# Master of Public Health

## Integrative Learning Experience Report

## *EXTREME HEAT, SOCIAL VULNERABILITY, AND RESPIRATORY HEALTH IN KANSAS: A CENSUS TRACT-LEVEL ANALYSIS*

by

**Sierrah Haas**

MPH Candidate

submitted in partial fulfillment of the requirements for the degree.

#### MASTER OF PUBLIC HEALTH

#### **Graduate Committee:**

Ellyn R. Mulcahy, Ph.D., MPH Robert Larson, DVM, Ph.D., DACT, DACVPM Katherine Nelson, Ph.D., MS

**Public Health Agency Site:** Kansas Department of Health and Environment Riley County Health Department October 2022-February 2023

> **Site Preceptor:** Steven Corbett, Ph.D., MA Skylar German, MSPH

KANSAS STATE UNIVERSITY Manhattan, Kansas

# **Copyright**

### SIERRAH HAAS

#### 2023

<span id="page-2-0"></span>If you choose not to include the Copyright page, delete this entire page. If you do include the Copyright page, delete these two paragraphs, but retain the Copyright heading, your name, and graduation year.

The Copyright page is not required unless you plan to register for copyright through the U.S. Copyright Office [\(http://www.copyright.gov/\)](http://www.copyright.gov/). You own the copyright to your ETDR even if you do not register for copyright. K-State encourages you to include the copyright page even if you do not register for copyright.

### **Summary**

<span id="page-3-0"></span>This report is an in-depth review of my time as an intern at the Riley County Health Department (RCHD) and my work with the Kansas Department of Health and Environment (KDHE). Both experiences provided me with the opportunity to integrate knowledge gained from my Master of Public Health (MPH) coursework into professional public health work. My experience at RCHD assisted in the further development of my knowledge of public health needs and capacities throughout Kansas. With KDHE, I was able to conduct a preliminary study with the goal of understanding and interpreting the relationships between extreme heat, social vulnerability, and respiratory illness in the context of public health resource necessities.

## **Abstract**

<span id="page-3-1"></span>Extreme heat poses a significant threat to several aspects of human health through the impact of physical, social, and environmental risk factors. Reducing the impact of extreme heat is crucial to promoting health for all. Research has shown associations between rising global temperatures and negative respiratory health outcomes. Temperatures in Kansas have been rising steadily and are predicted to continue to do so. Drastic changes in temperature without ample time for human acclimation results in certain populations being more highly vulnerable to its effects. This preliminary study was conducted with the goal of geographically identifying populations most vulnerable to extreme heat in Kansas. This identification was done using readily available extreme heat, social vulnerability, and respiratory illness data. The data were analyzed and interpreted using geographic information system (GIS) mapping. Census tractlevel data were visually explored to identify areas showing potentially associated extreme heat rates and COPD or asthma crude prevalence. Furthermore, using social vulnerability data, populations that are more likely to need related resources were identified. Results indicated that 49.5% of census tracts that are considered highly socially vulnerable show a higher crude prevalence of chronic obstructive pulmonary disease (COPD) and asthma. Also, 30% of these census tracts fall within geographic areas with a higher-than-average number of annual days with recorded extreme heat conditions. Findings concluded that social vulnerability is a potential determinant of respiratory health. Future work is a necessity in improving respiratory health in areas with high rates of extreme heat. Exploring social vulnerability data in this context allows for a more targeted approach to this work.

**Subject Keywords:** Asthma, Chronic Obstructive Pulmonary Disease, Social Vulnerability, Extreme Heat, Respiratory Health

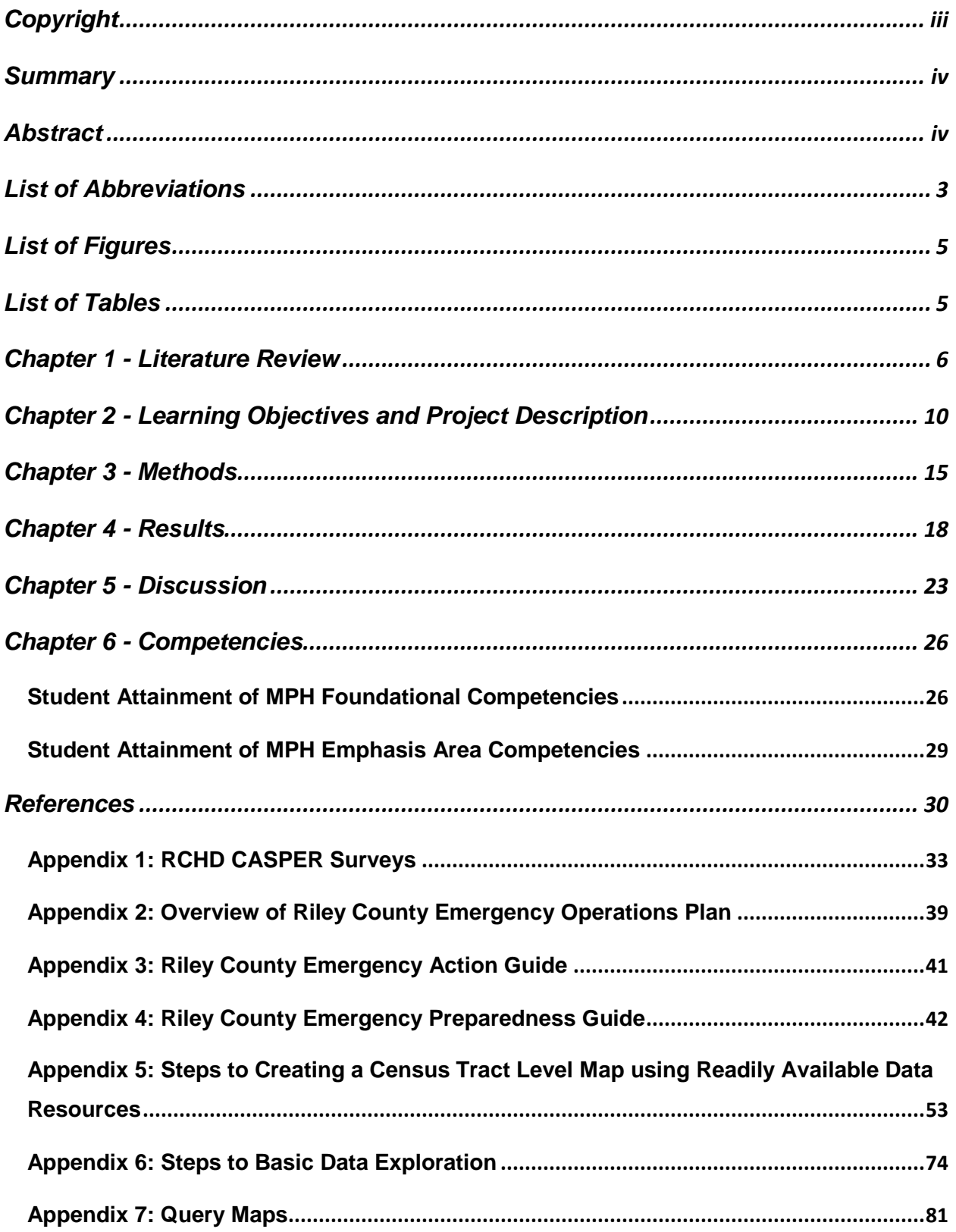

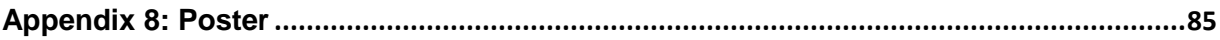

# **List of Abbreviations**

<span id="page-7-0"></span>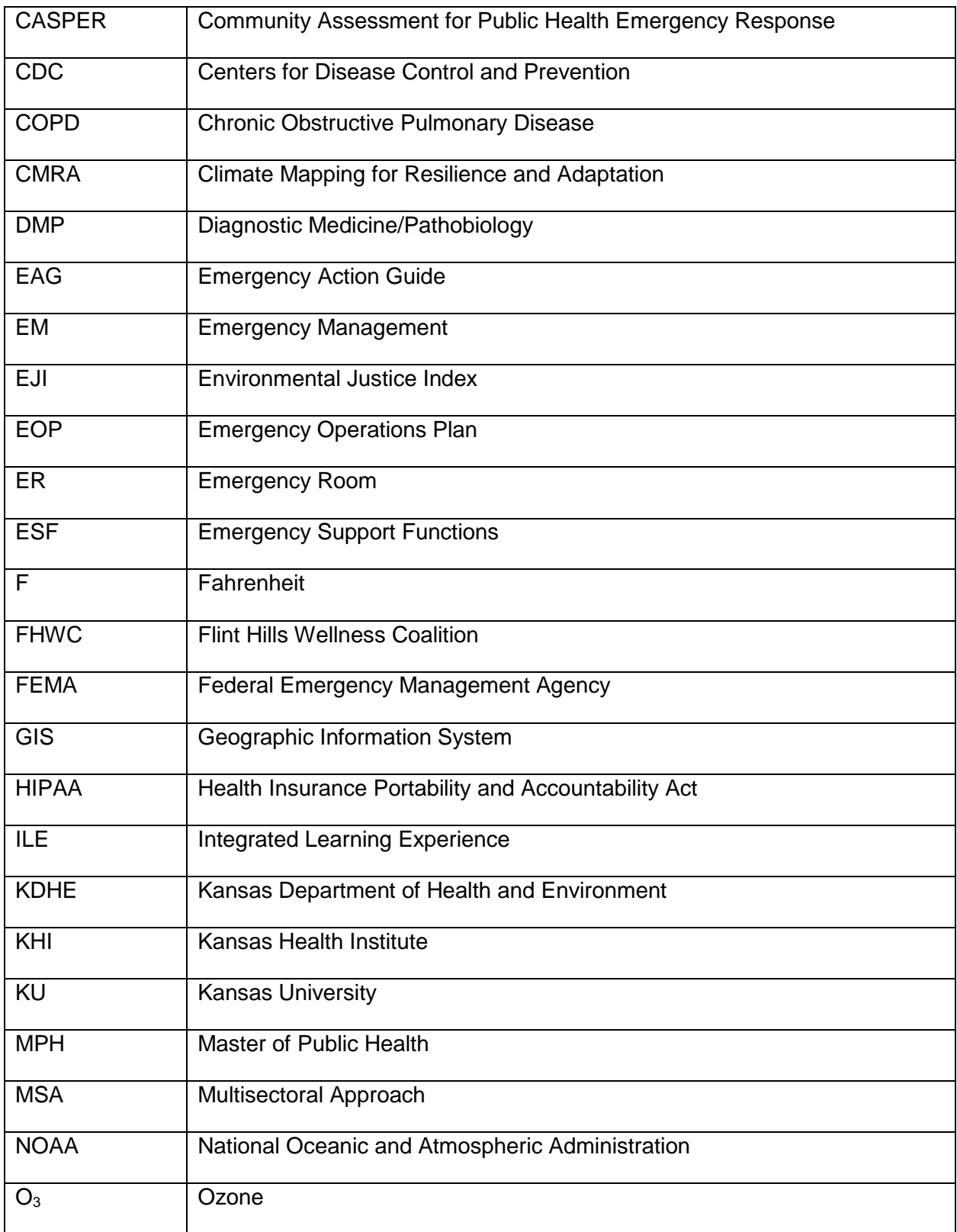

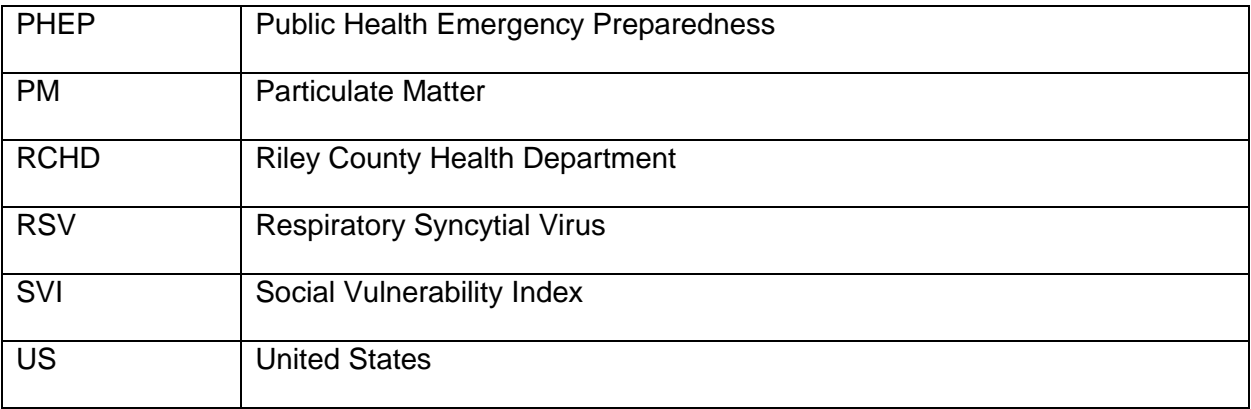

# List of Figures

<span id="page-9-0"></span>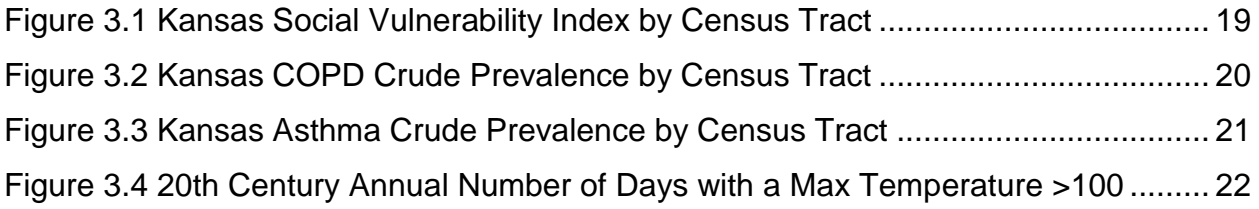

## List of Tables

<span id="page-9-1"></span>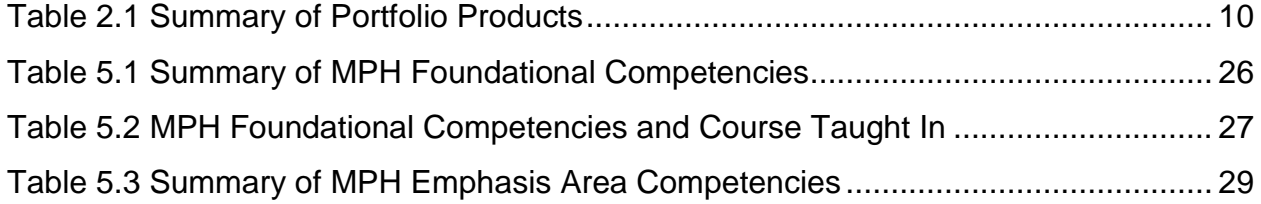

### **Chapter 1 - Literature Review**

<span id="page-10-0"></span>Extreme heat is a substantial threat to human health, as it both directly and indirectly, impacts physical, social, and environmental health. Studies have shown that extreme heat events are associated with an increasing number of poor respiratory health outcomes, particularly in vulnerable populations (1). Globally, the severity and frequency of extreme heat days are increasing, making it a crucial effort to fully understand the relationships between extreme heat, social vulnerability, and respiratory health (2).

Historically there have been several studies conducted exploring the relationships between extreme heat and respiratory health. A national study was conducted in the United States (US) in 2022 analyzing respiratory-related hospitalizations in vulnerable populations due to increased outdoor temperatures. This study discovered a steady and significant increase in the relative risk of hospitalization in elderly populations as the average daily temperature increased (3). The analysis explored several pathways for the risk of respiratory-related hospitalization including statistical controls for particulate matter 2.5 ( $PM_{2.5}$ ),  $PM_{10}$ , and ozone  $(O<sub>3</sub>)$ . The data presented concluded that the increased relative risk of respiratory-related hospitalizations due to increased average daily temperature cannot be solely attributed to air pollution (3). Therefore, though extreme heat is associated with increased levels of air pollution, more research to explore other potentially causative relationships between extreme heat and respiratory illness would be beneficial to vulnerable populations.

Social vulnerability is a major determinant of health. The Centers for Disease Control and Prevention (CDC) created the Social Vulnerability Index (SVI) to measure vulnerability across census tracts in the United States (US) when threatened with external stressors. The index considers 16 census variables which can be summarized into the following categories: socioeconomic status, household composition and disability, minority status and language, and housing and transportation (4). The SVI allows for informed policy development, decisionmaking, and preparedness efforts in several population circumstances. In an analysis of SVI and chronic respiratory disease mortality in the US, high overall SVI was associated with increased mortality related to a number of respiratory diseases including asthma and COPD (5). This result is one of many indicating a necessity for social vulnerability-targeted respiratory disease prevention efforts.

Further employing the use of social vulnerability values, the Environmental Protection Agency (EPA), analyzed social vulnerability in conjunction with projected increases in daily temperature and premature mortality across the US. Results indicated that US cities with the

highest projected increases in mortality due to extreme temperatures are more likely to be inhabited by socially vulnerable populations (6).

Geospatial information system (GIS) mapping is a useful tool for conducting a basic spatial analysis of extreme heat, social vulnerability, and respiratory health. However, there are limitations to be noted when attempting to control for confounding variables. For example, some common statistical methods that would be used to control for confounding variables, cannot be conducted through the software. Simultaneously, GIS does not account for unmeasured confounding variables, so the potential relationship presented by a map may be distorted if these variables were not measured during data collection or analysis (7,8). Results of mapping should be interpreted with thorough consideration of data completeness and accuracy. Furthermore, though GIS mapping is a useful tool for discovering spatial patterns and relationships, causation cannot be visually assumed. Causative relationships should be proven through further quantitative rigor. In conclusion, GIS mapping should be used as a part of a more complex approach to identifying geographic areas of most concern and of need of public health resources (9).

The relationships between extreme heat, social vulnerability, and respiratory health are complex and dynamic. Given these complex relationships, it is essential to conduct targeted public health intervention strategies to effectively address the multifaceted health risks associated with these factors. The National Oceanic and Atmospheric Administration (NOAA) reports that since the early 20<sup>th</sup> century, Kansas temperatures have risen approximately 1.5°F, and are predicted to continue rising (10). The literature indicates that there is a lack of heatrelated mortality reporting methodology in Kansas, making it difficult to understand the direct impact of heat on mortality in the state (11). According to the most recently reported chronic disease indicator values, the 2021 age-adjusted prevalence of adult (18+) asthma in Kansas was 10.7%, which was 0.8% higher than the national average (12). In the same year, the ageadjusted prevalence of adult (18+) COPD was 5.8%, which was 0.2% higher than the national average. Though the Kansas values are not significantly higher than the national averages, these values have been continuously increasing, indicating that there is work to be done to decrease the burden of chronic respiratory disease in Kansas (12).

To ensure a lasting positive impact on public health in Kansas regarding any matter, the multisectoral approach (MSA) is a proven and necessary method. This method includes the convergence of multiple agencies, stakeholders, and objectives to promote various health initiatives (13). My integrated learning experience (ILE) gave me the opportunity to be exposed to the MSA and further understand the necessity for it. My ILE was conducted at two agencies

that demonstrate a copious amount of collaboration at the state and county levels to ensure public health for all in Kansas. As both KDHE and RCHD share an overarching goal of promoting public health for all within their jurisdictions, a cross-sectoral collaboration between the agencies is common. My work with both agencies allowed me to develop my knowledge of public health capacities at both the state and county levels.

KDHE is a state agency located in Topeka, Kansas created to protect, improve, and monitor the health and environment in Kansas. The agency is comprised of three divisions with separate but overlapping responsibilities. The Division of Public Health uses assessment, policy development, and assurance to promote and protect public health in Kansas. The Division of Environment uses regulations and programs to protect the Kansas environment. Lastly, the Division of Health Care Finance works with health policy to improve health for all in Kansas. Each division is further separated into bureaus with more specific responsibilities that assist in meeting the agency's mission. The official mission is stated as follows: "The Kansas Department of Health and Environment works to protect and improve the health and environment of all Kansans" (14).

RCHD, located in Manhattan, Kansas is a county agency created to serve Riley County through the promotion and protection of the community in several aspects. RCHD works toward a mission "to promote and protect the health and safety of our community through evidencebased practices, prevention, and education" (15). This accredited health department is made up of several different departments, some of which include clinic services, community health and wellness, Raising Riley, and emergency preparedness (15). The county agency partners with many community organizations and facilities to meet the public health needs of Riley County. The Public Health Emergency Preparedness (PHEP) department at RCHD is crucial to achieving the agency's mission. This department coordinates community response and preparation efforts for threats such as natural disasters and disease outbreaks. Another important responsibility of this department is community education concerning outbreaks, public health resources, and emergency procedures (16).

I had the pleasure of serving as a PHEP intern onsite at RCHD and conducting virtual work with KDHE involving data analysis. Majority of my time at RCHD was spent working with the department's PHEP coordinator, Ms. Skylar German, RCHD's Public Health Emergency Response Coordinator. Skylar earned her Master of Science in Public Health from Bournemouth University in England. Earlier, she earned her Bachelor of Science in Biology from Post University in Waterbury, Connecticut. Ms. German has been with RCHD previously, holding the

titles of Community Health Specialist and Contact Tracer, giving her an extensive public health background.

My experience with KDHE was mentored by Dr. Steven Corbett, holding the title of Senior Chronic Disease Epidemiologist. Dr. Corbett has an extensive background in public health, anthropology, and mentorship. He attended Kansas University (KU) where he most recently obtained his Ph.D. in biomedical anthropology. Prior to his current position, Dr. Corbett served as a faculty member at various universities and as a Senior Analyst at the Kansas Health Institute (KHI). My experiences, though very different, were complementary to my overall learning experience.

# <span id="page-14-0"></span>**Chapter 2 - Learning Objectives and Project Description**

I began my ILE in October of 2022 and ended my experience in February 2023. The initial part of my experience was conducted through RCHD, where I attended meetings, created educational materials, completed trainings, and participated in community engagement events. Following my first month with RCHD, I was able to do an introductory assessment of needs in the community, and apply this knowledge to my project, further informing my work with KDHE. In November 2022, I began working with both RCHD and KDHE simultaneously to achieve the following learning objectives:

- 1. Locate Kansas census tracts of focus to direct public health resources through a spatial analysis of extreme heat data and potentially related health outcomes.
- 2. Understand public health emergency preparedness and emergency response processes at the county level in Kansas.
- 3. Propose improvements in the distribution of public health emergency preparedness resources and education in Kansas.

My learning objectives were directly achieved through my final portfolio products summarized in table 2.1.

| <b>Portfolio Product</b> |                                                     | <b>Description</b>                         |  |  |  |
|--------------------------|-----------------------------------------------------|--------------------------------------------|--|--|--|
| A                        | <b>Riley County CASPER Surveys</b>                  | A collection of three ready-to-use surveys |  |  |  |
|                          |                                                     | including questions related to demographic |  |  |  |
|                          |                                                     | information, situational needs, and        |  |  |  |
|                          |                                                     | communications. These surveys are          |  |  |  |
|                          |                                                     | intended for use in Riley County to assess |  |  |  |
|                          |                                                     | emergency preparedness needs and           |  |  |  |
|                          |                                                     | emergency response needs following a       |  |  |  |
|                          |                                                     | flood or tornado.                          |  |  |  |
| B                        | <b>Riley County Emergency Preparedness</b><br>Guide | An educational guide outlining need-to-    |  |  |  |
|                          |                                                     | know information for all in Riley County   |  |  |  |
|                          |                                                     | regarding thunderstorms, flooding,         |  |  |  |
|                          |                                                     | tornadoes, extreme heat, winter weather,   |  |  |  |
|                          |                                                     | wildfires, and bioterrorism. The guide was |  |  |  |
|                          |                                                     | created with graphics and kid-friendly     |  |  |  |

<span id="page-14-1"></span>**Table 2.1 Summary of Portfolio Products**

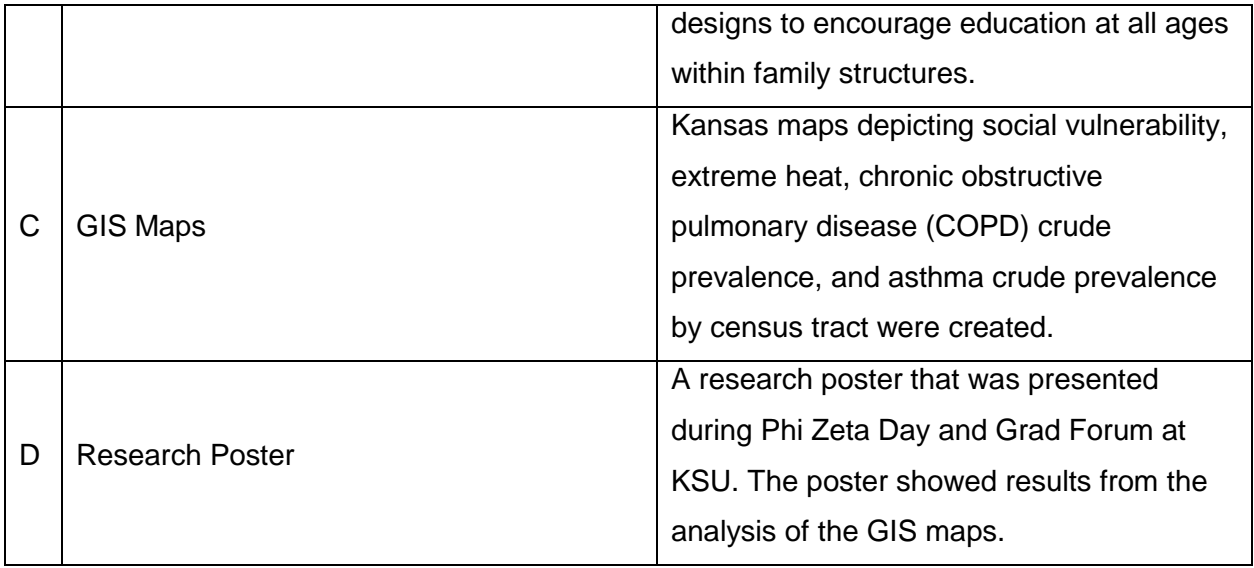

Learning Objective 1 – Producing maps (Portfolio Product C) using ArcGIS Pro 3.0, was a substantial stride toward achieving my learning objectives. Using my knowledge gained through the initial assessment of community needs in Riley County, and my further exploration of data available in Kansas, I decided to focus my overarching ILE theme on extreme heat in Kansas. These maps culminated to be a spatial analysis concerning extreme heat, social vulnerability, and respiratory illness in Kansas by census tract. I conducted a preliminary study with the goal of exploring relationships between extreme heat and respiratory illness and aimed to define how SVI may impact these relationships. These potential relationships assisted in the identification of future public health steps to improve weather-related health outcomes.

Learning Objective 2 – Through the creation of Community Assessment for Public Health Emergency (CASPER) Surveys (Portfolio Product A), I was able to assess the likely needs of communities in Riley County through research. CASPER surveys are designed for public health officials to be able to conduct a thorough, but efficient community needs assessment following, or in preparation for an emergency event. My learning experience with RCHD helped me understand the current PHEP and public health emergency response resources and apply this knowledge to survey creation that would be most beneficial for the community being served. Similarly, the creation of the Riley County Emergency Preparedness Guide (Portfolio Product B) allowed me to apply county knowledge gained from earlier work in my ILE.

Learning Objective 3 – My research poster allowed me to identify and present suggestions for PHEP education and resources throughout Kansas. By identifying areas with the highest crude prevalence of asthma or COPD and understanding which of these areas also have high SVI, I was able to identify areas of greatest concern for these diseases. Analyzing these areas of most concern with areas demonstrating historically high numbers of days over 100°F, helped me understand which census tracts in Kansas are most likely to need related resources and education.

I performed several activities indirectly related to my learning objectives, that provided me with extensive knowledge of public health systems and practices in Kansas. These activities are listed below in table 2.2.

| <b>Dates</b>    | <b>Location</b> | <b>Description</b>                                    |  |  |  |
|-----------------|-----------------|-------------------------------------------------------|--|--|--|
|                 | <b>RCHD</b>     | I was onboarded as an intern at RCHD. I was           |  |  |  |
|                 |                 | introduced to employees, given a tour of the          |  |  |  |
| Week 1          |                 | buildings, and given brief overviews of each          |  |  |  |
| (10/17/2022-    |                 | department's responsibilities. I also attended two    |  |  |  |
| 10/21/2022)     |                 | meetings held by Debbie Nuss from the Flint Hills     |  |  |  |
|                 |                 | Wellness Coalition (FHWC) outlining planning and      |  |  |  |
|                 |                 | budget options for the distribution of head lice kits |  |  |  |
|                 |                 | in schools around Manhattan, KS.                      |  |  |  |
|                 | <b>RCHD</b>     | I completed seven online Kansas trainings             |  |  |  |
|                 |                 | explaining public health in Kansas and the Health     |  |  |  |
|                 |                 | Insurance Portability and Accountability Act.         |  |  |  |
| Week 2          |                 | During this week we also finished preparation for     |  |  |  |
| $(10/24/2022 -$ |                 | "Oktfluberfest" as the event took place at the end    |  |  |  |
| 10/28/2022)     |                 | of the week. I participated in this community         |  |  |  |
|                 |                 | outreach event by helping educate community           |  |  |  |
|                 |                 | members on the uses of RCHD's mobile testing          |  |  |  |
|                 |                 | lab.                                                  |  |  |  |
|                 | <b>RCHD</b>     | I began research and preparation to complete          |  |  |  |
|                 |                 | CASPER surveys for RCHD. I completed the              |  |  |  |
| Week 3          |                 | surveys during this time frame, and they were fully   |  |  |  |
| (10/31/2022 -   |                 | approved by the PHEP department. I also               |  |  |  |
| 11/4/2022)      |                 | completed four Federal Emergency Management           |  |  |  |
|                 |                 | Agency (FEMA) trainings to become more fully          |  |  |  |
|                 |                 | educated on the incident command system (ICS)         |  |  |  |

**Table 2.2 Summary of ILE Activities** 

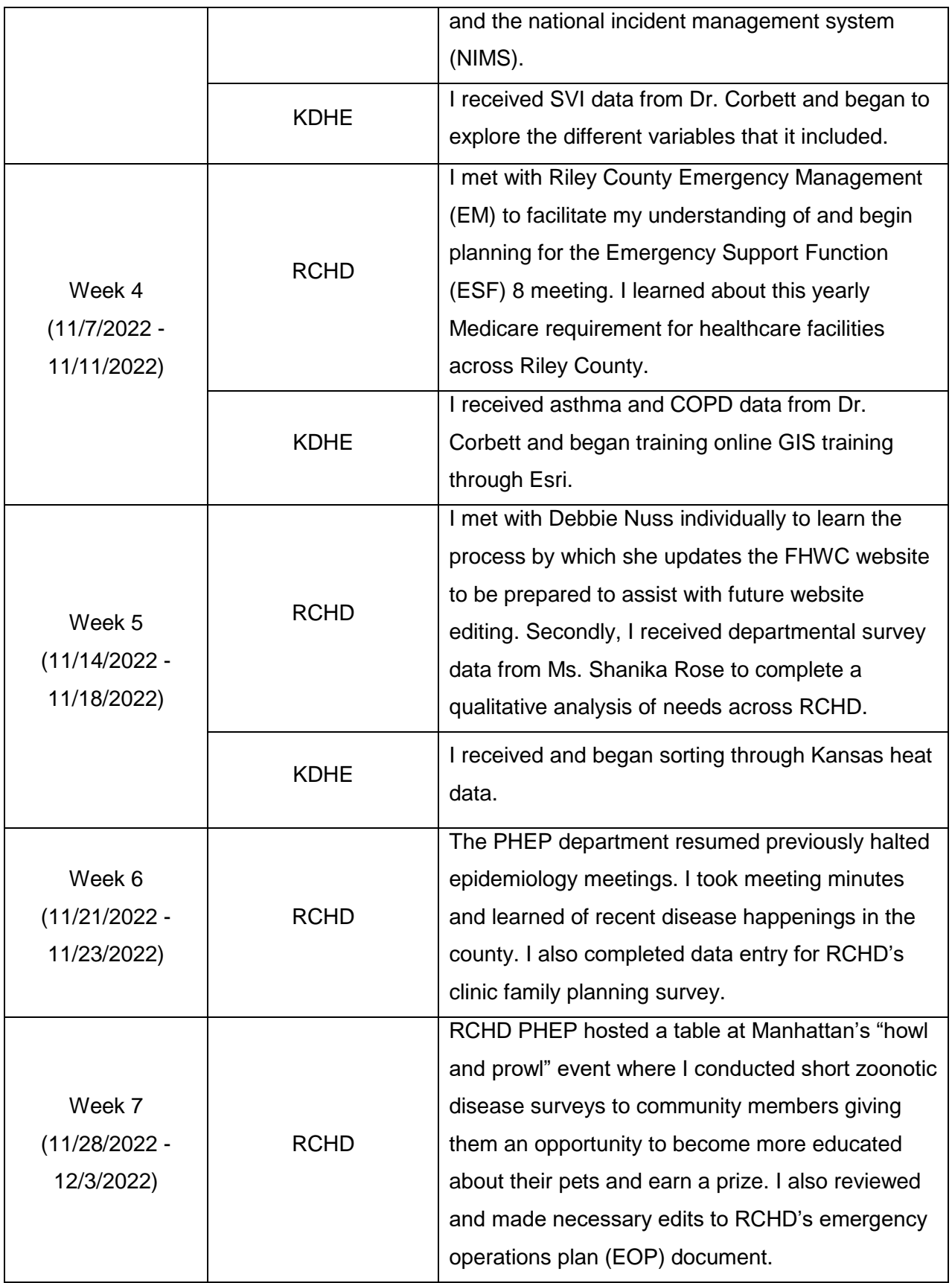

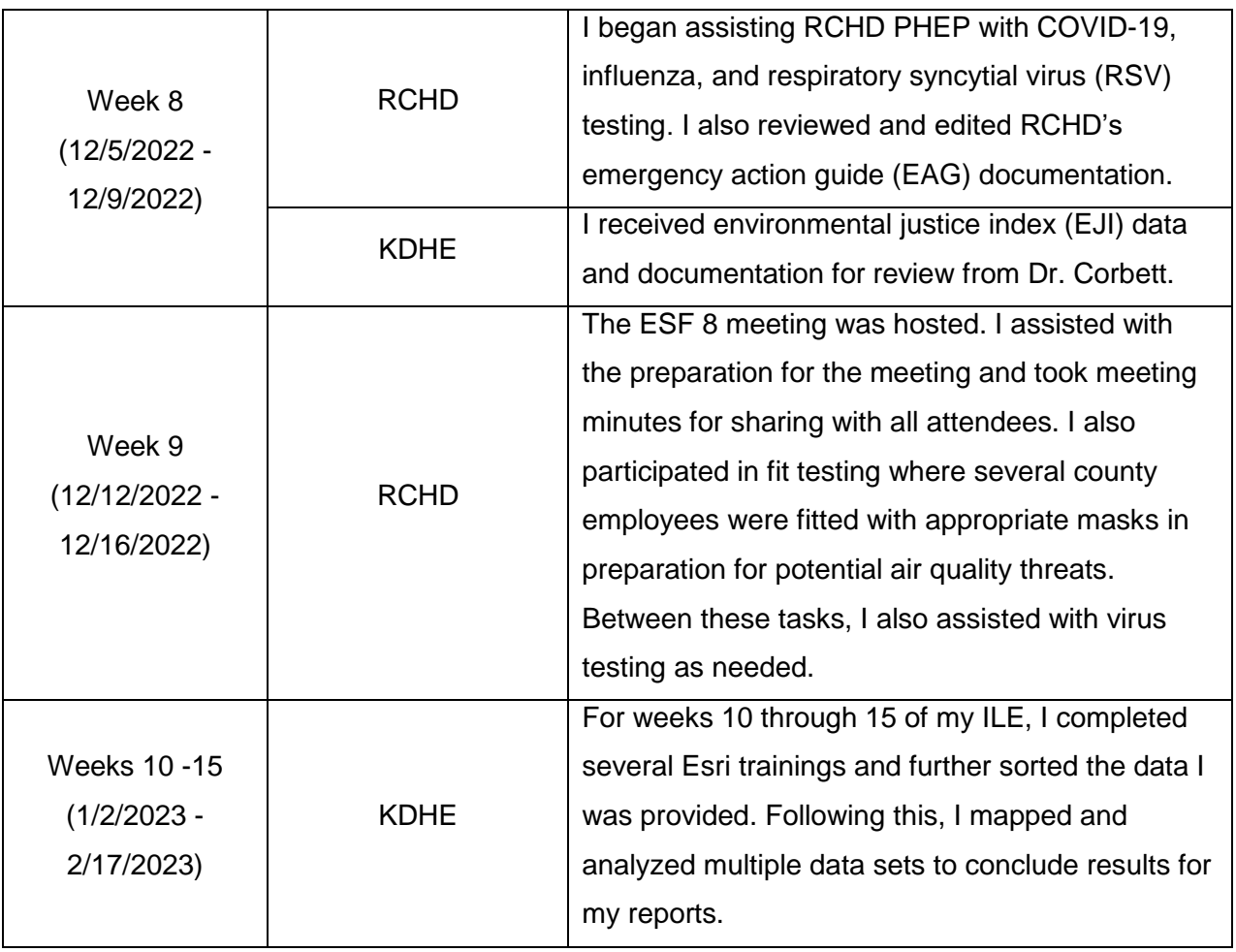

## **Chapter 3 - Methods**

<span id="page-19-0"></span>For this analysis, all data were received or obtained from readily available resources to explore extreme heat, social vulnerability, and chronic respiratory illness at the census tract level in Kansas. These resources include KDHE and Climate Mapping for Resilience and Adaptation (CMRA). Maps were created using ArcGIS Pro 3.0 software using the steps outlined below. Steps with accompanying graphics are included in appendices 5 and 6.

Steps to creating a census tract level map using readily available data resources:

- 1. Open ArcGIS Pro 3.0 and create a new project. Name the project and save it in your preferred location.
- 2. Proceed to<https://www.census.gov/cgi-bin/geo/shapefiles/index.php> to download TIGER/Line® shapefiles for Kansas census tracts. The download information will include a .zip file and all of the files that will need to be extracted.
- 3. Once all files have been extracted, select all the files simultaneously and drag them onto your map. At this point, you will see a map of Kansas that is divided by census tract.
- 4. Next, prepare your chosen data for ArcGIS. Excel data can be downloaded from several sources. Once this data is downloaded onto your computer, create short column headings, and check to ensure there are no non-numerical values in columns where there should not be.
- 5. Your dataset should also include a column that allows for the spatial joining of layers. This should be an identifying numeric value that is consistent in each census tract in both the shapefile and your data file.
- 6. After preparation of your data file, this file should be saved as CSV (Comma delimited) (\*.csv) in your chosen location.
- 7. Now, under the "Map" tab on ArcGIS Pro, click "Add Data", and navigate to your CSV file to insert your data into the software. At this point, your data will be in your project as a table.
- 8. Next, right-click on your census tract layer and select "joins and relates" -> "add join". This will create an "add join" pop-up. In this pop-up, "input table" should remain as your selected layer, "input join field" should be the column label of the numeric value mentioned in step 5, "join table" should be your CSV file, and "join table field" should be the name of the column in the CSV file that matches the numerical values in the "input join field". Select "OK" to create the join.
- 9. To confirm the join, right-click on your layer and select "attribute table". This should show you a table including the census tracts and the new fields from the data joined.
- 10. Once you have confirmed the join, right-click on your layer, and select "data" -> "export features". Name your "output feature class" as you wish and select "run" to save the new join to your project.
- 11. Since we now have all the desired information in one layer, the original census tract layer can be removed. To do so, right-click on the layer and select "remove".
- 12. You are now ready to symbolize your chosen variables. Right-click on your layer and chose "symbology". Select your desired color scheme and adjust the "field" drop bar to show your desired variable. You should see changes based on your selections appear on the map in real time. Here, you can also edit intervals and their methodology, and view graphs as you wish.
- 13. Following the finalization of your map's symbology, in order to present the map to your audience select "new layout" under the "insert" tab and select your desired layout.
- 14. Once the new screen appears select "map frame" under the "insert tab" and select your map. This will allow you to add your map to your new layout and crop as desired. Here you can also add a legend by selecting the "legend" tab and shaping it as desired.
- 15. After you have your desired layout select "export layout" under the "share" tab, select your desired file type, and click "export".

I performed an introductory visual analysis to identify areas of concern in Kansas using the steps outlined below.

Steps to basic data exploration:

- 1. Select your layer(s) for analysis. Right-click on one of the layers and select "data engineering". Your selected layers will appear in the "fields" column.
- 2. Right-click on your chosen layer and select the desired analysis point. Select "add to statistics and calculate" to calculate descriptive statistics.
- 3. At this point, you will see a histogram. Right-click on it and select "open histogram" to view an interactive version of it.
- 4. Select "properties" in the top left corner of the histogram screen to adjust the properties of the graph.
- 5. After achieving your desired format, select bins to show census tracts that fall within the range shown.
- 6. Once you have your descriptive statistics, you can use these values to query for additional information.
- 7. To create a new query, right-click on your chosen layer and select "properties".
- 8. From there, select "definition query" from the left-hand panel.
- 9. Then, select a desired field for analysis and define the value you would like the software to look for. Next, click "apply" and then "OK".
- 10. Results from the query should filter out census tracts displayed on your map to allow for identification based on the values you are seeking.

These steps allowed for the identification of patterns, the refining of visualization techniques, and an educated determination of related public health needs in Kansas.

### **Chapter 4 - Results**

#### <span id="page-22-0"></span>**Riley County Health Department**

My time with RCHD gave me the opportunity to experience several county-level aspects of public health. I observed several meetings including budget planning, epidemiological reporting, and emergency support functions. In addition to these meetings, I also had the opportunity to participate in two community outreach events, "Oktfluberfest" and "howl and prowl". My role as a volunteer for "Oktfluberfest" was to educate community members on the role of RCHD's mobile testing lab. For the "howl and prowl" event, I conducted short educational surveys that gave community members an opportunity to become more educated about zoonotic diseases in domestic animals.

I completed several online trainings through the state of Kansas. These trainings included the following: Overview of the Kansas System, Governance and Policy, Financial Management and Preparedness, Workforce Development, HIPAA Awareness, HIPAA Allowable Disclosures and Safeguards, and HIPAA Right to Access and Documentation. I also completed multiple online trainings through FEMA. These trainings included the following: Introduction to the Incident Command System, Basic Incident Command System for Initial Response, National Response Framework, An Introduction, and An Introduction to the National Incident Management System.

I worked to prepare three CASPER surveys for the PHEP department. One survey was created to assess emergency preparedness in Riley County. The other two surveys were created to be used as a community needs assessment following a tornado or flooding event. To further support emergency preparedness efforts in Riley County, I reviewed and edited the county's EOP and EAG documentation. I also had the opportunity to participate in county fit testing and assist with virus testing.

Lastly, I completed inter-department work including data entry for RCHD's clinic family planning survey. I also had the opportunity to complete a qualitative analysis for an RCHD needs survey. Overall, my time spent with RCHD provided me with an interesting and informative experience.

#### **Kansas Department of Health and Environment**

Throughout my time with KDHE, I sorted, analyzed, and produced maps from the data I was provided. This data included variables related to extreme heat, social vulnerability, COPD,

asthma, air quality, and environmental justice. I reviewed related documentation from readily available resources to fully understand the data.

To produce my intended products, I needed to learn the basics of ArcGIS Pro 3.0. I achieved this goal by completing multiple GIS trainings through Esri. These training courses included the following: GIS Basics, ArcGIS Pro Fundamentals, Getting Started with ArcGIS Pro, Getting Started with Spatial Analysis and Fundamentals of Mapping and Visualization. Through these trainings I was able to explore potential relationships between extreme heat, social vulnerability, and respiratory illness in Kansas. Initially, I analyzed SVI in Kansas.

Figure 3.1 demonstrates an initial map featuring 2021 SVI in Kansas. The average SVI value in Kansas is equal to 0.5 (SD=0.275). This value indicates a medium level of average vulnerability based on social factors for the state of Kansas in terms of external stressors. According to the data, more urban areas demonstrated higher social vulnerability values.

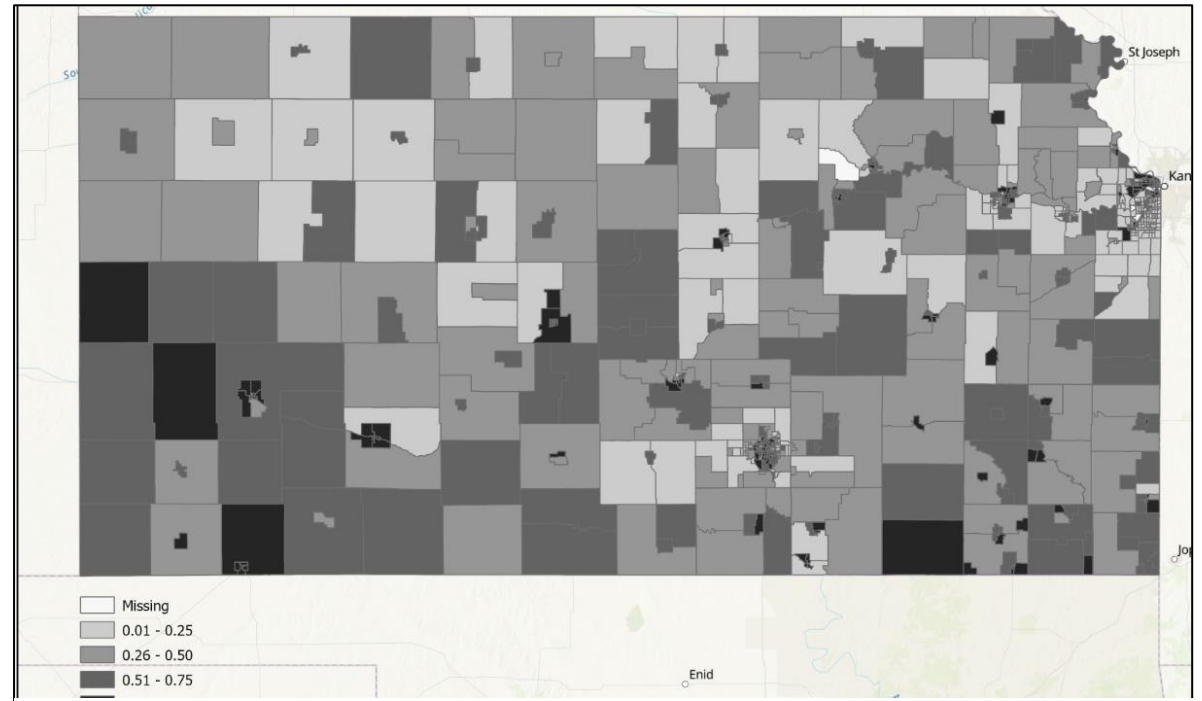

**Figure 4.1 Kansas Social Vulnerability Index by Census Tract**

A total of 50% of census tracts across Kansas have an SVI value that is greater than or equal to the average value of 0.5. From this, it can be inferred that in the event of a statewide extreme hazard, it is expected that approximately 50% of census tracts across Kansas would need an increased number of resources compared to the census tracts with lower vulnerability values. For emergencies like extreme heat, this is applicable and of concern in that these

events are typically more widespread, and related public health resources may be limited. In the event of more localized disasters, such as tornadoes or flooding, having 50% of census tracts being considered medium to highly socially vulnerable may not be of great concern due to a decreased likelihood of a depletion of resources.

Next, I mapped the 2021 COPD crude prevalence in Kansas (Figure 3.2). The average crude prevalence of COPD in Kansas across all age groups is 6.8%. A total of 50.1% of census tracts across Kansas have a crude prevalence of COPD that is greater than or equal to 6.8% (SD=1.97). Using the methodology outlined in Chapter 3, I discovered that out of all census tracts with a higher-than-average SVI value, 69.7% of these tracts also have an above-average COPD crude prevalence.

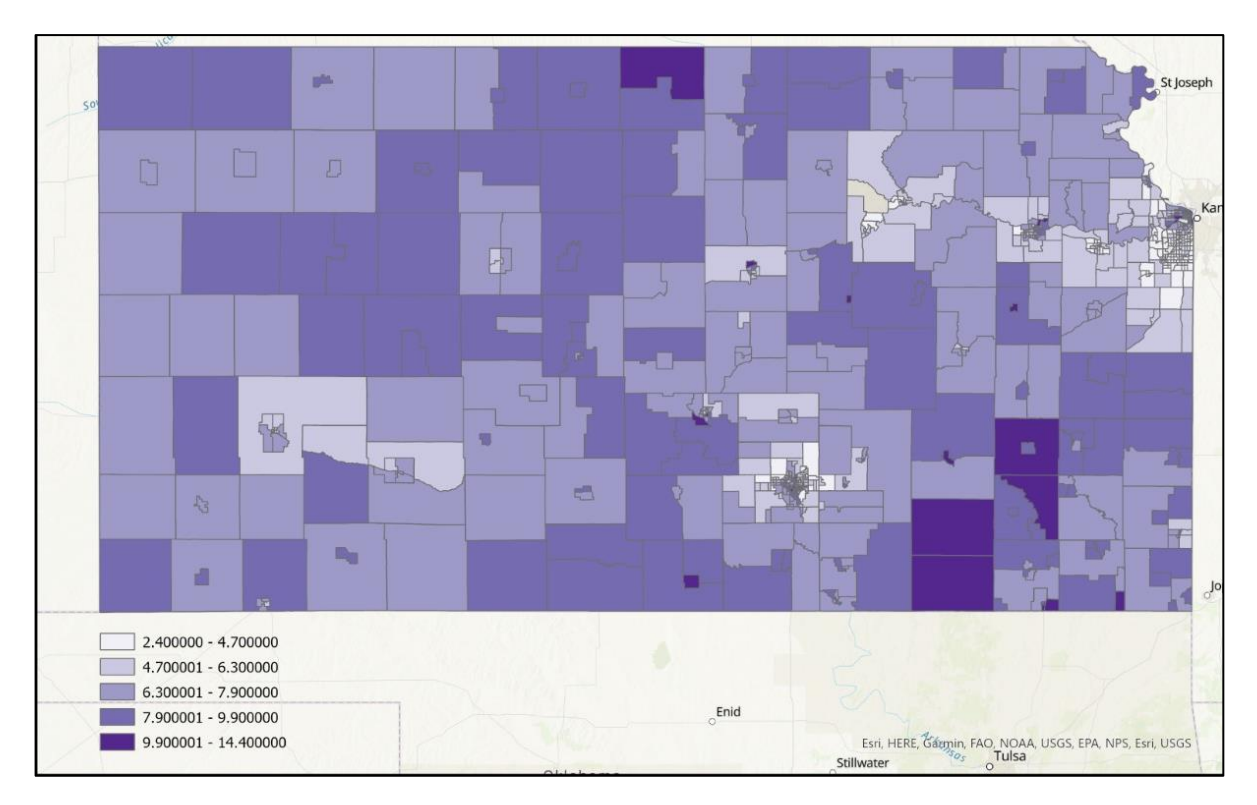

**Figure 4.2 Kansas COPD Crude Prevalence by Census Tract**

Continuing my exploration of chronic respiratory illness in Kansas, I next mapped 2021 asthma crude prevalence (Figure 3.3). The average crude prevalence of asthma across all age groups in Kansas is equal to 9.9%. It was found that 37.6% of the census tracts measured have an asthma crude prevalence that is greater than or equal to 9.9% (SD=1.17). After calculating the average crude prevalence for both asthma and COPD in Kansas, it was concluded that 72.4% of census tracts with higher-than-average asthma crude prevalence rates for KS also

demonstrated higher-than-average COPD crude prevalence using the query feature in ArcGIS Pro 3.0. The co-occurrence of higher-than-average asthma and COPD crude prevalence values were concentrated in southern Kansas, and clustered near some major cities including Kansas City, Wichita, and Garden City.

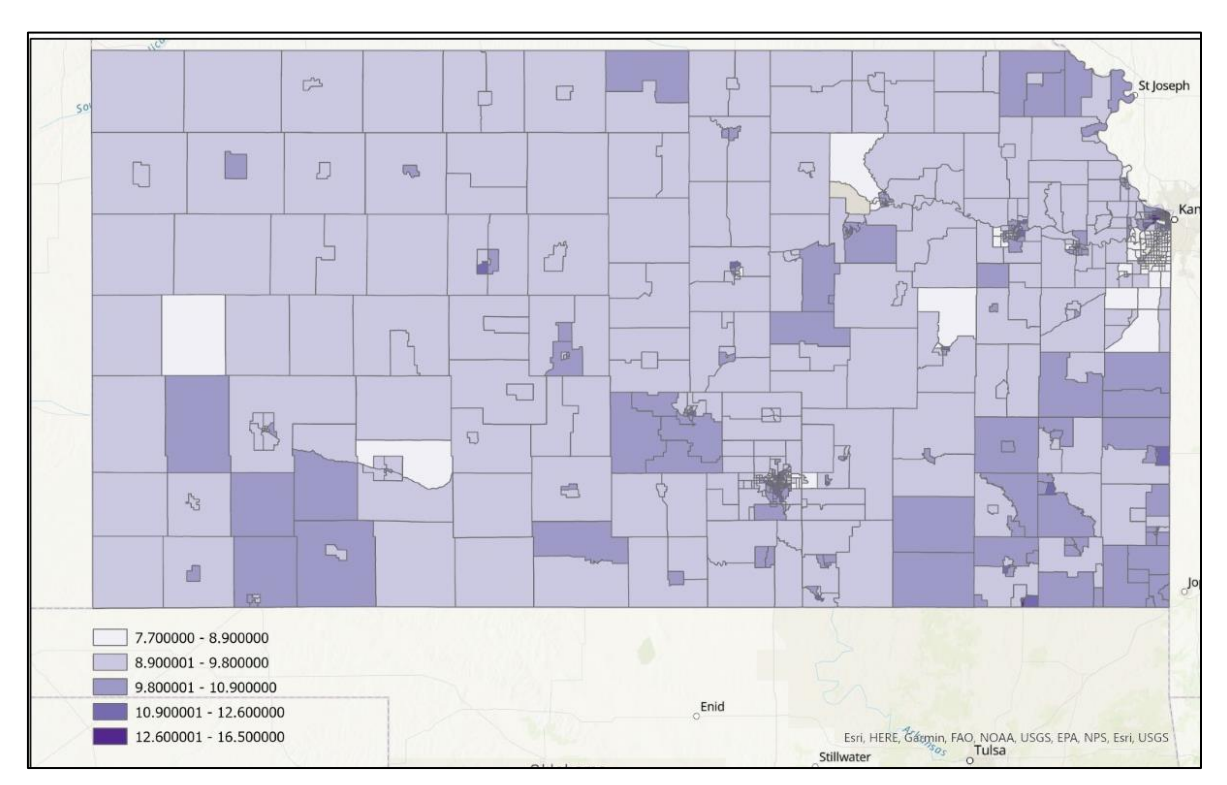

**Figure 4.3 Kansas Asthma Crude Prevalence by Census Tract**

It was calculated that 65% of census tracts with higher-than-average asthma crude prevalence values, also have high SVI values. Out of all census tracts that are considered highly socially vulnerable relative to other less vulnerable areas, 49.5% show a higher crude prevalence of COPD and Asthma.

Lastly, I mapped historic extreme heat values in Kansas (Figure 3.4) and found that 30.4% of census tracts that showed higher-than-average values for SVI, COPD, and asthma also fall within geographic areas with a higher-than-average number of annual days with recorded extreme heat conditions. Overall, in the previous century, southwestern and central KS demonstrated the highest average number of annual days with a temperature above 100° F.

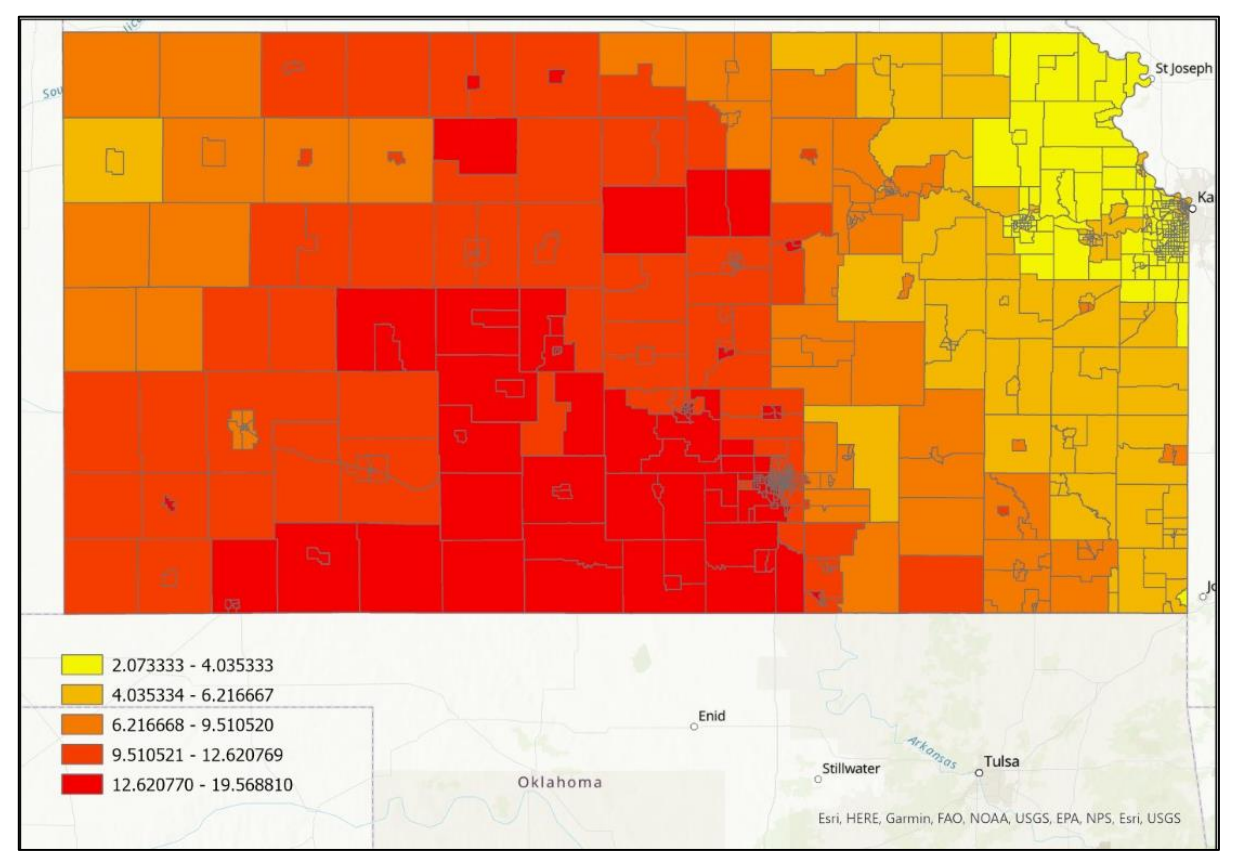

**Figure 4.4 Twentieth Century Annual Number of Days with a Max Temperature >100°F**

## **Chapter 5 - Discussion**

<span id="page-27-0"></span>This preliminary study contributes to the knowledge of heat-related health effects in Kansas. Through collaboration, county and state-level public health agencies can implement procedures and policies to improve weather-related negative health outcomes. Though there is more work to be done to produce stronger evidence of causative relationships between SVI, extreme heat, and chronic respiratory illness, this study indicates the importance of conducting such work. According to the Center for Climate and Energy Solutions, the first step in building heat resilience is identifying populations most vulnerable to its effects (2).

Initial results from this study indicate that southwestern and central Kansas are most likely to face negative respiratory health outcomes related to extreme heat. These geographic locations should be the initial target of preventative measures, policy development, and education resource distribution. An initial step in reducing the physical stressors of heat is providing public cooling centers. The centers could provide an opportunity for those without air conditioning to remain cool during extreme heat events (17). Several studies have demonstrated success in the use of cooling centers (17,18). Kansas does not currently have a statewide initiative for providing these centers. During extreme heat events, Kansas City, KS, does provide public cooling centers, but there is no data indicating the same procedure for areas in more rural areas of Kansas (19). As many of the census tracts demonstrating the most need for heat-related resources are in rural areas, creating designated centers would be an important step in reducing the impact of extreme heat in Kansas.

Education, perhaps one of the most powerful tools in public health, is a relatively inexpensive yet effective measure in decreasing the negative impacts of heat on those in Kansas that are most at risk. Understanding community sociodemographic information related to the SVI allows PHEP officials to prepare for the likely needs of their community. These officials can focus on distributing brochures and information through effective channels to inform vulnerable individuals of air conditioning resources, ways to stay cool, activities to avoid, and clothes to wear. Where funding is available, the SVI can also be used to target the distribution of resources such as fans and water (20).

The co-occurrence of COPD and asthma in 49.5% of census tracts demonstrates a need for continued research and health disparity monitoring. Limitations in this preliminary study leave room for future work in making inferences applicable to samples at the individual level. As public health focuses on population health, these results are an effective means of general resource distribution. There are a number of studies identifying extreme heat as an

exacerbating factor for respiratory illness (21). The results of this study could be more definitive if a temporal relationship between specific extreme heat events and emergency room (ER) visits was established. Another factor potentially limiting this study is the definition of extreme heat. Extreme heat in this case was defined as days exceeding a temperature of 100°F. In the context of human health, extreme heat temperature values can be much lower depending on relative humidity and duration of the heat event (22).

Future work would benefit from incorporating more extensively detailed measures of extreme heat. This would allow researchers to account for environmental differences across the geographic regions of Kansas. Also, potentially benefiting future work in this area would be collecting household data within census tracts. This would allow for a more localized and targeted approach to public health resource distribution to be used by county governments.

Increasingly inclusive studies accounting for all variables in the relationships between extreme heat, social vulnerability, and chronic respiratory illness would improve targeted public health intervention strategies. For example, extreme heat and chronic respiratory illness most notably demonstrate an indirect relationship. Extreme heat often worsens air quality, leading to increased exposure to harmful pollutants, which in turn may decrease lung function, exacerbating illnesses such as asthma and COPD (3). Simultaneously, air quality is a potential confounding factor in the relationship between social vulnerability and chronic respiratory illness as air pollution can be more prevalent in areas with high SVI values due to public transportation and industrial activity. Furthermore, those living in more socially vulnerable areas may have limited access to preventative and maintenance healthcare, which may increase the risk of poor respiratory health outcomes in general (23). Lastly, high social vulnerability can be indicative of lower-quality housing conditions including, but not limited to, lack of air conditioning and poor ventilation, increasing the risk of respiratory symptoms (24). Though SVI accounts for several related factors including transportation, age, and housing type, targeted public health interventions are more likely to succeed when considering all potentially confounding factors. Cross-sectional research, as employed in this preliminary study, can be useful in taking an introductory look at variable relationships. Conclusions are observational, represent a snapshot in time, and should not be used to distribute high stake or costly resources (25). Therefore, looking at extreme heat, SVI, and chronic respiratory illness is an important preliminary step, but there is more work to be done at the community level to positively impact related health strategies.

Overall, this preliminary study sheds light on the importance of addressing heat-related health effects in Kansas. By identifying vulnerable populations and implementing policies,

procedures, and educational resources, county and state-level public health agencies can work towards reducing the negative impact of extreme heat on respiratory health.

# **Chapter 6 - Competencies**

## <span id="page-30-1"></span><span id="page-30-0"></span>**Student Attainment of MPH Foundational Competencies**

I had the opportunity to apply many of the MPH Foundation Competencies to my work with both agencies. As outlined in table 5.1, my most significantly attained competencies were competencies 1, 3, 4, 9, and 18.

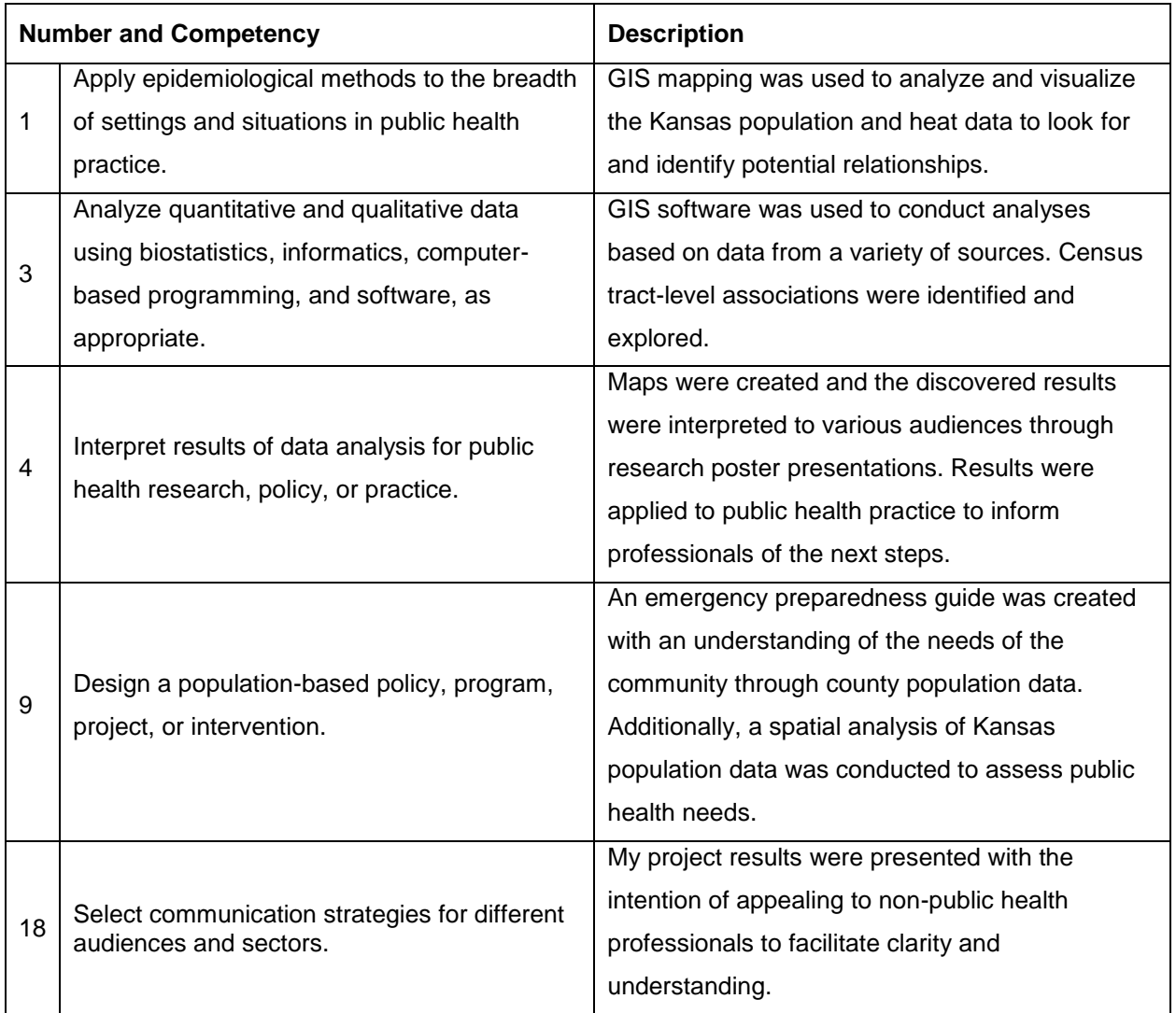

<span id="page-30-2"></span>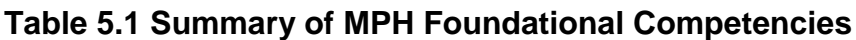

The following descriptions outline my achievement of the listed competencies during my ILE.

Competency 1 – GIS mapping allowed for the achievement of this competency. Through the mapping with GIS software, I was able to visualize and analyze COPD, asthma, heat, and social vulnerability data. Through visualization, I found census tracts with high disease crude

prevalence. I also spatially analyzed this data in parallel to extreme heat and social vulnerability data to locate areas where of most concern for public health policy and resource distribution. In summary, the epidemiological methods of spatial analysis and disease mapping were applied to conclude the results of my data exploration.

Competency 3 – Using GIS computer-based software I was able to conduct spatial and statistical analyses to allow for a visual understanding of chronic respiratory illness, social vulnerability, and extreme heat in Kansas. I combined several sources of data, chose variables of focus, and used quantitative techniques to identify census tract-level associations.

Competency 4 – The maps created allowed me to identify patterns and interpret results to multiple audiences. These results were included in poster presentations to audiences from several different academic backgrounds. Visual representations, in this case, maps and a poster, allowed for results to be understood and applied for research, policy, or practice.

Competency 9 – Creating a Riley County Emergency Preparedness Guide required that I understand the educational needs of Riley County in relation to this topic. Using county data, I identified topics and formatting preferences and created the booklet to benefit the community's knowledge and safety practices. Furthermore, conducting a spatial analysis of population data allowed me to assess the public health needs of census tracts in Kansas concerning extreme heat and chronic respiratory health resources. Including SVI in this analysis facilitated my understanding of potential factors associated with the high crude prevalence of respiratory illnesses.

Competency 18 – Recognizing the importance of communicating information successfully to a multitude of audiences, when creating a research poster and an emergency preparedness guide, it was important to include easy-to-understand information. Both products were created with the intention of being reader-friendly regardless of background knowledge.

| 22 Public Health Foundational Competencies Course Mapping                                                                                    |   | <b>MPH</b><br>720 | <b>MPH</b><br>754 | <b>MPH</b><br>802 | <b>MPH</b><br>818 |  |  |  |  |  |
|----------------------------------------------------------------------------------------------------|---|-------------------|-------------------|-------------------|-------------------|--|--|--|--|--|
| <b>Evidence-based Approaches to Public Health</b>                                                                                            |   |                   |                   |                   |                   |  |  |  |  |  |
| 1. Apply epidemiological methods to the breadth of settings and<br>situations in public health practice                                      | x |                   | x                 |                   |                   |  |  |  |  |  |
| 2. Select quantitative and qualitative data collection methods<br>appropriate for a given public health context                              | x | x                 | x                 |                   |                   |  |  |  |  |  |
| 3. Analyze quantitative and qualitative data using biostatistics,<br>informatics, computer-based programming and software, as<br>appropriate | x | x                 | x                 |                   |                   |  |  |  |  |  |
| 4. Interpret results of data analysis for public health research, policy or<br>practice                                                      | x |                   | x                 |                   |                   |  |  |  |  |  |

<span id="page-31-0"></span>**Table 5.2 MPH Foundational Competencies and Course Taught In**

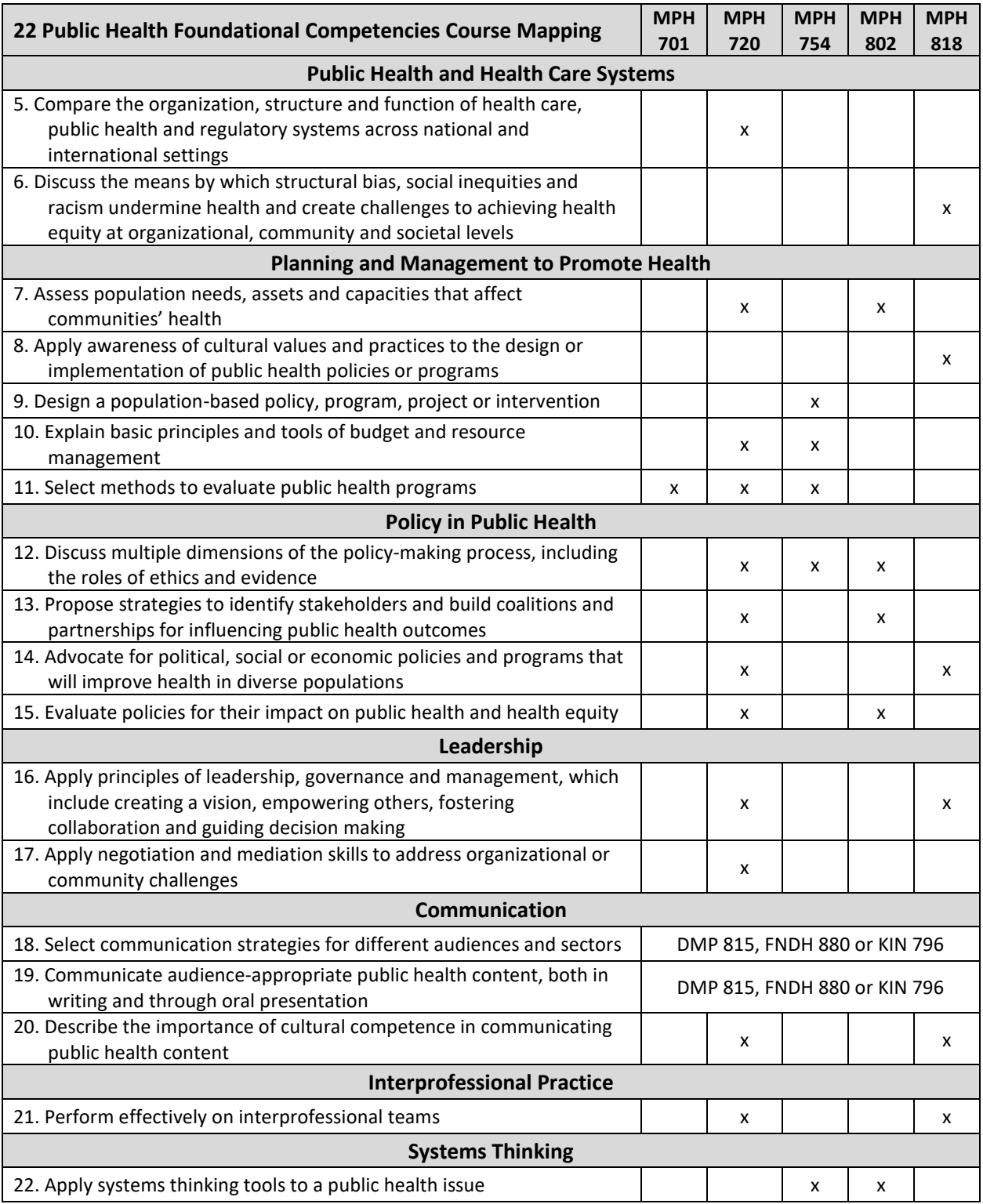

### <span id="page-33-0"></span>**Student Attainment of MPH Emphasis Area Competencies**

The competencies listed in table 5.3 are those which were achieved and applied through my MPH emphasis area coursework. My epidemiology coursework proved to be most beneficial to completing my ILE. The courses MPH 754 and DMP 854 gave me a strong foundation in the understanding of disease surveillance (competency 4) and the analysis of risk factors. I applied knowledge from both courses when making population inferences based on the data analyzed.

The courses BIOL 530, DMP 710, and DMP 850 played a crucial role in shaping my understanding of competencies 1,2,3, and 5. I gained knowledge of pathogens, host response to pathogens, ecological influences, and disease vectors, which I am confident I can apply in the professional field of public health.

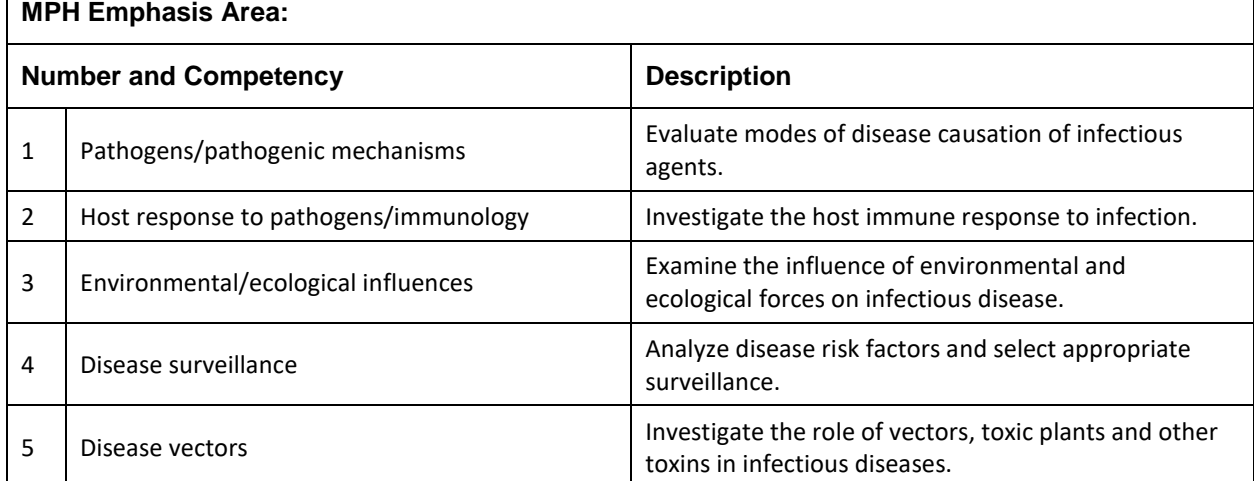

#### <span id="page-33-1"></span>**Table 5.3 Summary of MPH Emphasis Area Competencies**

## **References**

- <span id="page-34-0"></span>1. Breathing on a hot planet - The Lancet Respiratory Medicine. Accessed March 6, 2023. [https://www.thelancet.com/journals/lanres/article/PIIS2213-2600\(18\)30338-2/fulltext.](https://www.thelancet.com/journals/lanres/article/PIIS2213-2600(18)30338-2/fulltext)
- 2. Heat Waves and Climate Change. Center for Climate and Energy Solutions. Accessed March 6, 2023. [https://refresh-stg-c2es.pantheonsite.io/content/heat-waves-and-climate](https://refresh-stg-c2es.pantheonsite.io/content/heat-waves-and-climate-change/)[change/.](https://refresh-stg-c2es.pantheonsite.io/content/heat-waves-and-climate-change/)
- 3. Heat-related Emergency Hospitalizations for Respiratory Diseases in the Medicare Population - PMC. Accessed March 6, 2023. [https://www.ncbi.nlm.nih.gov/pmc/articles/PMC3734617/.](https://www.ncbi.nlm.nih.gov/pmc/articles/PMC3734617/)
- 4. Flanagan BE, Hallisey EJ, Adams E, Lavery A. Measuring Community Vulnerability to Natural and Anthropogenic Hazards: The Centers for Disease Control and Prevention's Social Vulnerability Index. *J Environ Health*. 2018;80(10):34-36.
- 5. Lee YC, Chang KY, Mirsaeidi M. Association of County-degree Social Vulnerability with Chronic Respiratory Disease Mortality in the United States. *Ann Am Thorac Soc*. 2023;20(1):47-57. doi[:10.1513/AnnalsATS.202202-136OC.](https://doi.org/10.1513/AnnalsATS.202202-136OC)
- 6. CLIMATE CHANGE AND SOCIAL VULNERABILITY IN THE UNITED STATES A focus on Six Impacts. doi[:10.1163/9789004322714\\_cclc\\_2021-0166-513.](https://doi.org/10.1163/9789004322714_cclc_2021-0166-513)
- 7. Andersen PK. *Modern Epidemiology*. Vol 19. 2nd ed.; 1998.
- 8. Musa GJ, Chiang PH, Sylk T, et al. Use of GIS Mapping as a Public Health Tool—From Cholera to Cancer. *Health Serv Insights*. 2013;6:111-116. doi[:10.4137/HSI.S10471.](https://doi.org/10.4137/HSI.S10471)
- 9. An overview of the Analysis toolbox—ArcGIS Pro | Documentation. Accessed April 13, 2023. [https://pro.arcgis.com/en/pro-app/latest/tool-reference/analysis/an-overview-of](https://pro.arcgis.com/en/pro-app/latest/tool-reference/analysis/an-overview-of-the-analysis-toolbox.htm)[the-analysis-toolbox.htm.](https://pro.arcgis.com/en/pro-app/latest/tool-reference/analysis/an-overview-of-the-analysis-toolbox.htm)
- 10. Kunkel KE. *State Climate Summaries for the United States 2022. NOAA Technical Report NESDIS 150.* NOAA NESDIS; 2022. Accessed March 6, 2023. [https://statesummaries.ncics.org/chapter/ks.](https://statesummaries.ncics.org/chapter/ks)
- 11. Kansas Environmental Public Health Tracking. Accessed March 6, 2023. [https://keap.kdhe.ks.gov/Ephtm/PortalPages/ContentData?CID=5.](https://keap.kdhe.ks.gov/Ephtm/PortalPages/ContentData?CID=5)
- 12. Chronic Disease Indicators: Explore by Indicator | DPH | CDC. Accessed March 6, 2023. [https://nccd.cdc.gov/cdi/rdPage.aspx?rdReport=DPH\\_CDI.ExploreByTopic&islClass=&is](https://nccd.cdc.gov/cdi/rdPage.aspx?rdReport=DPH_CDI.ExploreByTopic&islClass=&islTopic=AST&islYear=) [lTopic=AST&islYear=.](https://nccd.cdc.gov/cdi/rdPage.aspx?rdReport=DPH_CDI.ExploreByTopic&islClass=&islTopic=AST&islYear=)
- 13. Multisectoral approach for promoting public health Salunke S, Lal DK Indian J Public Health. Accessed March 6, 2023. [https://www.ijph.in/article.asp?issn=0019-](https://www.ijph.in/article.asp?issn=0019-557X;year=2017;volume=61;issue=3;spage=163;epage=168;aulast=Salunke) [557X;year=2017;volume=61;issue=3;spage=163;epage=168;aulast=Salunke](https://www.ijph.in/article.asp?issn=0019-557X;year=2017;volume=61;issue=3;spage=163;epage=168;aulast=Salunke)
- 14. About us-KDHE. Accessed March 6, 2023. <https://www.kdhe.ks.gov/404.aspx?aspxerrorpath=/1548/About-KDHE.>
- 15. About us Riley County CivicEngage. Accessed March 6, 2023. [https://www.rileycountyks.gov/404.aspx?aspxerrorpath=/2010/About-Us---Riley-County-](https://www.rileycountyks.gov/404.aspx?aspxerrorpath=/2010/About-Us---Riley-County-Health-Department.)[Health-Department.](https://www.rileycountyks.gov/404.aspx?aspxerrorpath=/2010/About-Us---Riley-County-Health-Department.)
- 16. Public Health Emergency Preparedness | Riley County Official Website. Accessed March 6, 2023. [https://www.rileycountyks.gov/1239/Emergency-Preparedness.](https://www.rileycountyks.gov/1239/Emergency-Preparedness)
- 17. Berisha V, Hondula D, Roach M, et al. Assessing Adaptation Strategies for Extreme Heat: A Public Health Evaluation of Cooling Centers in Maricopa County, Arizona. *Weather, Climate, and Society*. 2017;9(1):71-80. doi[:10.1175/WCAS-D-16-0033.1.](https://doi.org/10.1175/WCAS-D-16-0033.1)
- 18. Kim K, Jung J, Schollaert C, Spector JT. A Comparative Assessment of Cooling Center Preparedness across Twenty-Five U.S. Cities. *Int J Environ Res Public Health*. 2021;18(9):4801. doi[:10.3390/ijerph18094801.](https://doi.org/10.3390/ijerph18094801)
- 19. Beat the Heat Hot Weather Wellness Tips | KCMO.gov City of Kansas City, MO. Accessed March 6, 2023. [https://www.kcmo.gov/city-hall/departments/city-manager-s](https://www.kcmo.gov/city-hall/departments/city-manager-s-office/city-communications-office/hub-pages/beat-the-heat-hot-weather-wellness-tips)[office/city-communications-office/hub-pages/beat-the-heat-hot-weather-wellness-tips.](https://www.kcmo.gov/city-hall/departments/city-manager-s-office/city-communications-office/hub-pages/beat-the-heat-hot-weather-wellness-tips)
- 20. Extreme Heat. Accessed March 6, 2023. [https://community.fema.gov/ProtectiveActions/s/article/Extreme-Heat.](https://community.fema.gov/ProtectiveActions/s/article/Extreme-Heat)
- 21. Heat-related Emergency Hospitalizations for Respiratory Diseases in the Medicare Population - PMC. Accessed March 6, 2023. [https://www.ncbi.nlm.nih.gov/pmc/articles/PMC3734617/.](https://www.ncbi.nlm.nih.gov/pmc/articles/PMC3734617/)
- 22. McElroy S, Schwarz L, Green H, et al. Defining heat waves and extreme heat events using sub-regional meteorological data to maximize benefits of early warning systems to population health. *Science of The Total Environment*. 2020;721:137678. doi[:10.1016/j.scitotenv.2020.137678.](https://doi.org/10.1016/j.scitotenv.2020.137678)
- 23. Climate Change and the Health of Socially Vulnerable People | US EPA. Accessed April 12, 2023. [https://www.epa.gov/climateimpacts/climate-change-and-health-socially](https://www.epa.gov/climateimpacts/climate-change-and-health-socially-vulnerable-people)[vulnerable-people.](https://www.epa.gov/climateimpacts/climate-change-and-health-socially-vulnerable-people)
- 24. Protecting Vulnerable Groups from Extreme Heat | Natural Disasters and Severe Weather | CDC. Published August 31, 2022. Accessed April 12, 2023. [https://www.cdc.gov/disasters/extremeheat/specificgroups.html.](https://www.cdc.gov/disasters/extremeheat/specificgroups.html)
25. Overview: Cross-Sectional Studies - PMC. Accessed April 12, 2023. [https://www.ncbi.nlm.nih.gov/pmc/articles/PMC9536510/.](https://www.ncbi.nlm.nih.gov/pmc/articles/PMC9536510/)

## **Appendix 1: RCHD CASPER Surveys**

Riley County CASPER Preparedness

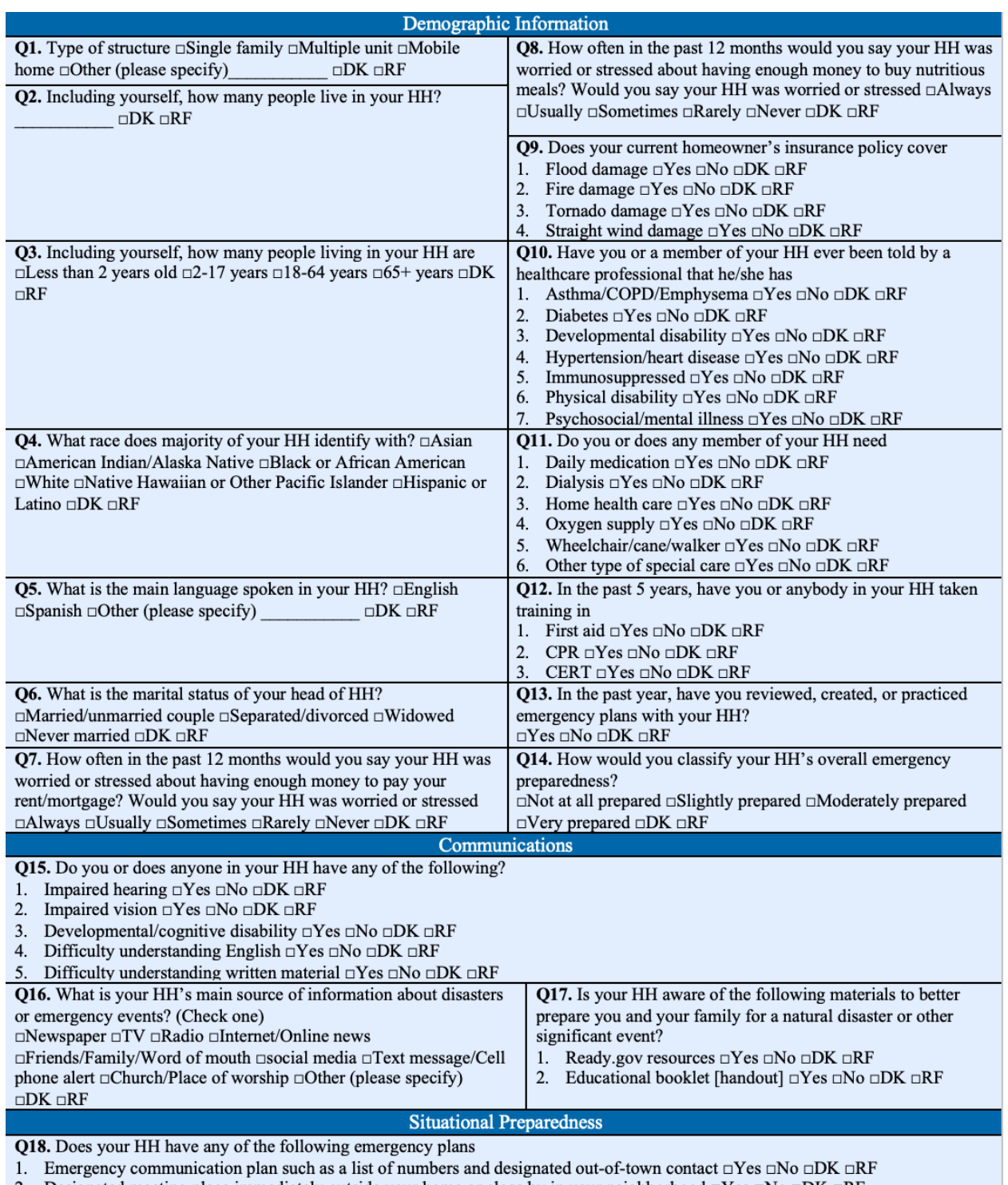

2. Designated meeting place immediately outside your home or close by in your neighborhood  $\Box$  Yes  $\Box$  No  $\Box$ DK  $\Box$ RF

3. Designated meeting place outside of your neighborhood in case you cannot return home  $\Box$  Yes  $\Box$  No  $\Box$ DK  $\Box$ RF

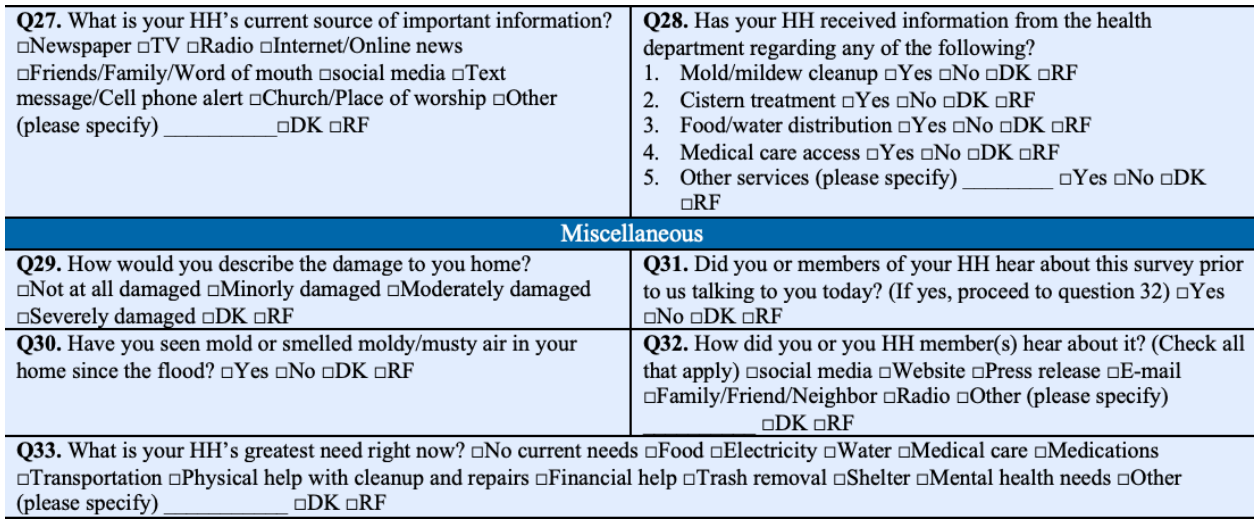

### Riley County CASPER Tornado

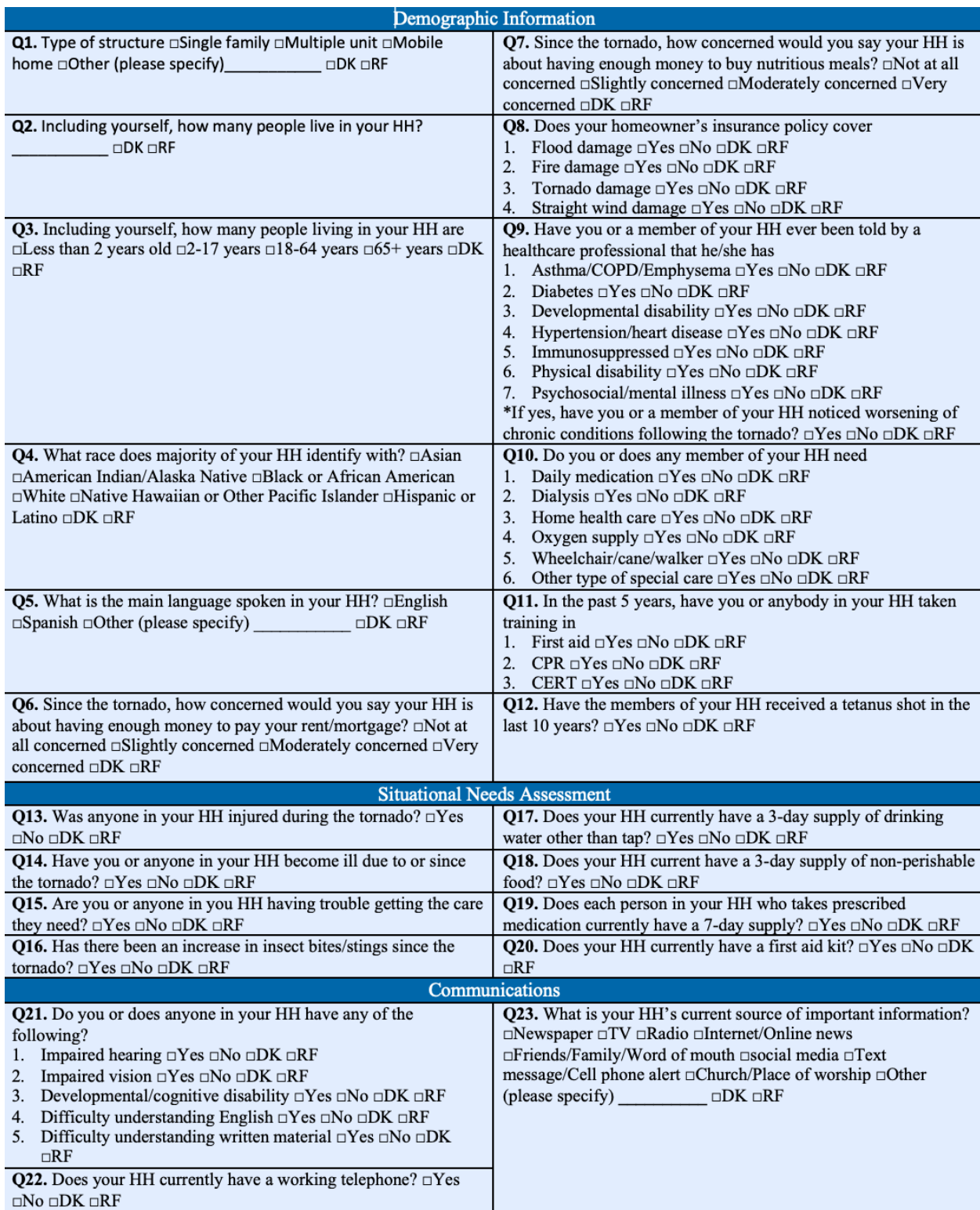

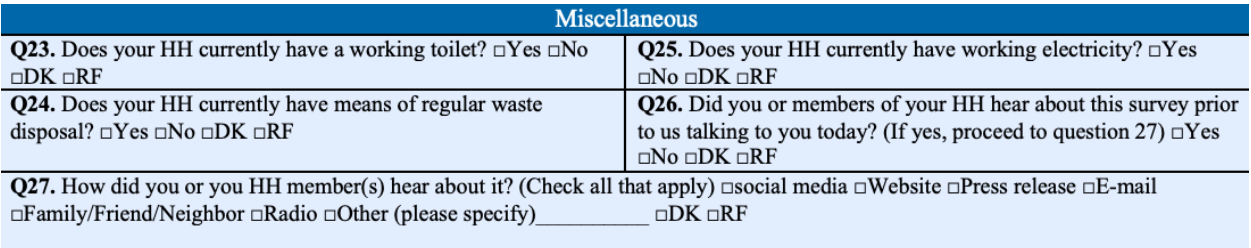

Q28. What is your HH's greatest need right now?  $\Box$  No current needs  $\Box$  Food  $\Box$  Electricity  $\Box$  Water  $\Box$  Medical care  $\Box$  Medications  $\Box$ Transportation  $\Box$ Physical help with cleanup and repairs  $\Box$ Financial help  $\Box$ Trash removal  $\Box$ Shelter  $\Box$ Mental health needs  $\Box$ Other (please specify)  $\Box$  $\Box$ DK  $\Box$ RF

### Riley County CASPER Flooding

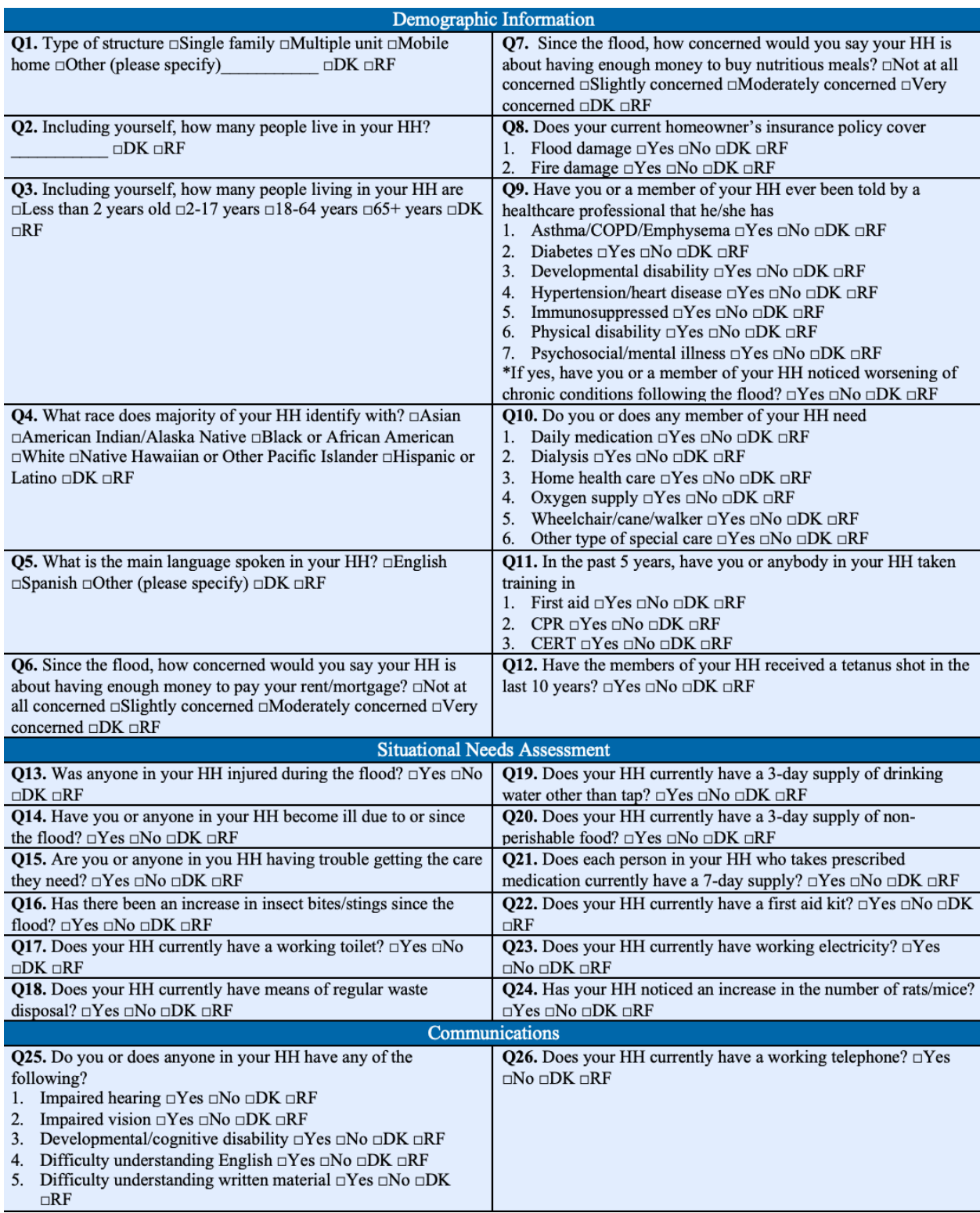

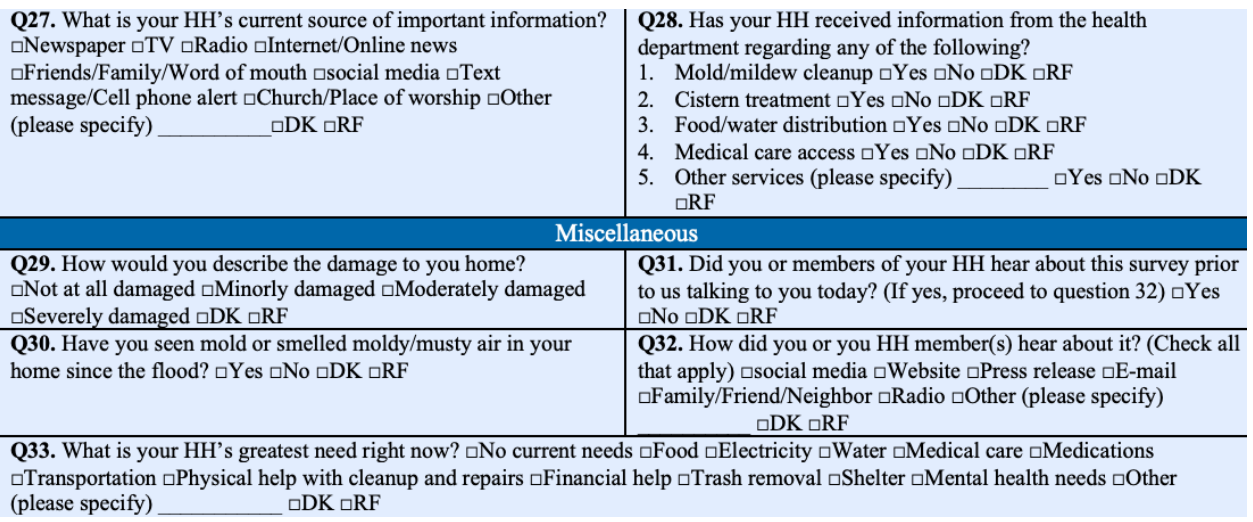

### **Appendix 2: Overview of Riley County Emergency Operations Plan**

RCHD EOP

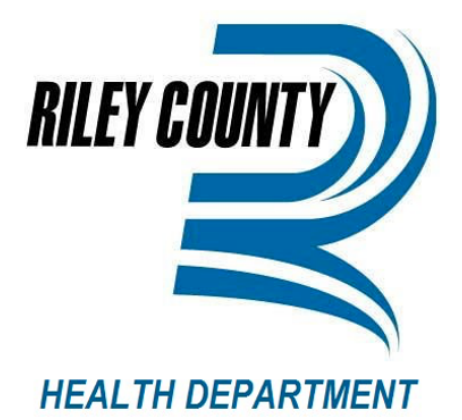

# **Emergency Operations Plan**

## **FOR OFFICIAL USE ONLY**

NOTICE: This document contains information pertaining to the deployment, mobilization, and tactical operations of Riley County Health Department in response to emergencies. It is exempt from public disclosure under Kansas state law.

Last Updated:

11/30/2022

#### RCHD EOP

#### **Table of Contents**

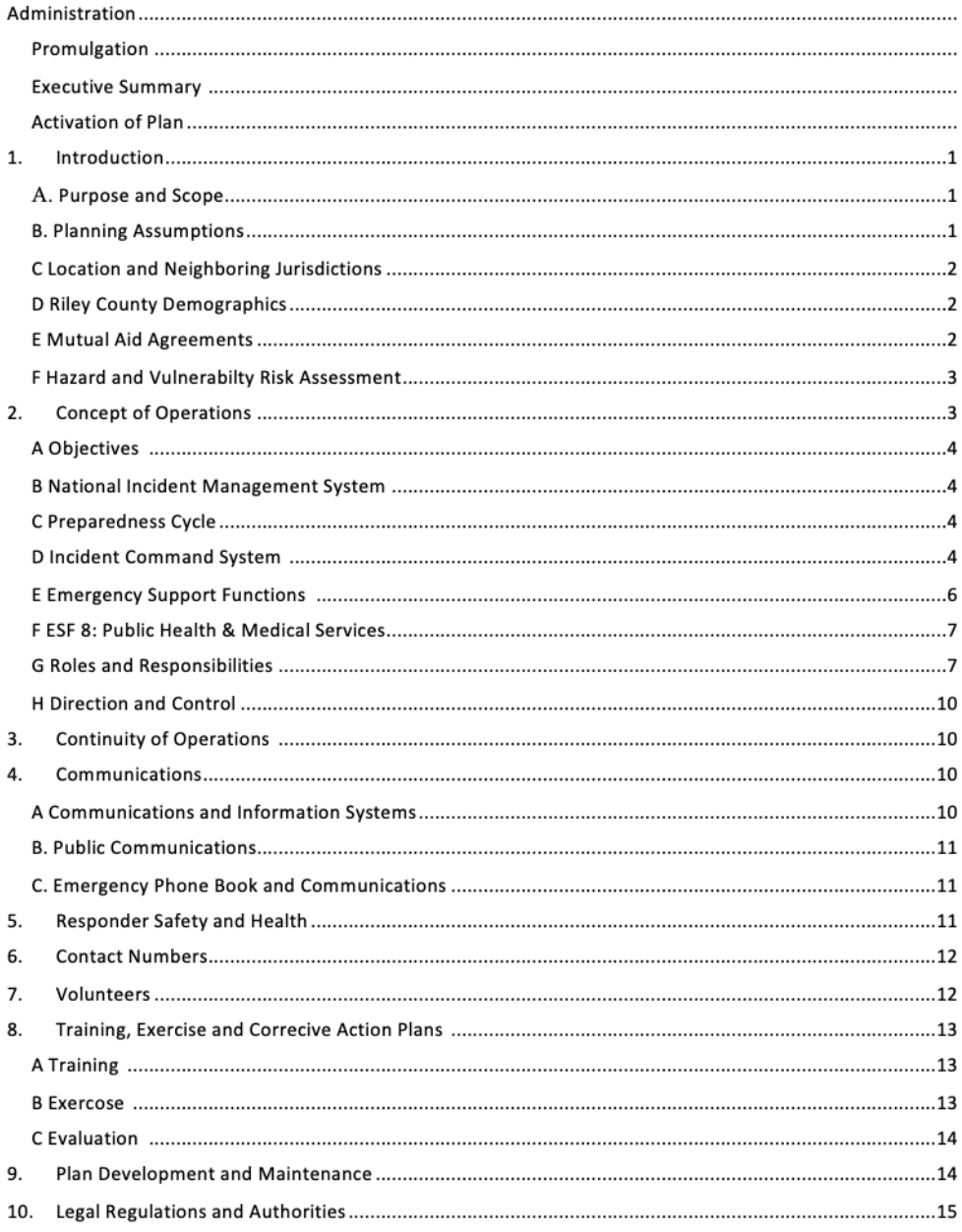

### **Appendix 3: Riley County Emergency Action Guide**

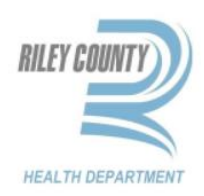

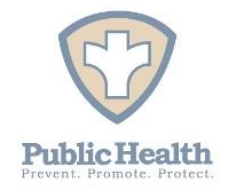

# **Riley County Health Department Emergency Action Guide**

**Last Updated: 12/5/2022** 

#### **Table of Figures**

Figure 1: Riley County Health Department Campus Outdoor Assembly Areas

Figure 2: Clinic & Administration Building, First Floor

Figure 3: Clinic & Administration Building, Second Floor

Figure 4: Family & Child Resource Center, First Floor

Figure 5: Family & Child Resource Center, Second Floor

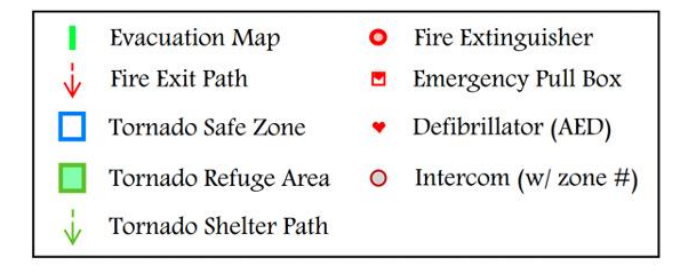

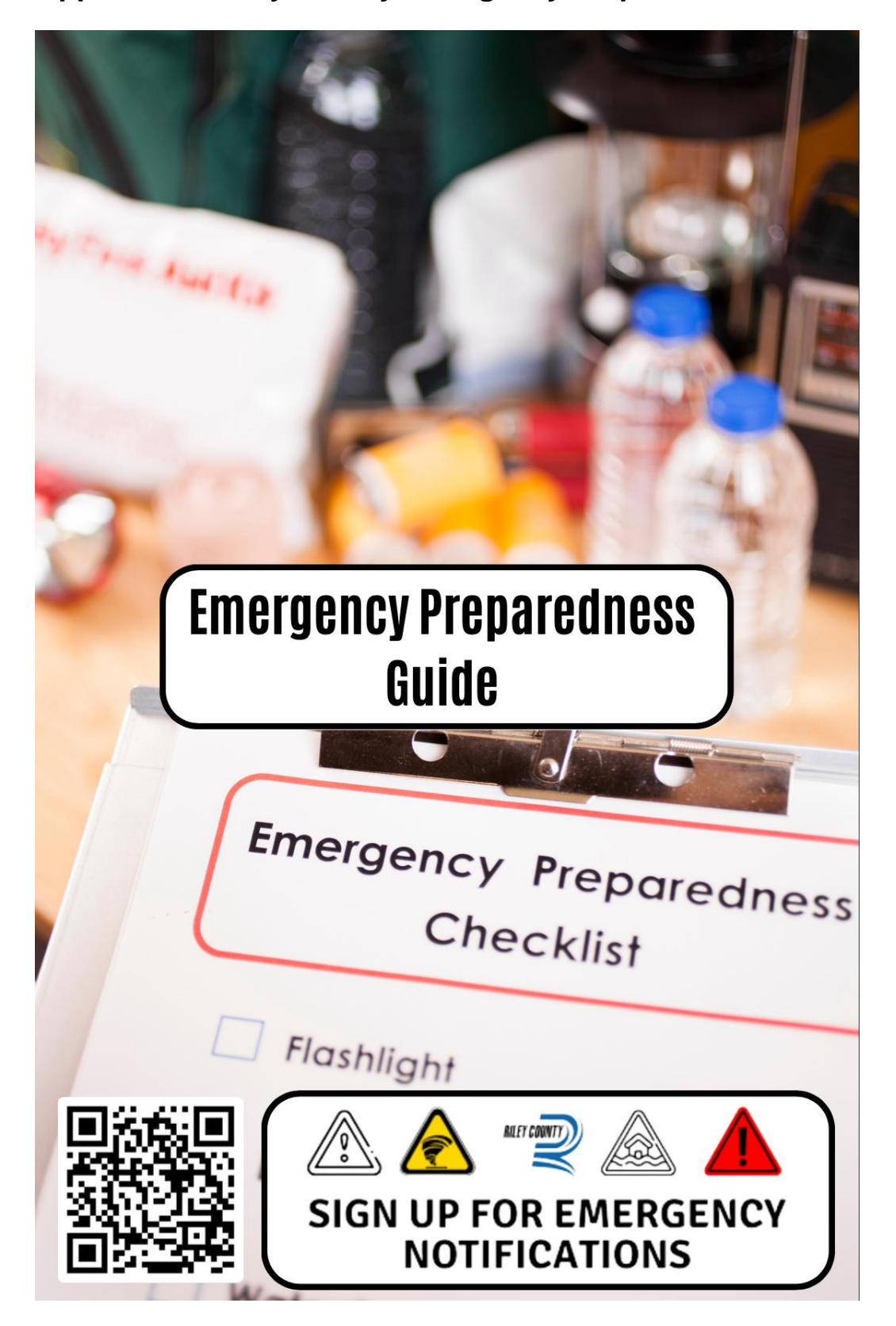

**Appendix 4: Riley County Emergency Preparedness Guide**

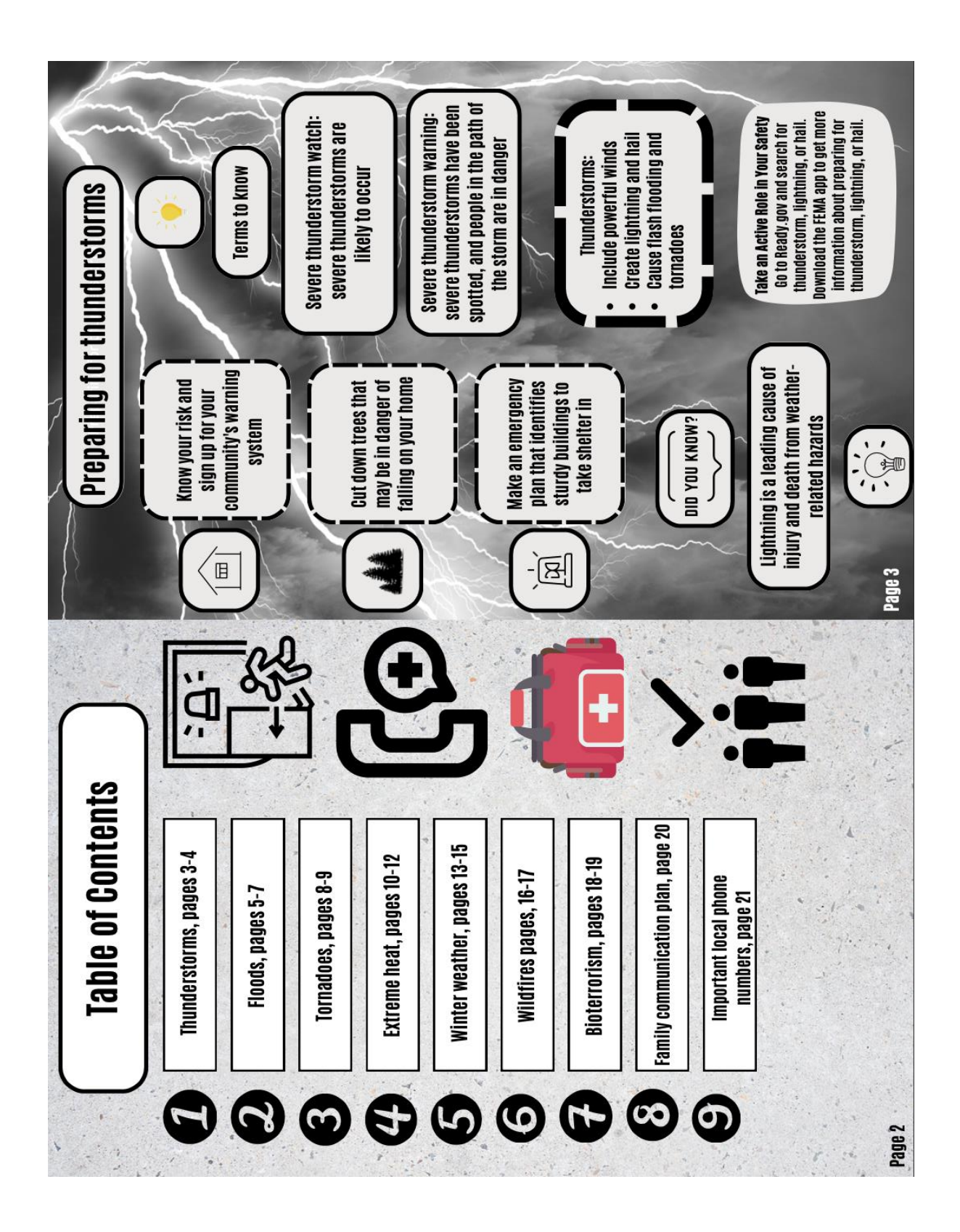

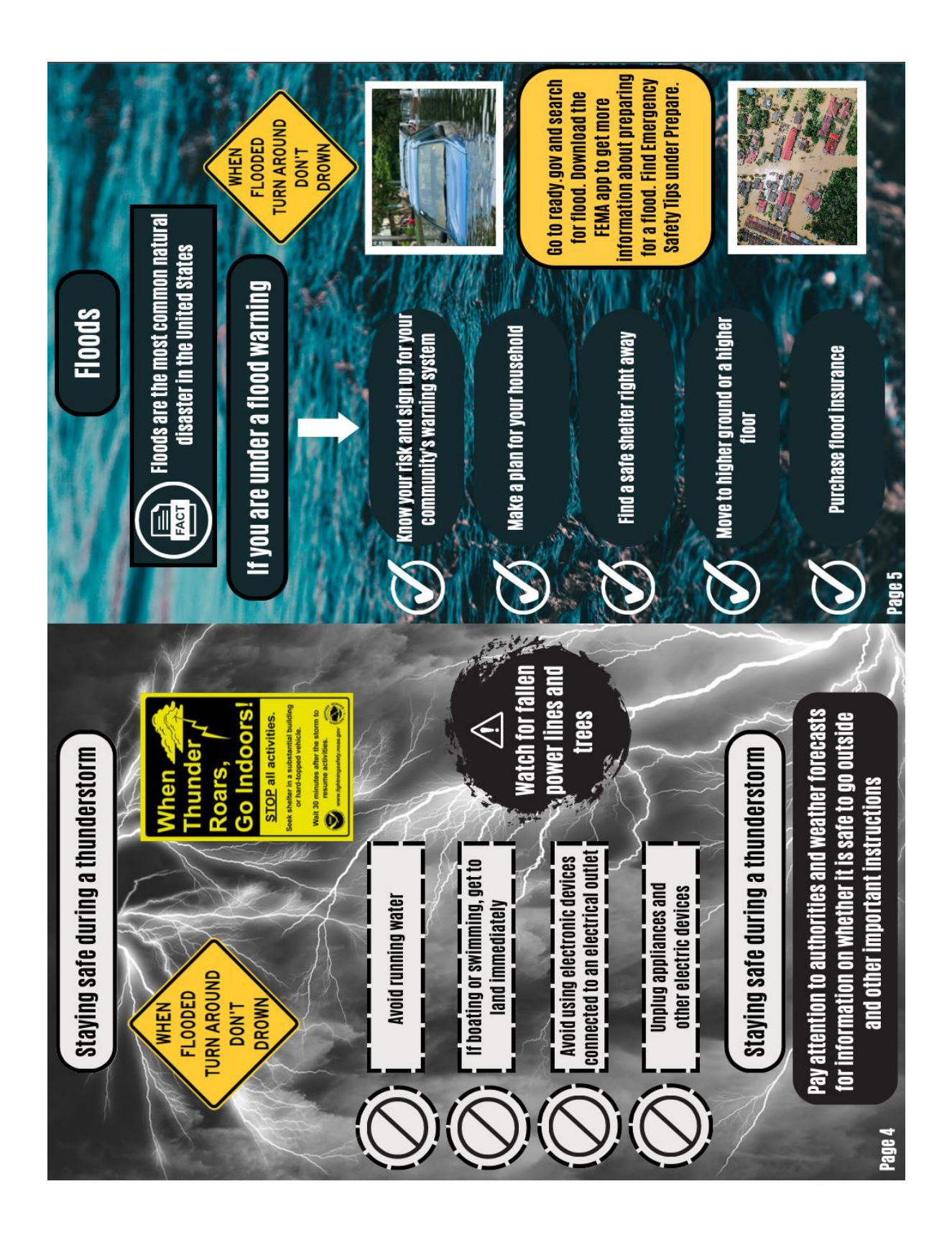

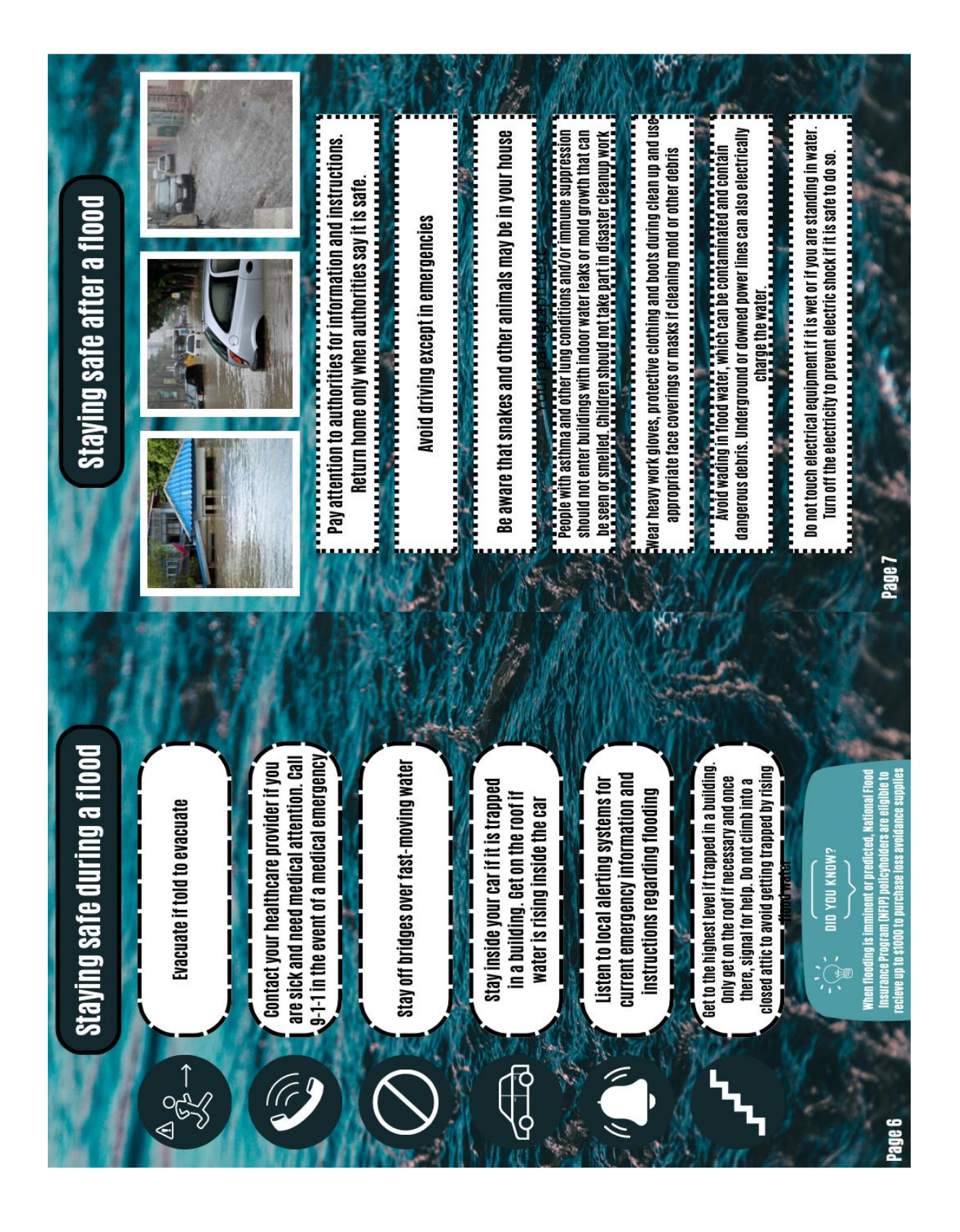

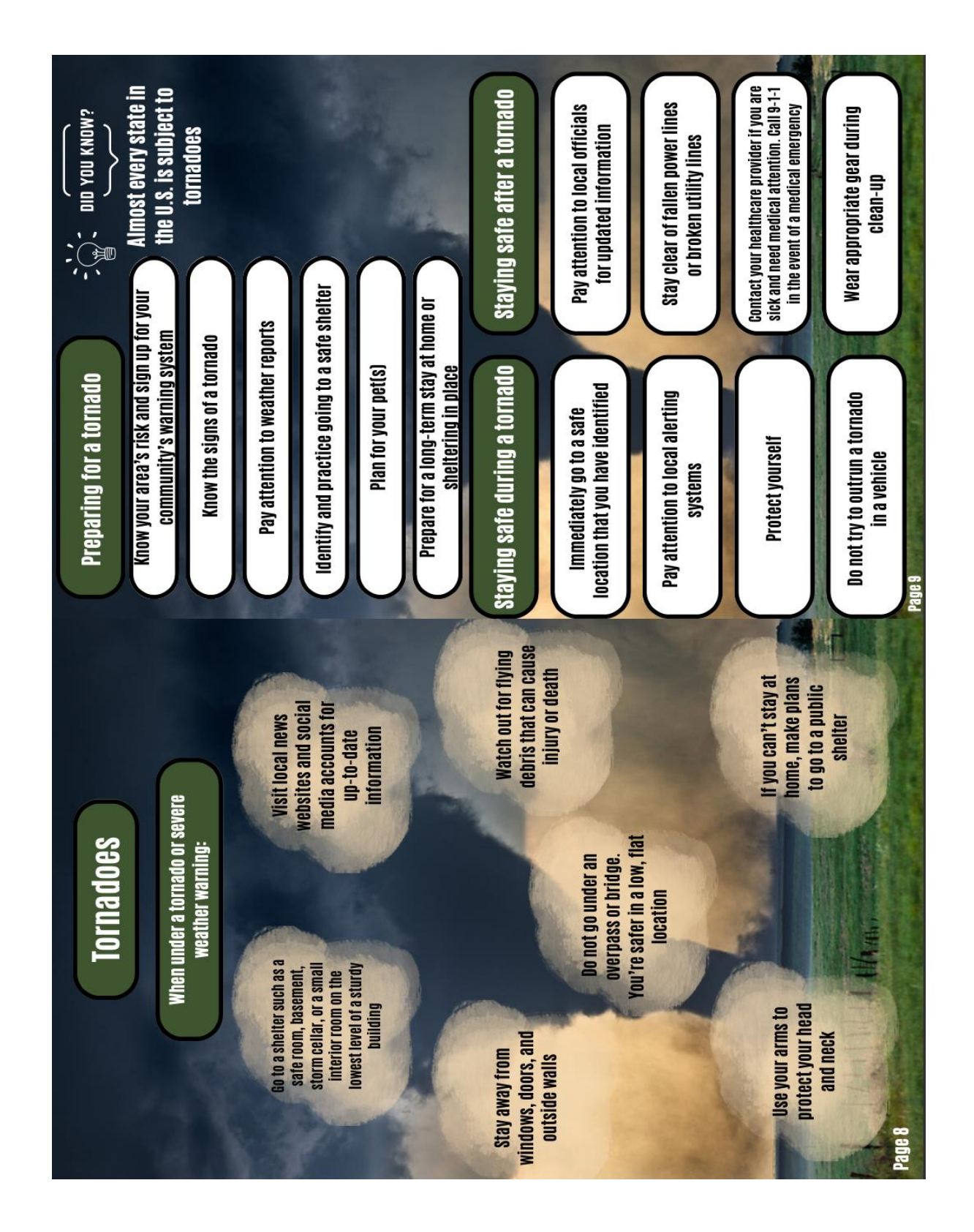

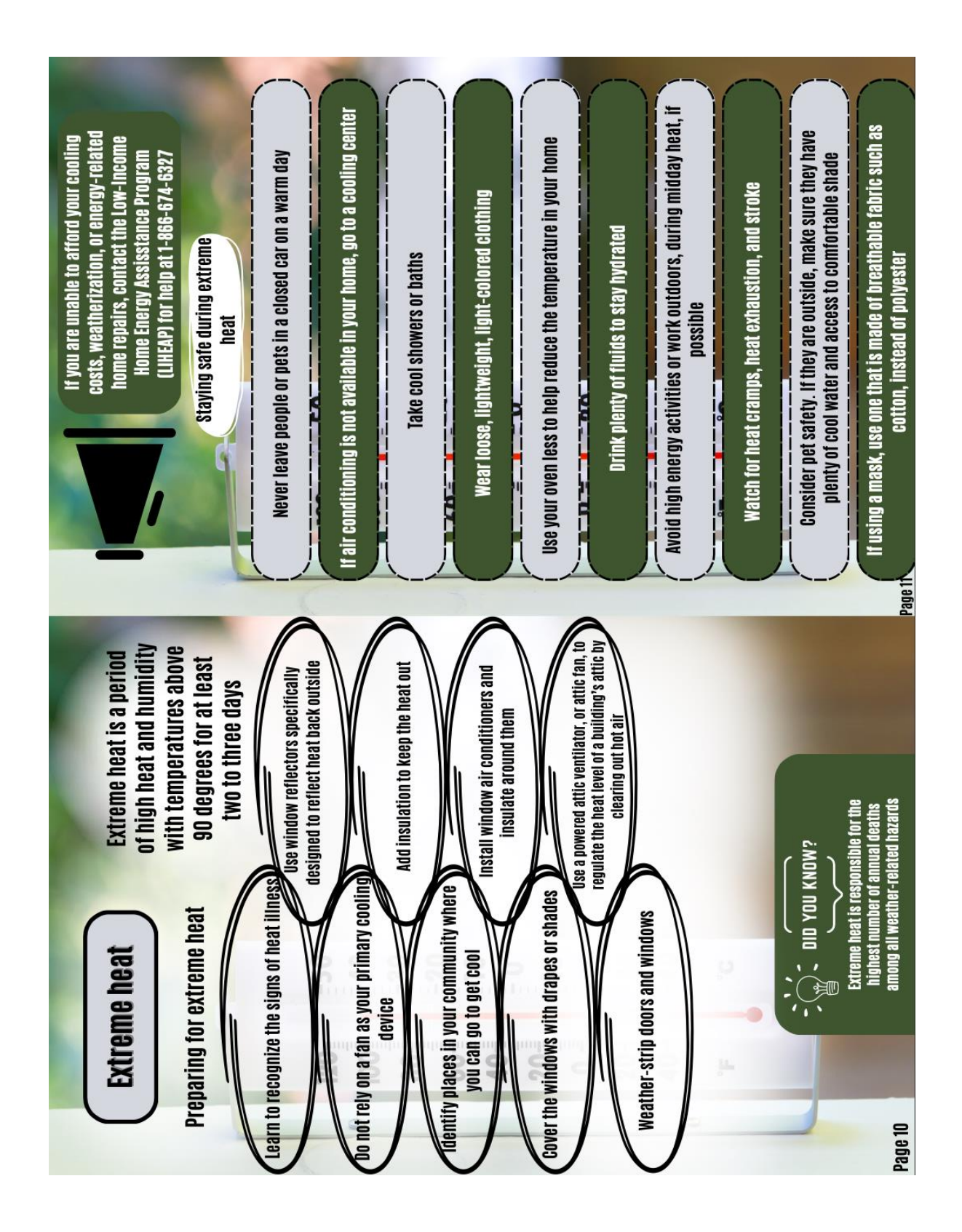

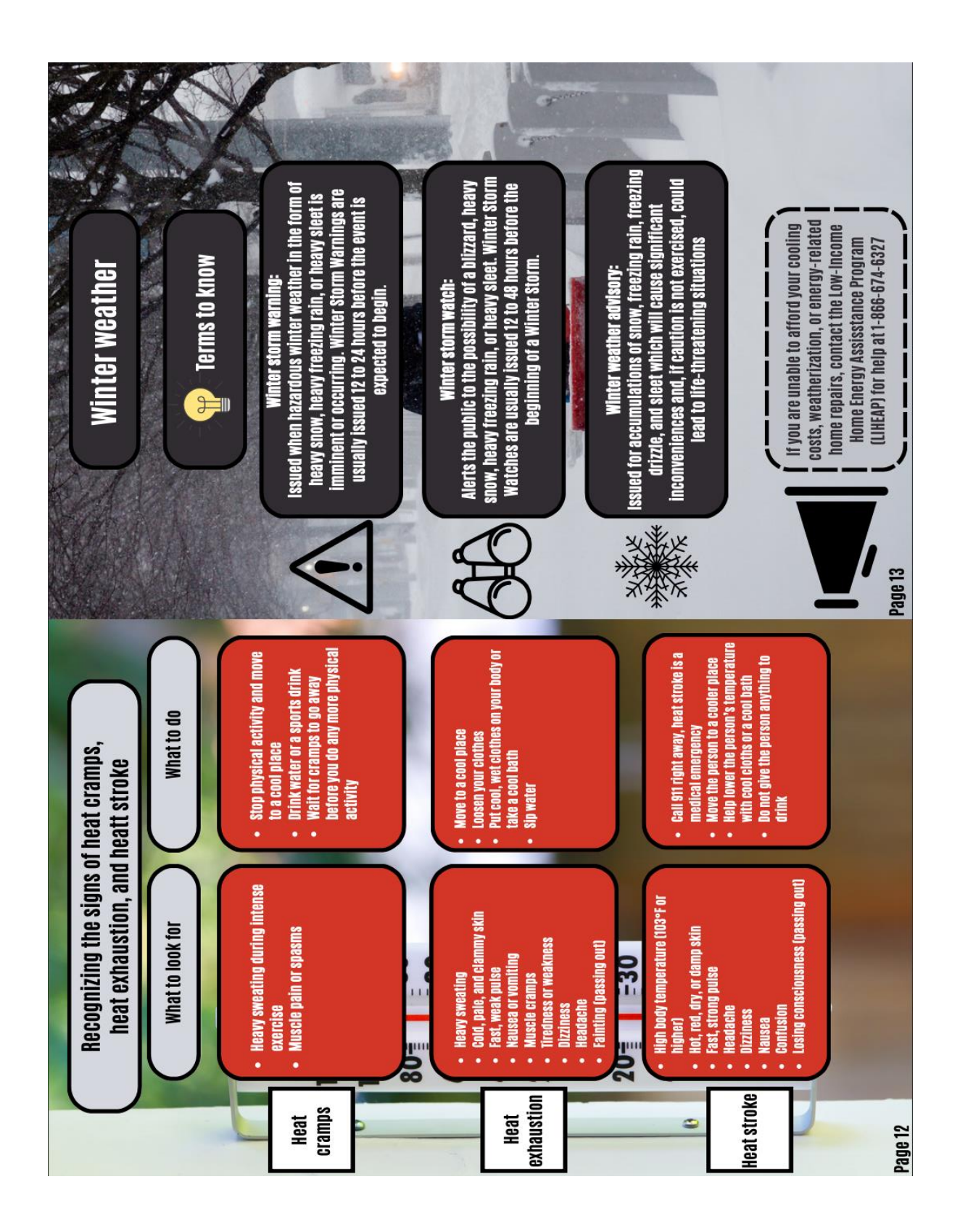

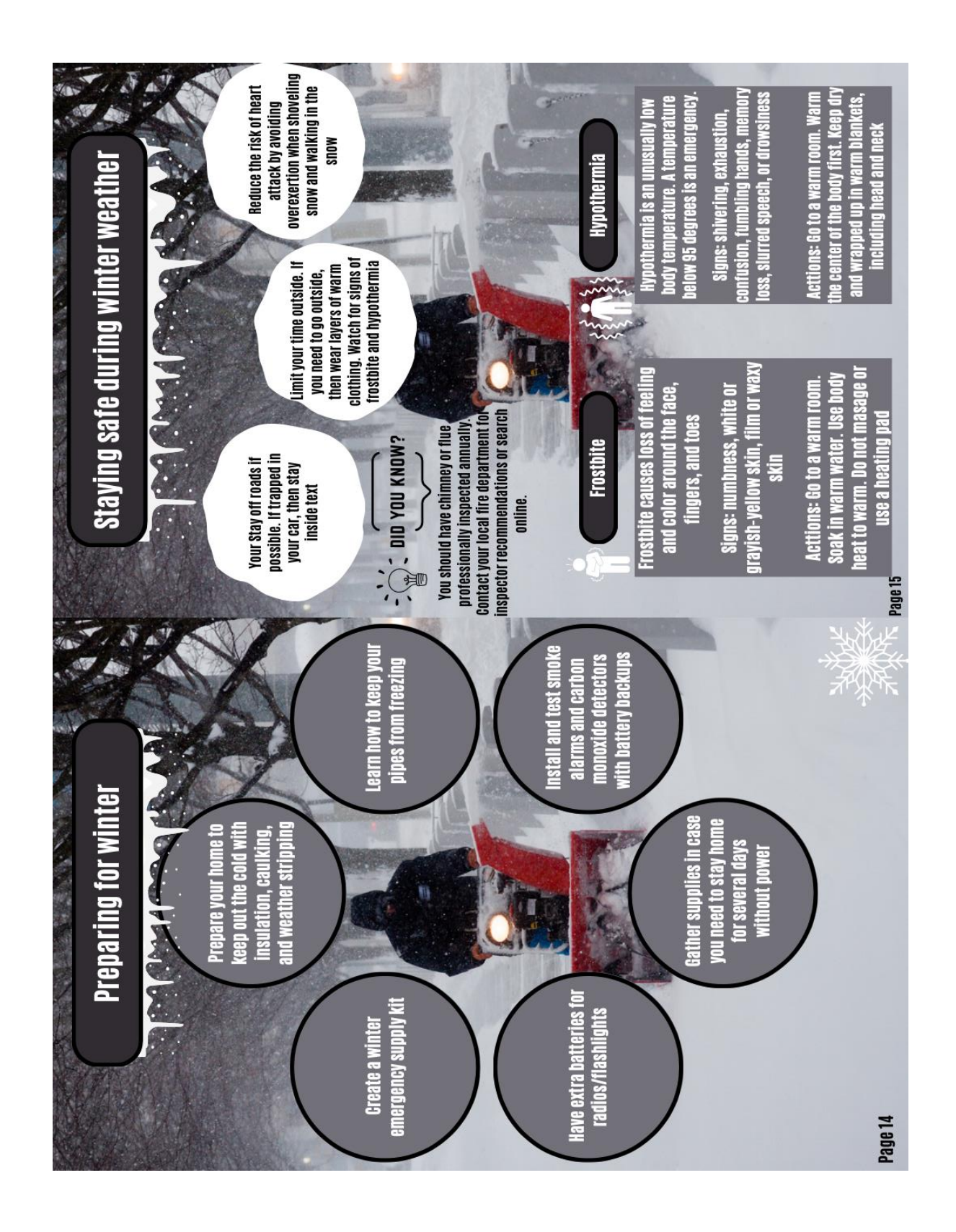

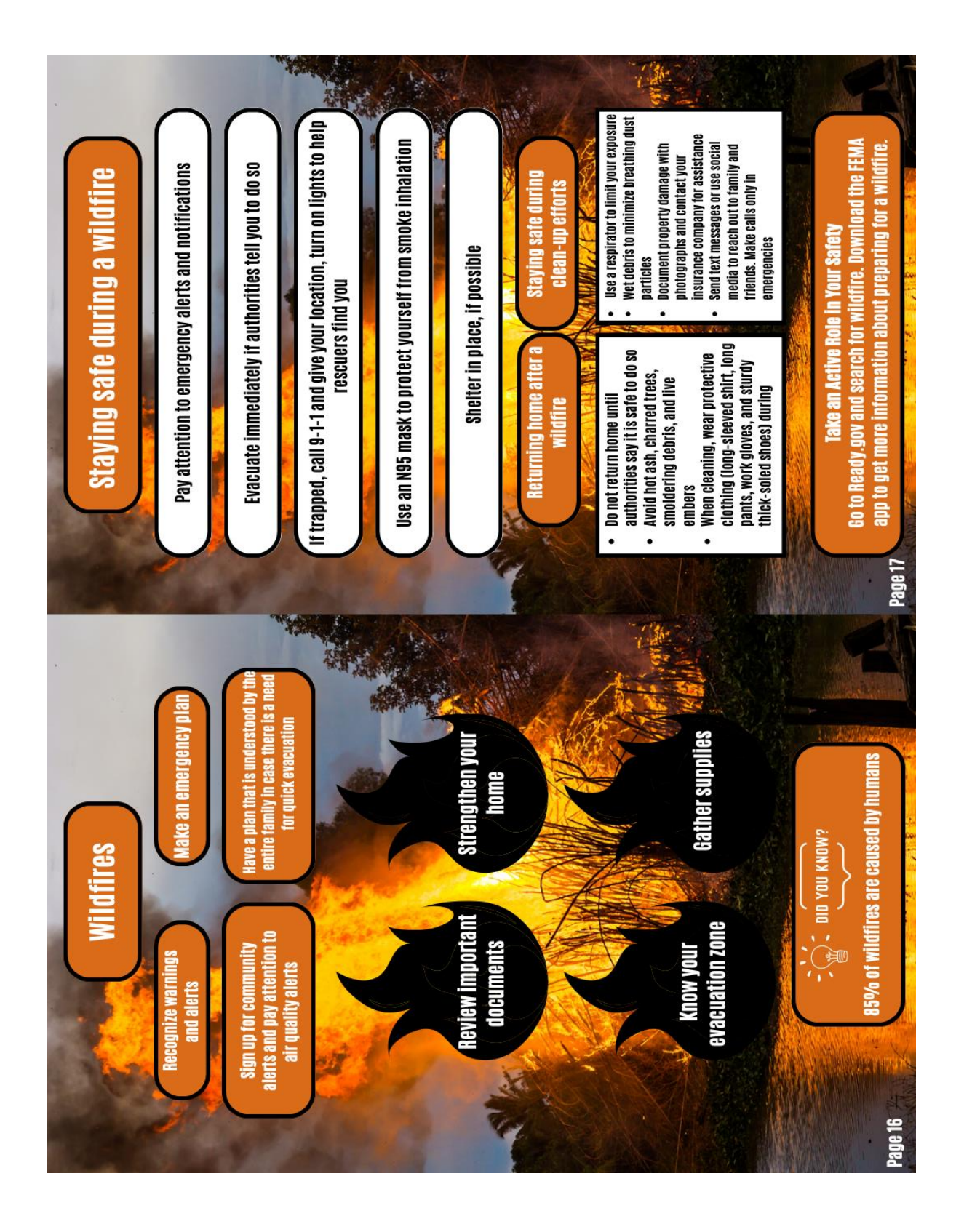

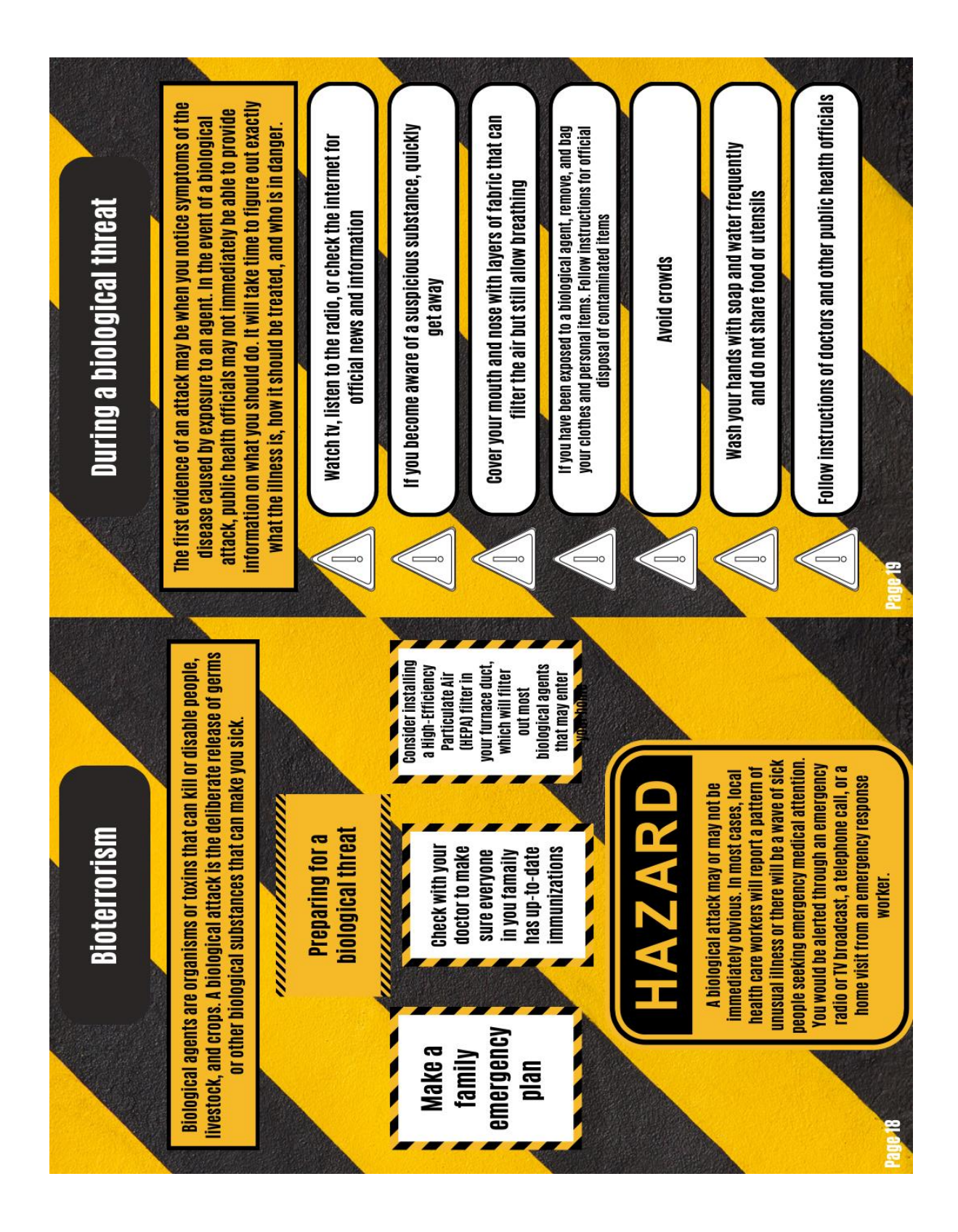

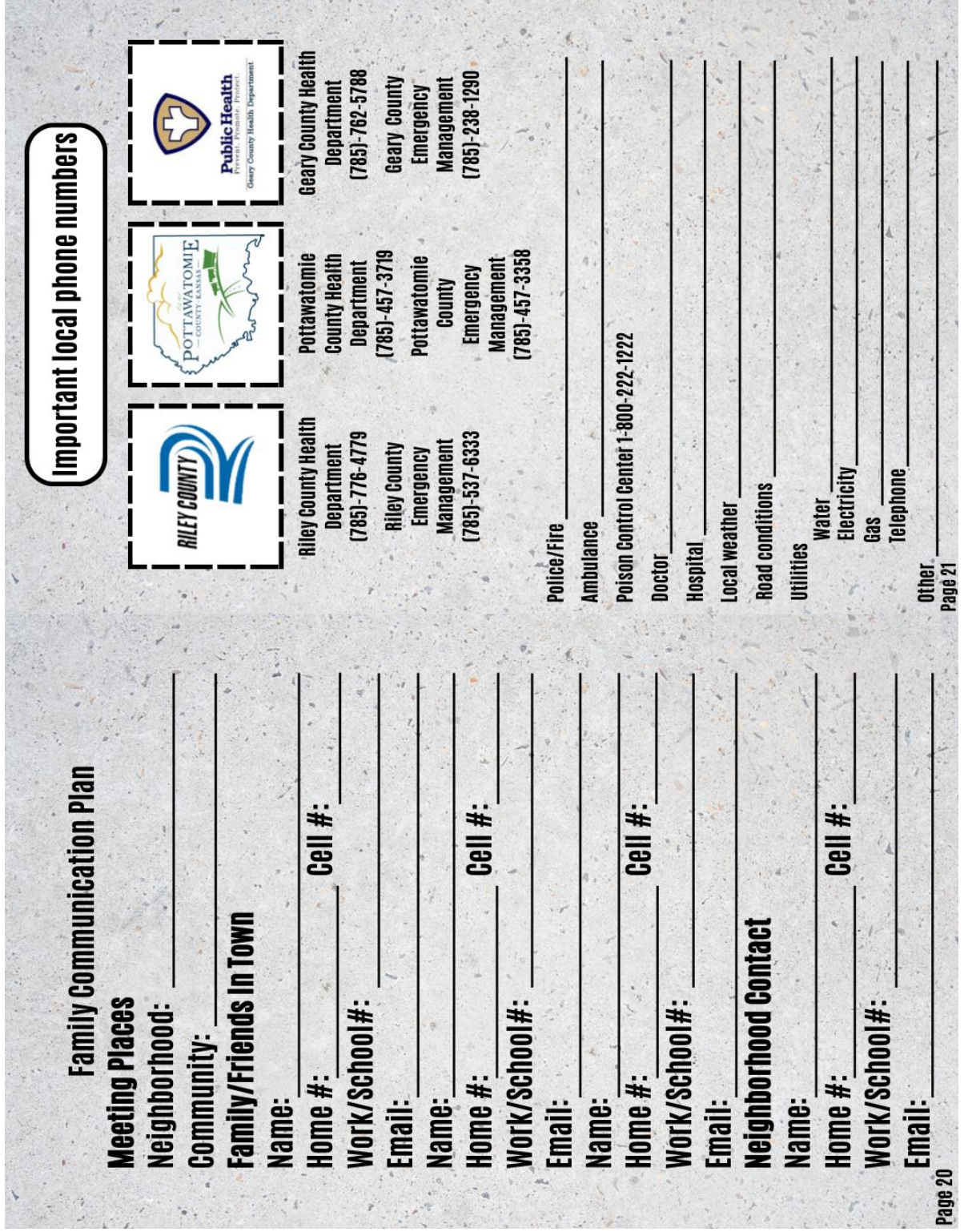

## **Appendix 5: Steps to Creating a Census Tract Level Map using Readily Available Data Resources**

1. Open ArcGIS Pro 3.0 and create a new project by selecting the following icon.

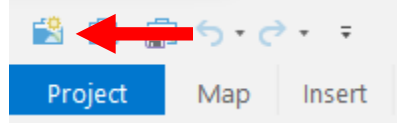

2. Name the project, select your preferred location, and select "OK" to save.

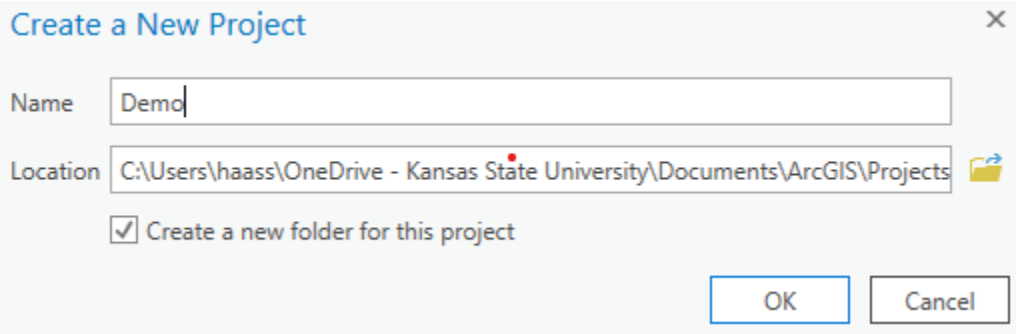

3. Proceed to<https://www.census.gov/cgi-bin/geo/shapefiles/index.php> to download

TIGER/Line® shapefiles for Kansas census tracts.

An official website of the United States government

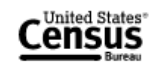

# **TIGER/Line® Shapefiles**

TIGER/Line Shapefiles Main Select the year and layer you are interested in from the dropdown menus below and click "Submit" for a list of the available geographic areas. **Access our FTP site for additional** Click the drop-down menu to select your chosen year. Select year  $\sqrt{2021 \times}$ Click the drop-down menu Select a layer type Census Tracts ▽ to select your chosen layer Select submit Submit type. when you are Source: US Census Bureau, Geography Division finished.**CONNECT WITH US** Infrastructure | Data Protection and Privacy Policy | Accessibility | FOIA | Ins<br>No FEAR Act | U.S. Department of Commerce | USA.gov n Qı ality | Data Link Measuring America's People, Places, and Economy

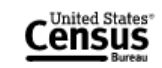

# 2021 TIGER/Line® Shapefiles: Census Tracts

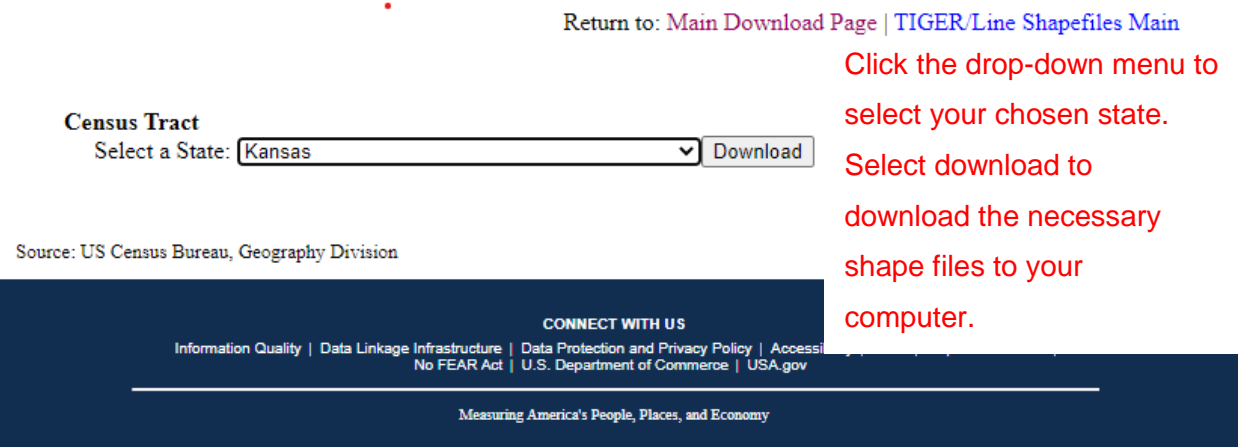

4. The downloaded information will include a .zip file and all of the files that will need to be extracted.

tl\_2021\_20\_tract (1).zip Select "Open file" to view the folder's contents.÷ Open file

Your folder should contain all of the following file types.

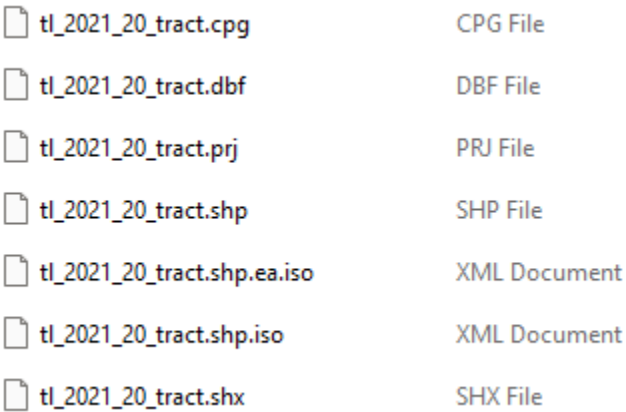

5. Once you confirm that your folder is complete. Locate the .zip file on your computer and right-click to open the following task menu.

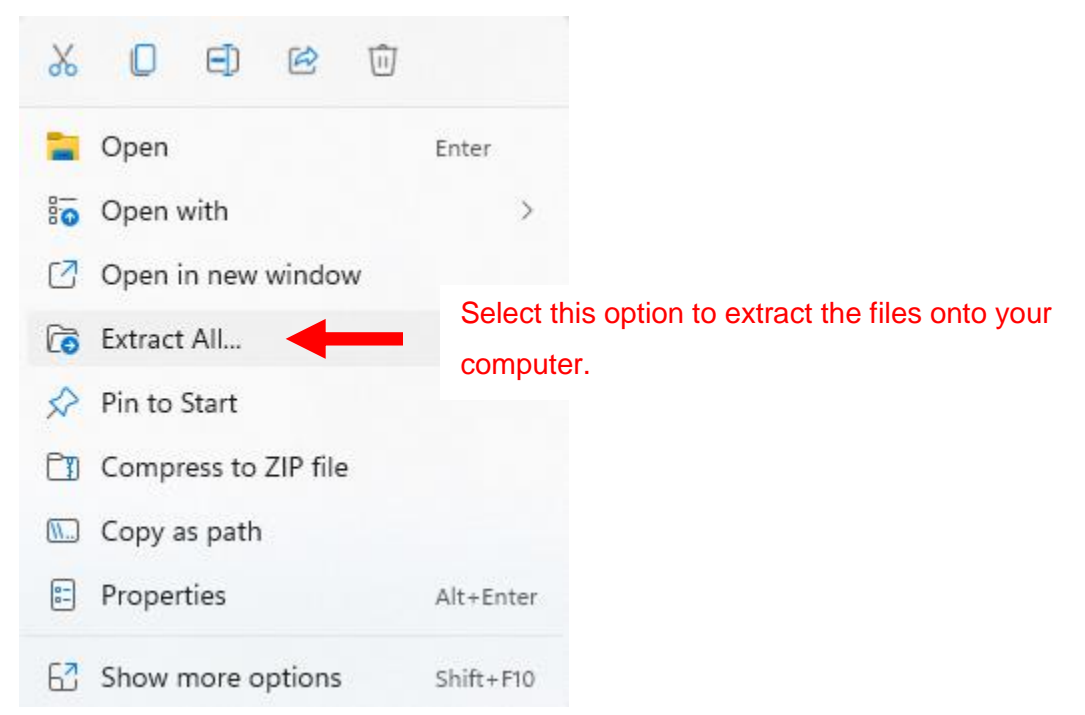

6. Once all files have been extracted, select all the files simultaneously and drag them onto your map.

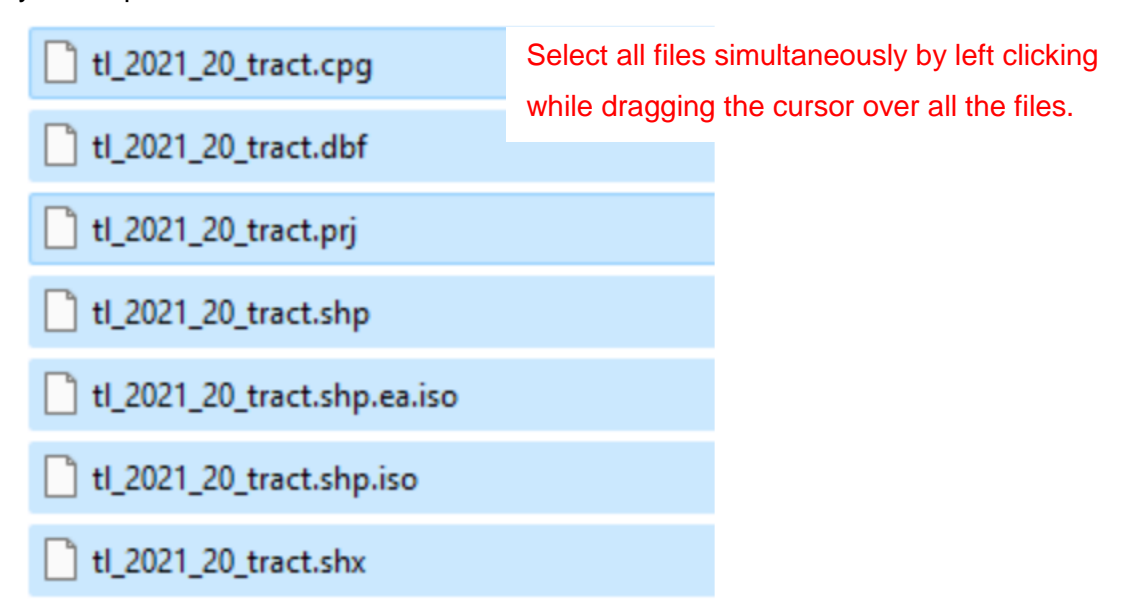

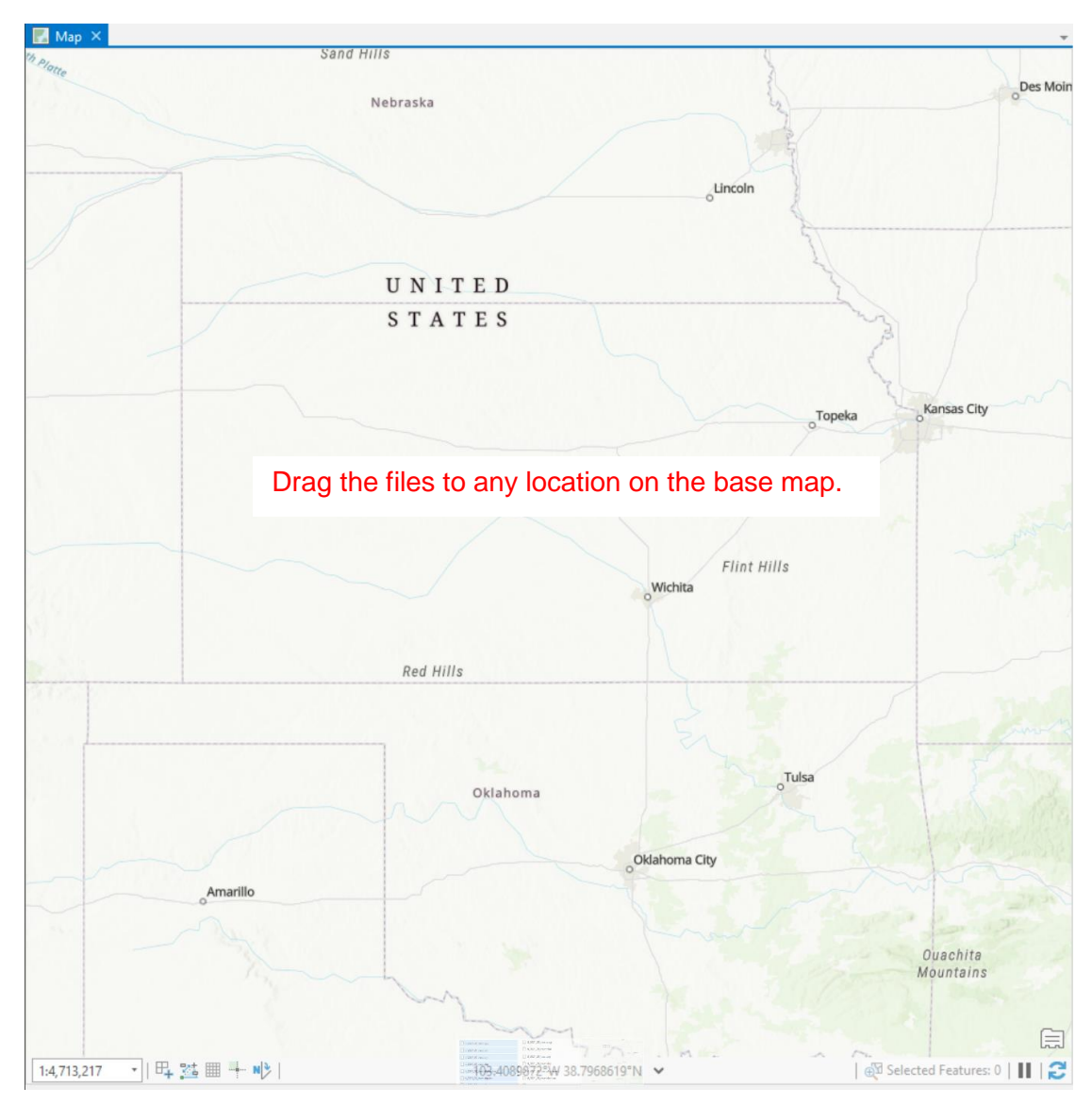

At this point, you will see a map of Kansas that is divided by census tract. Your map will look similar to the one below.

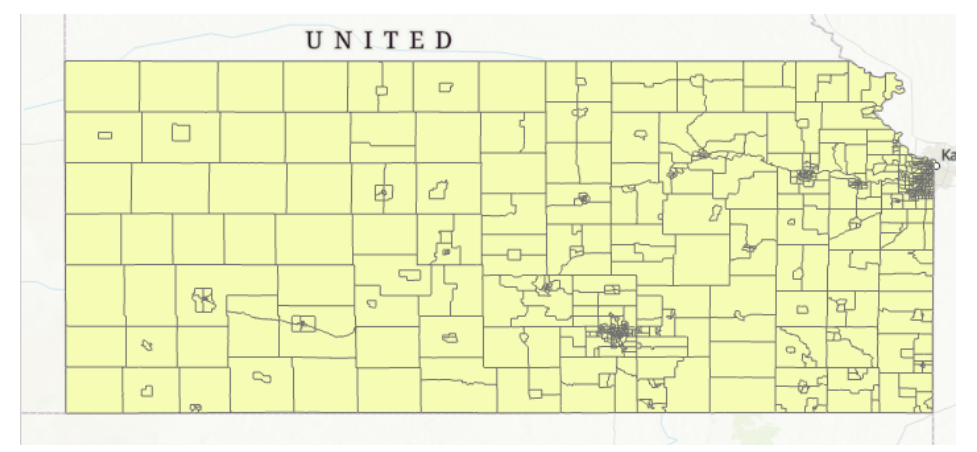

7. Confirm the successful transfer of all census tract information by right-clicking your new layer name and selecting "attribute table".

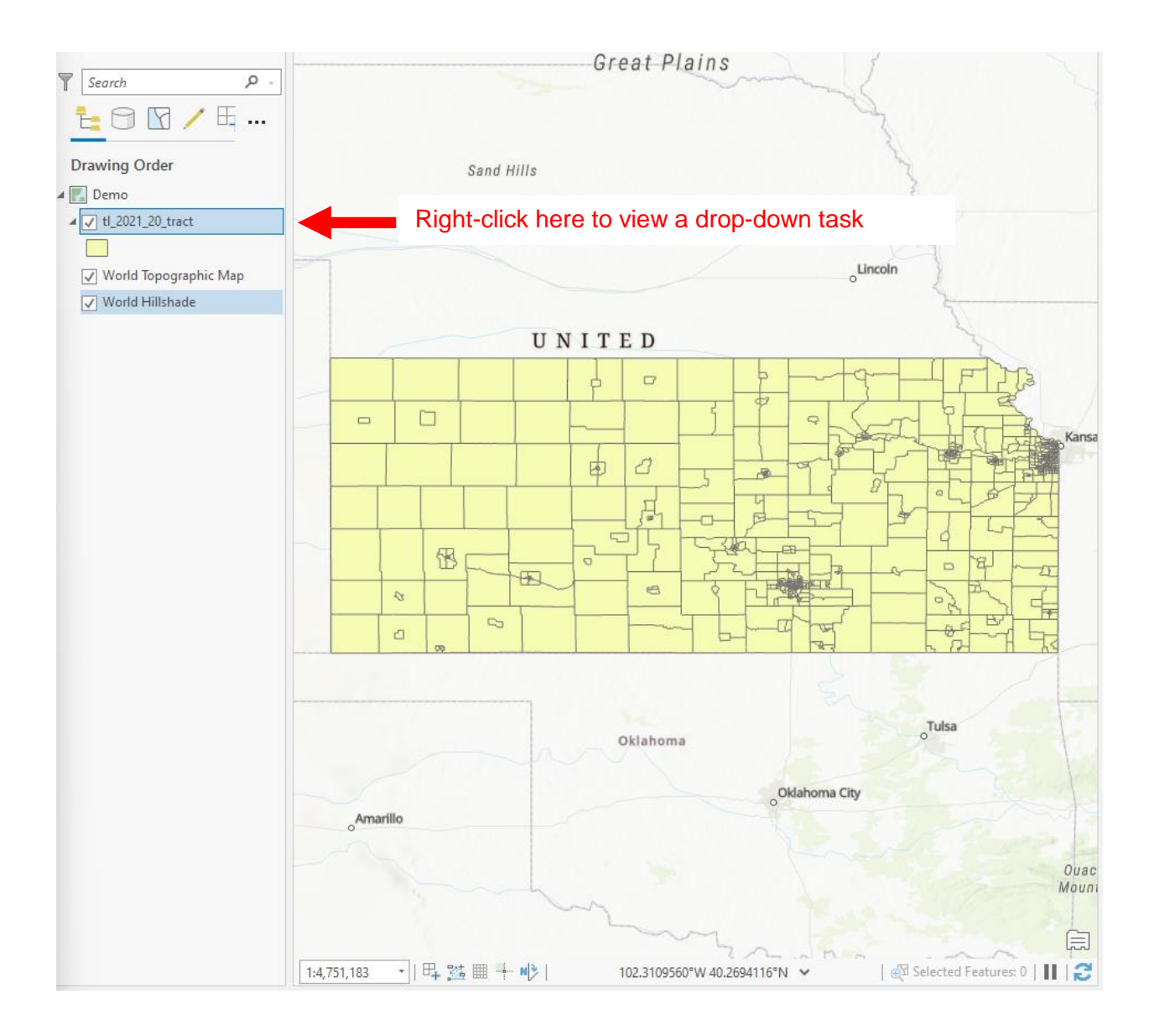

You should see the following menu:

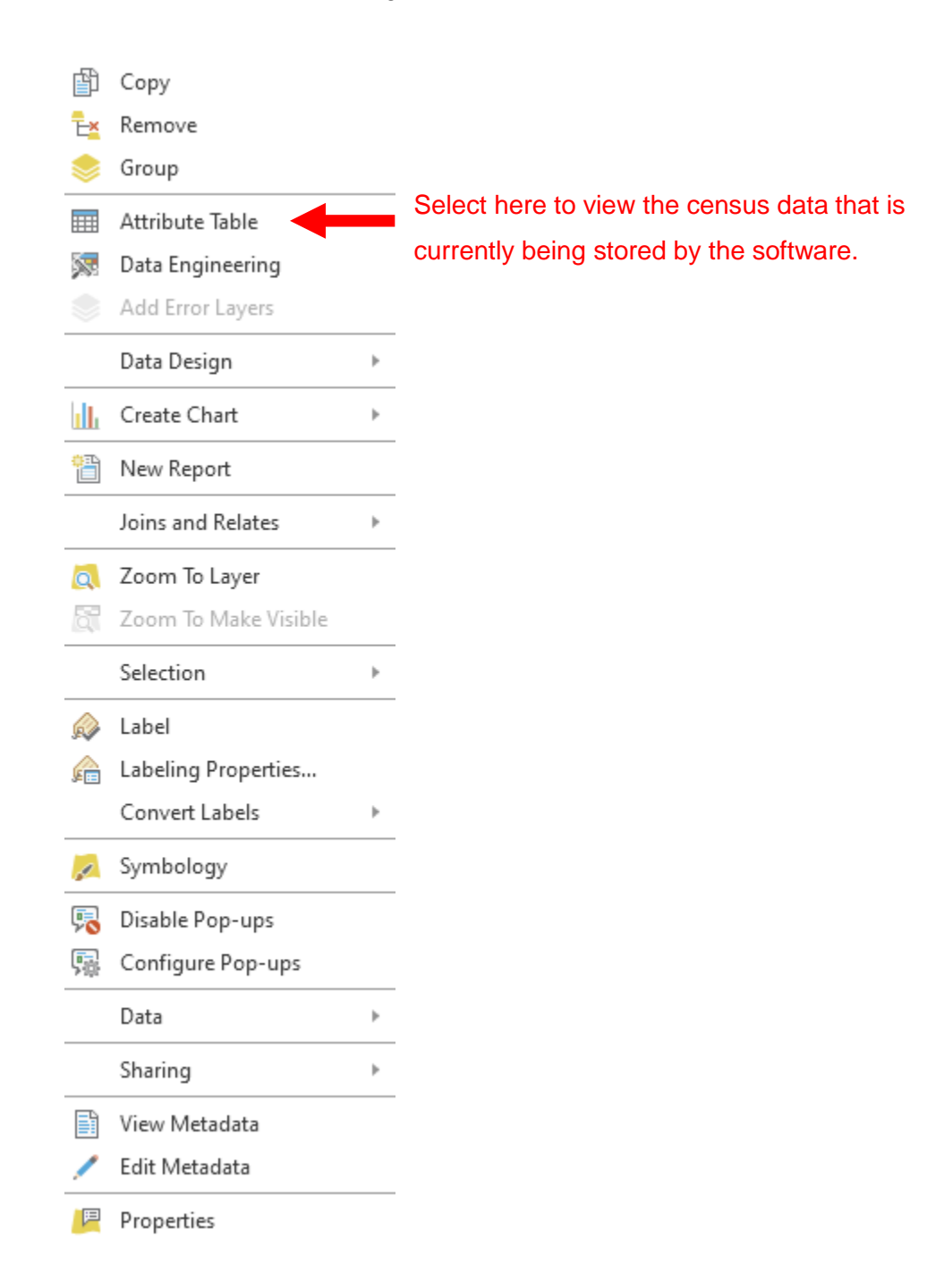

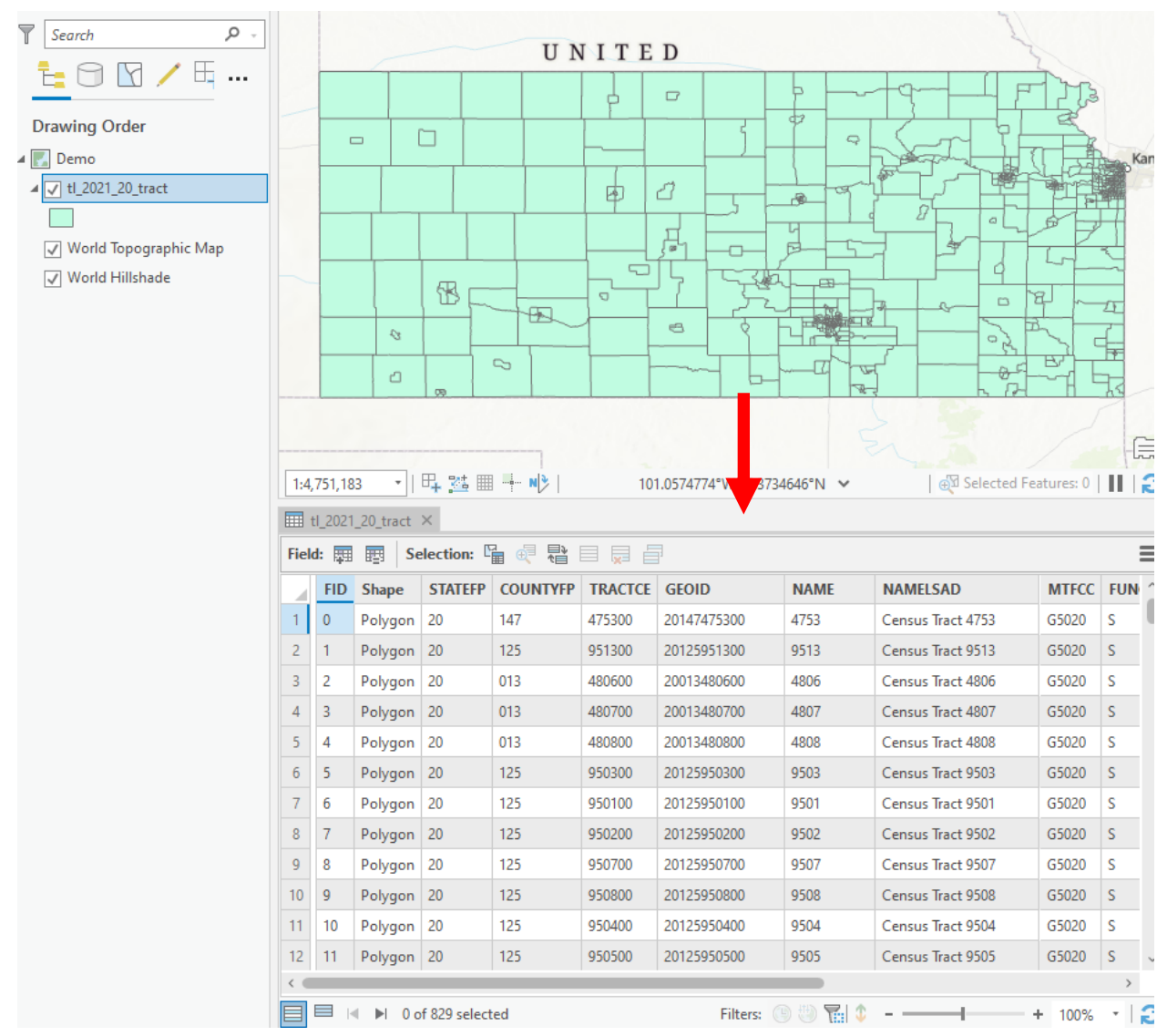

#### The attribute table should be located below the map in the following format:

8. Next, prepare your chosen data for ArcGIS. Excel data can be downloaded from several sources. Once this data is downloaded onto your computer, create short column headings, and check to ensure there are no non-numerical values in columns where there should not be.

9. Your dataset should also include a column that allows for the spatial joining of layers. This should be an identifying numeric value that is consistent in each census tract in both the shapefiles and your data file. See below for an example.

|            |                                                 |             | Û                        |                |                              |                                      | e                                 |      |                                         |                              |              |            |
|------------|-------------------------------------------------|-------------|--------------------------|----------------|------------------------------|--------------------------------------|-----------------------------------|------|-----------------------------------------|------------------------------|--------------|------------|
|            |                                                 |             | ப                        |                | $\mathbb{Z}$                 |                                      |                                   |      |                                         |                              | В            |            |
|            |                                                 |             |                          |                |                              |                                      |                                   |      | ArcGIS attribute table including GEOID. |                              |              | 信          |
|            |                                                 | 1:4,751,183 |                          |                | · 旧 24 8 + m>                |                                      | 101.0574774°W 36.3734646°N $\sim$ |      |                                         | Selected Features: 0       2 |              |            |
|            | tl_2021_20_tract ×                              |             |                          |                |                              |                                      |                                   |      |                                         |                              |              |            |
|            | Selection: 『電電目員目<br>Field: $\overline{w}$<br>圜 |             |                          |                |                              |                                      |                                   |      |                                         |                              |              | Ξ          |
|            |                                                 | <b>FID</b>  | <b>Shape</b>             |                | <b>STATEFP COUNTYFP</b>      | <b>TRACTCE</b>                       | GEOID                             |      | <b>NAMELSAD</b>                         |                              | <b>MTFCC</b> | <b>FUN</b> |
|            | 1.                                              | $\pmb{0}$   | Polygon                  | 20             | 147                          | 475300                               | 20147475300                       | 4753 |                                         | Census Tract 4753            | G5020        | s          |
|            | $\overline{2}$                                  | 1           | Polygon                  | 20             | 125                          | 951300                               | 20125951300                       | 9513 |                                         | Census Tract 9513            | G5020        | S          |
|            | 3                                               | 2           | Polygon                  | 20             | 013                          | 480600                               | 20013480600                       | 4806 |                                         | Census Tract 4806            | G5020        | S          |
|            | 4                                               | 3           | Polygon                  | 20             | 013                          | 480700                               | 20013480700                       | 4807 |                                         | Census Tract 4807            | G5020        | S          |
|            | 5                                               | 4           | Polygon                  | 20             | 013                          | 480800                               | 20013480800                       | 4808 |                                         | Census Tract 4808            | G5020        | s          |
|            | 6                                               | 5           | Polygon                  | 20             | 125                          | 950300                               | 20125950300                       | 9503 |                                         | Census Tract 9503            | G5020        | S          |
|            | 7                                               | 6           | Polygon                  | 20             | 125                          | 950100                               | 20125950100                       | 9501 |                                         | Census Tract 9501            | G5020        | S          |
|            | 8                                               | 7           | Polygon 20               |                | 125                          | 950200                               | 20125950200                       | 9502 |                                         | Census Tract 9502            | G5020        | S          |
|            | 9                                               | 8           | Polygon                  | 20             | 125                          | 950700                               | 20125950700                       | 9507 |                                         | Census Tract 9507            | G5020        | S          |
|            | 10                                              | 9           | Polygon                  | 20             | 125                          | 950800                               | 20125950800                       | 9508 |                                         | Census Tract 9508            | G5020        | S          |
|            | 11                                              | 10          | Polygon                  | 20             | 125                          | 950400                               | 20125950400                       | 9504 |                                         | Census Tract 9504            | G5020        | s          |
|            | 12                                              | 11          | Polygon 20               |                | 125                          | 950500                               | 20125950500                       | 9505 |                                         | Census Tract 9505            | G5020        | S          |
|            |                                                 |             |                          |                |                              |                                      |                                   |      |                                         |                              |              |            |
|            | G<br>Undo                                       |             | Clipboard                | Γý,            | Excel table including GEOID. |                                      | Font                              |      | Гу                                      |                              |              |            |
|            |                                                 |             | ÷                        |                | fx                           | <b>GEOID</b>                         |                                   |      |                                         |                              |              |            |
|            | А                                               |             | В                        |                | C                            | D                                    |                                   | Е    | F                                       |                              |              |            |
| 1          |                                                 |             | <b>OBJECTID OBJECTID</b> |                | <b>GEOID</b>                 | т٢                                   |                                   |      | untyGE CountyNa                         |                              |              |            |
| 2          |                                                 | 1           |                          | 26419          | 2E+10                        | Census Tra                           |                                   |      | 20001 Allen Cou                         |                              |              |            |
| з          |                                                 | 2           |                          | 26420          | 2E+10                        | Census Tra                           |                                   |      | 20001 Allen Cou                         |                              |              |            |
| 4          |                                                 | з           |                          | 26421          |                              | 2E+10 Census Tra                     |                                   |      | 20001 Allen Cou                         |                              |              |            |
| 5          |                                                 | 4           |                          | 26422          |                              | 2E+10 Census Tra                     |                                   |      | 20001 Allen Cou                         |                              |              |            |
| 6          |                                                 | 5           |                          | 26423          |                              | 2E+10 Census Tra                     |                                   |      | 20001 Allen Cou                         |                              |              |            |
| 7          |                                                 | 6           |                          | 26424          |                              | 2E+10 Census Tra                     |                                   |      | 20003 Anderson<br>20003 Anderson        |                              |              |            |
| 8<br>9     |                                                 | 7<br>8      |                          | 26425<br>26426 |                              | 2E+10 Census Tra<br>2E+10 Census Tra |                                   |      | 20005 Atchison (                        |                              |              |            |
| 10         |                                                 | 9           |                          | 26427          |                              | 2E+10 Census Tra                     |                                   |      | 20005 Atchison (                        |                              |              |            |
| 11         |                                                 | 10          |                          | 26428          |                              | 2E+10 Census Tra                     |                                   |      | 20005 Atchison (                        |                              |              |            |
| 12         |                                                 | 11          |                          | 26429          |                              | 2E+10 Census Tra                     |                                   |      | 20005 Atchison (                        |                              |              |            |
| 13         |                                                 | 12          |                          | 26430          |                              | 2E+10 Census Tra                     |                                   |      | 20007 Barber Co                         |                              |              |            |
| 14         |                                                 | 13          |                          | 26431          |                              | 2E+10 Census Tra                     |                                   |      | 20007 Barber Co                         |                              |              |            |
| 15         |                                                 | 14          |                          | 26432          |                              | 2E+10 Census Tra                     |                                   |      | 20009 Barton Co                         |                              |              |            |
| 16         |                                                 | 15          |                          | 26433          |                              | 2E+10 Census Tra                     |                                   |      | 20009 Barton Co                         |                              |              |            |
| 17         |                                                 | 16          |                          | 26434          |                              | 2E+10 Census Tra                     |                                   |      | 20009 Barton Co                         |                              |              |            |
| 18         |                                                 | 17          |                          | 26435          |                              | 2E+10 Census Tra                     |                                   |      | 20009 Barton Co                         |                              |              |            |
| 19         |                                                 | 18          |                          | 26436          |                              | 2E+10 Census Tra                     |                                   |      | 20009 Barton Co                         |                              |              |            |
| 20         |                                                 | 19          |                          | 26437          |                              | 2E+10 Census Tra                     |                                   |      | 20009 Barton Co                         |                              |              |            |
| 21         |                                                 | 20<br>21    |                          | 26438<br>26439 |                              | 2E+10 Census Tra<br>2E+10 Census Tri |                                   |      | 20009 Barton Co<br>20009 Barton Co      |                              |              |            |
| 22<br>ן כר |                                                 | วว          |                          | <u>ומו הבר</u> |                              | <b>DELIA CARCUE TE</b>               |                                   |      | 20011 <b>Pourhon</b>                    |                              |              |            |
|            | $\,<\,$<br>➢                                    |             |                          | Sheet1         |                              | $^{+}$                               |                                   |      |                                         |                              |              |            |

Ready & Accessibility: Good to go

10. After preparation of your data file, this file should be saved as CSV (Comma delimited)

(\*.csv) in your chosen location.

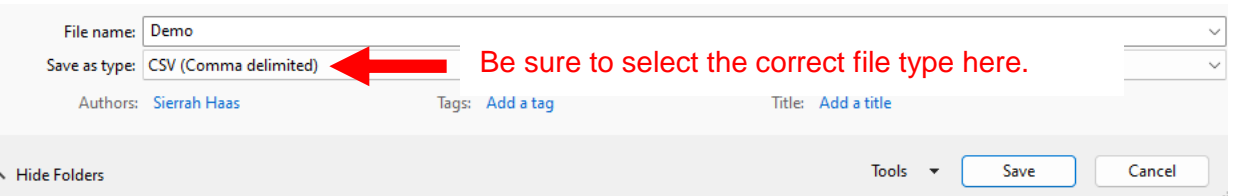

11. Now, under the "Map" tab on ArcGIS Pro, click "Add Data", and navigate to your CSV file to insert your data into the software. At this point, your data will be in your project as a table.

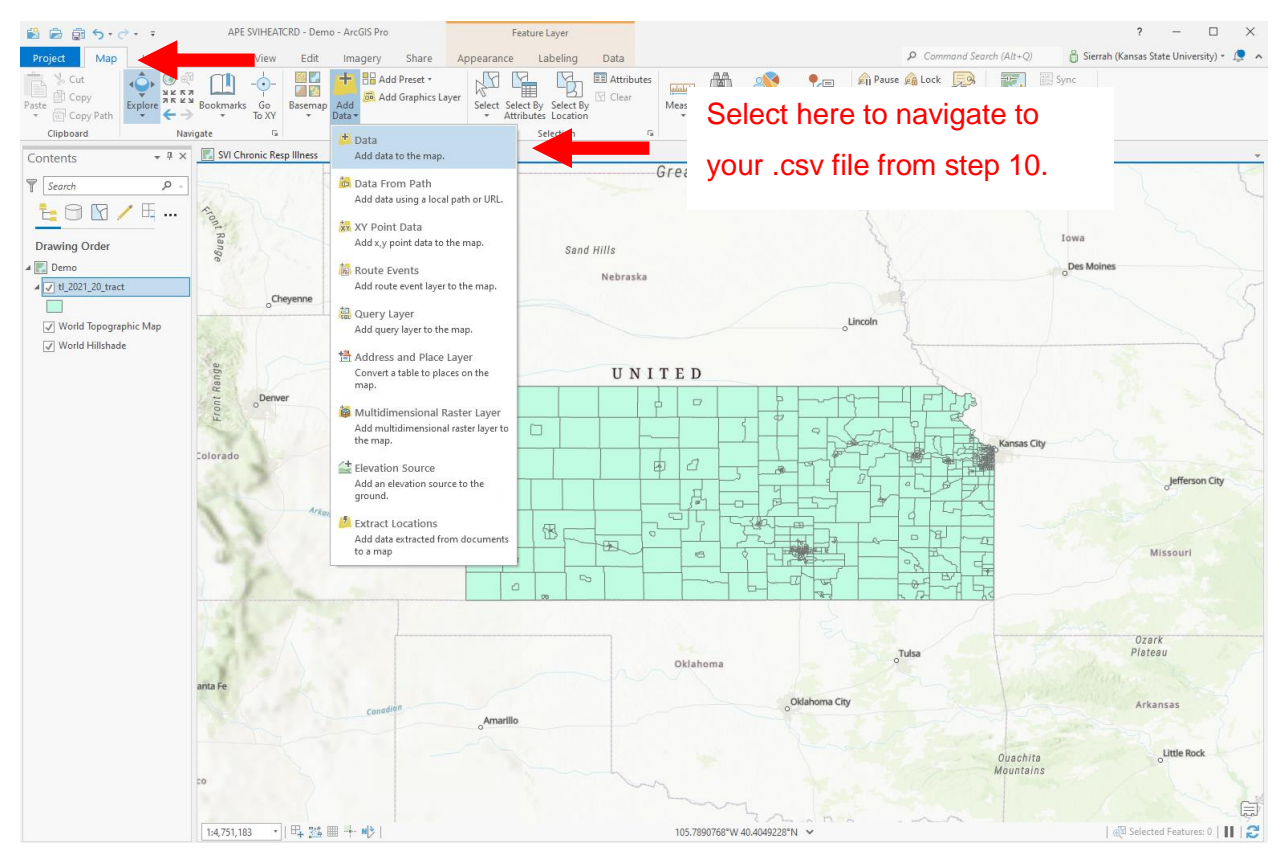

12. Next, right-click on your census tract layer and select "joins and relates" -> "add join". This will create an "add join" pop-up.

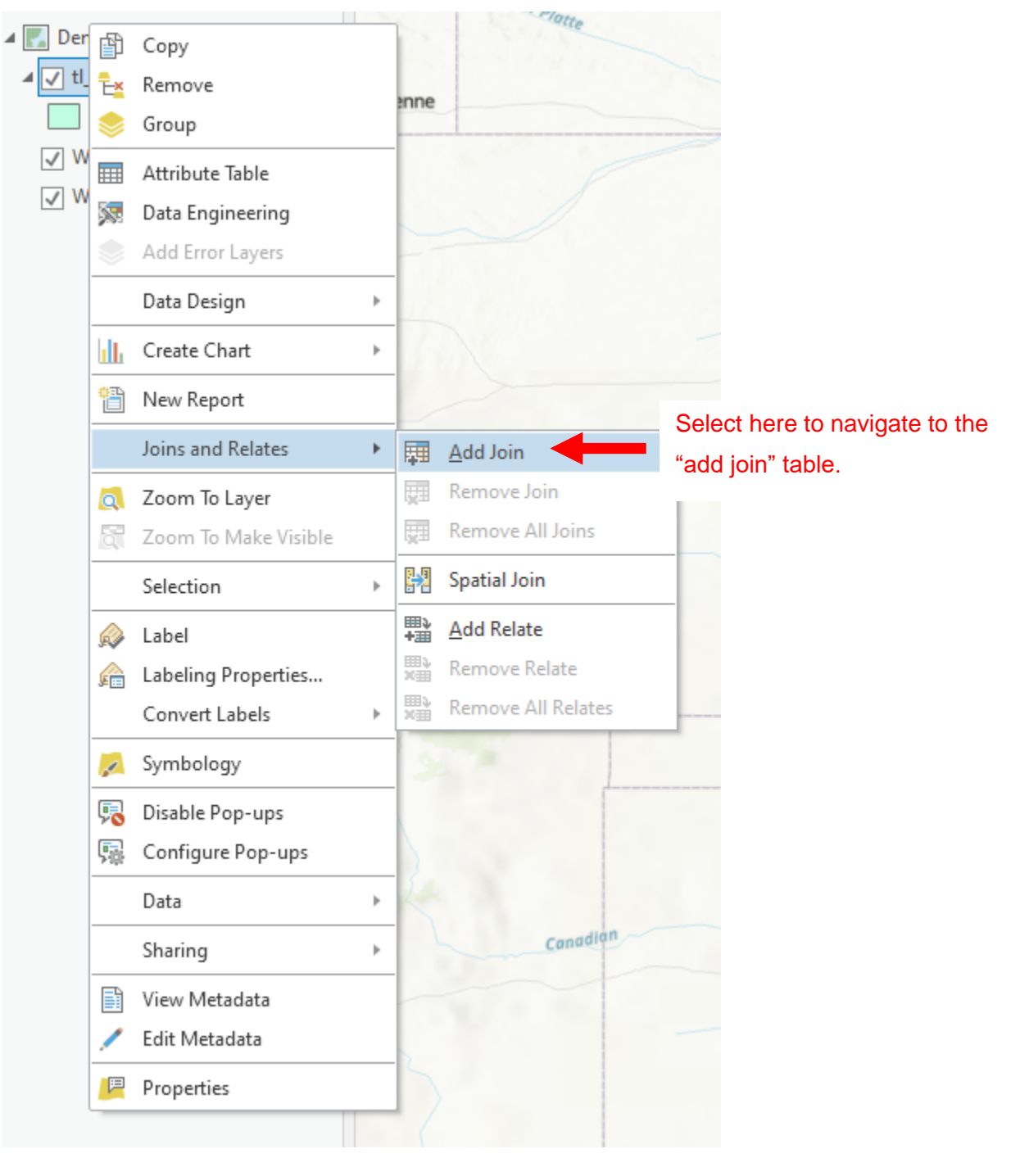

In this pop-up, "input table" should remain as your selected layer, "input join field" should be the column label of the numeric value mentioned in step 9, "join table" should be your CSV file, and "join table field" should be the name of the column in the CSV file that matches the numerical values in the "input join field". Select "OK" to create the join. Below is an example of the table you should see, along with example inputs.

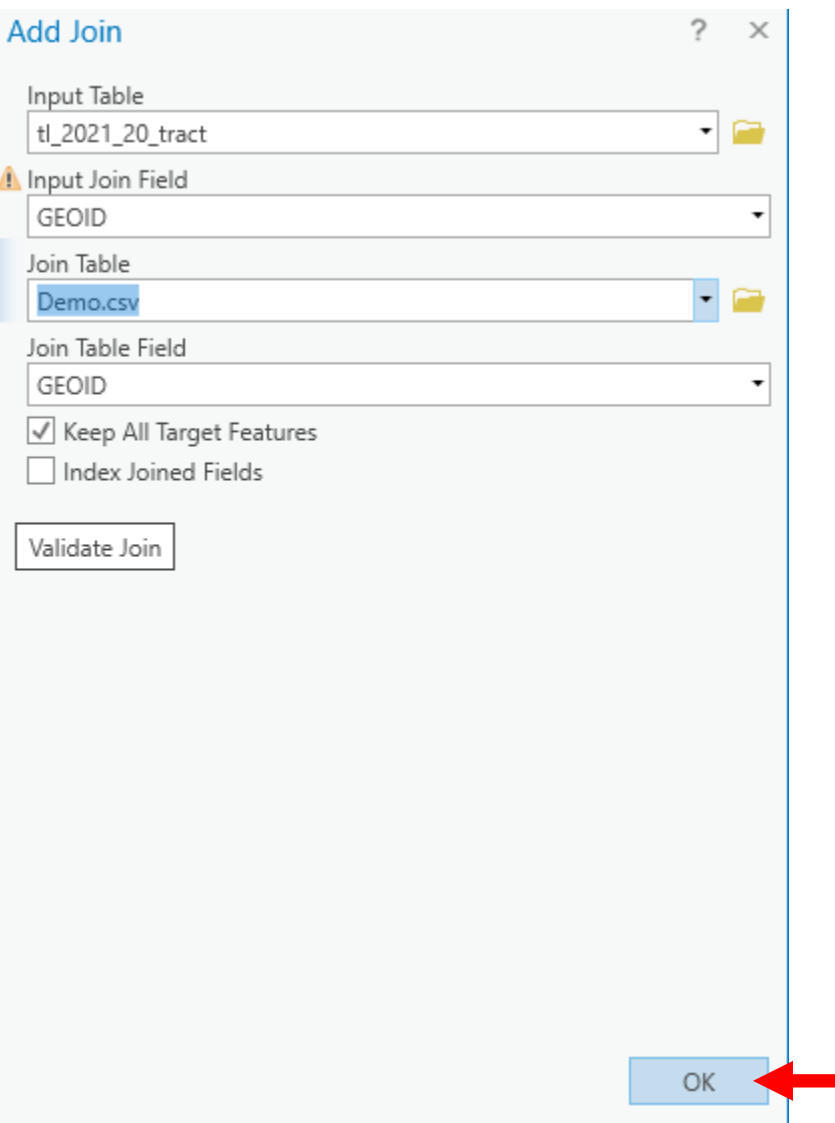

13. To confirm the join, right-click on your layer and select "attribute table". This should show you a table including the census tracts and the new fields from the data joined.

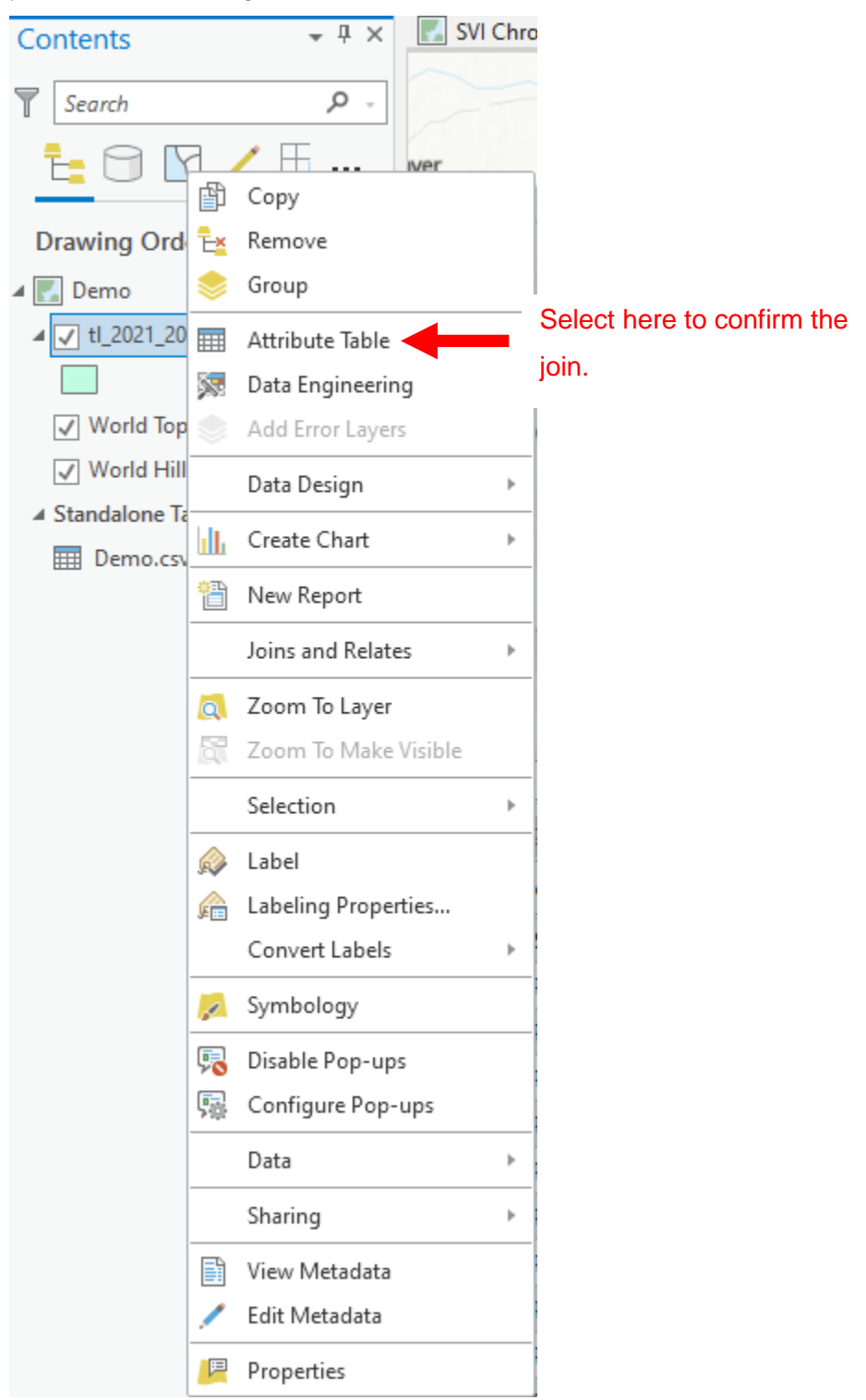

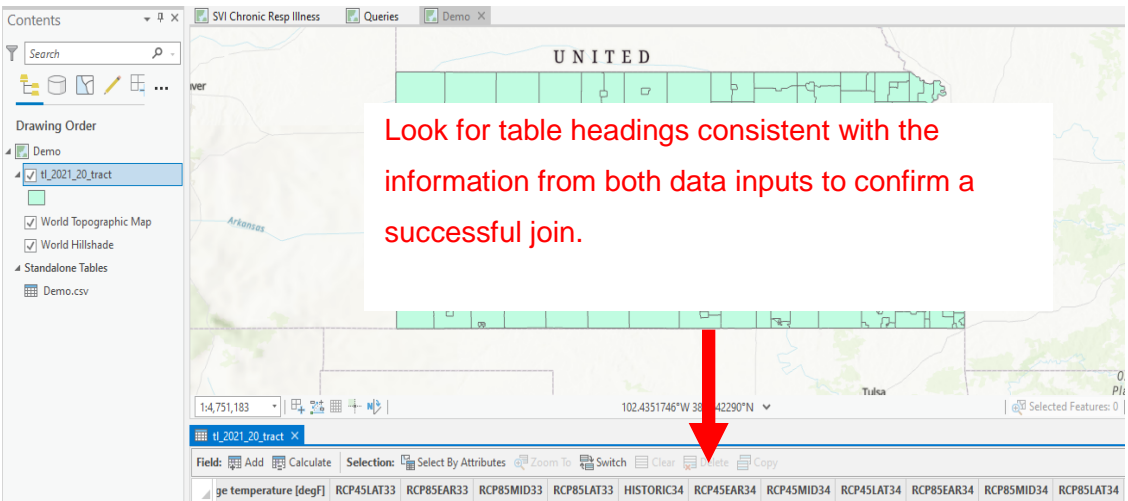

14. Once you have confirmed the join, right-click on your layer, and select "data" -> "export features".

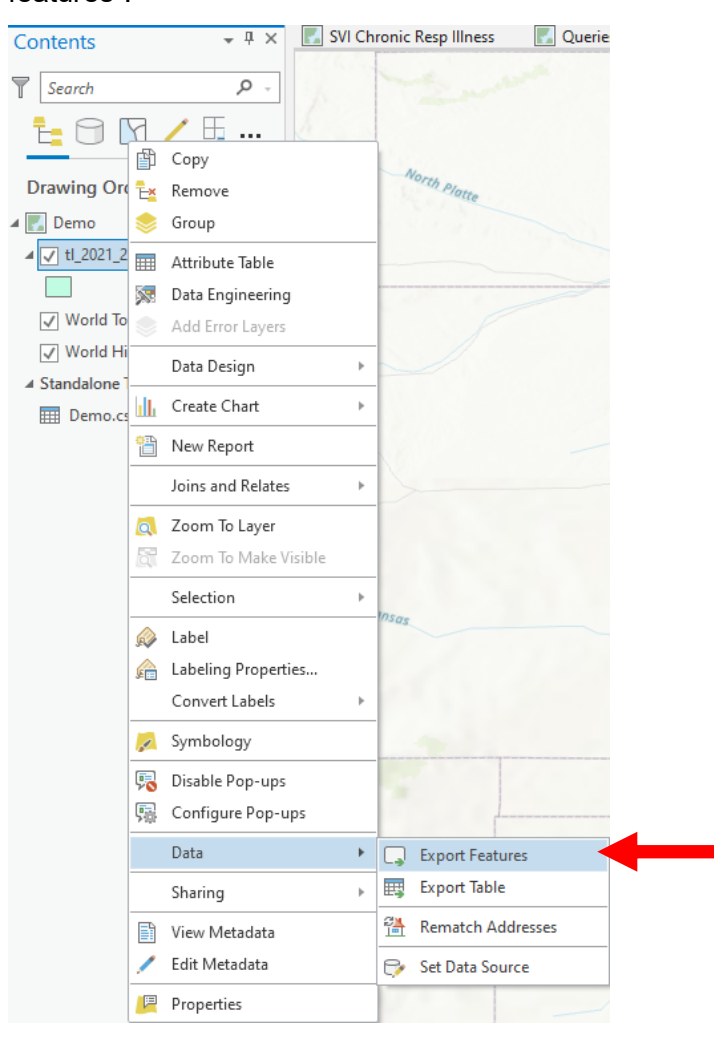

Name your "output feature class" as you wish and select "run" to save the new join to your project.

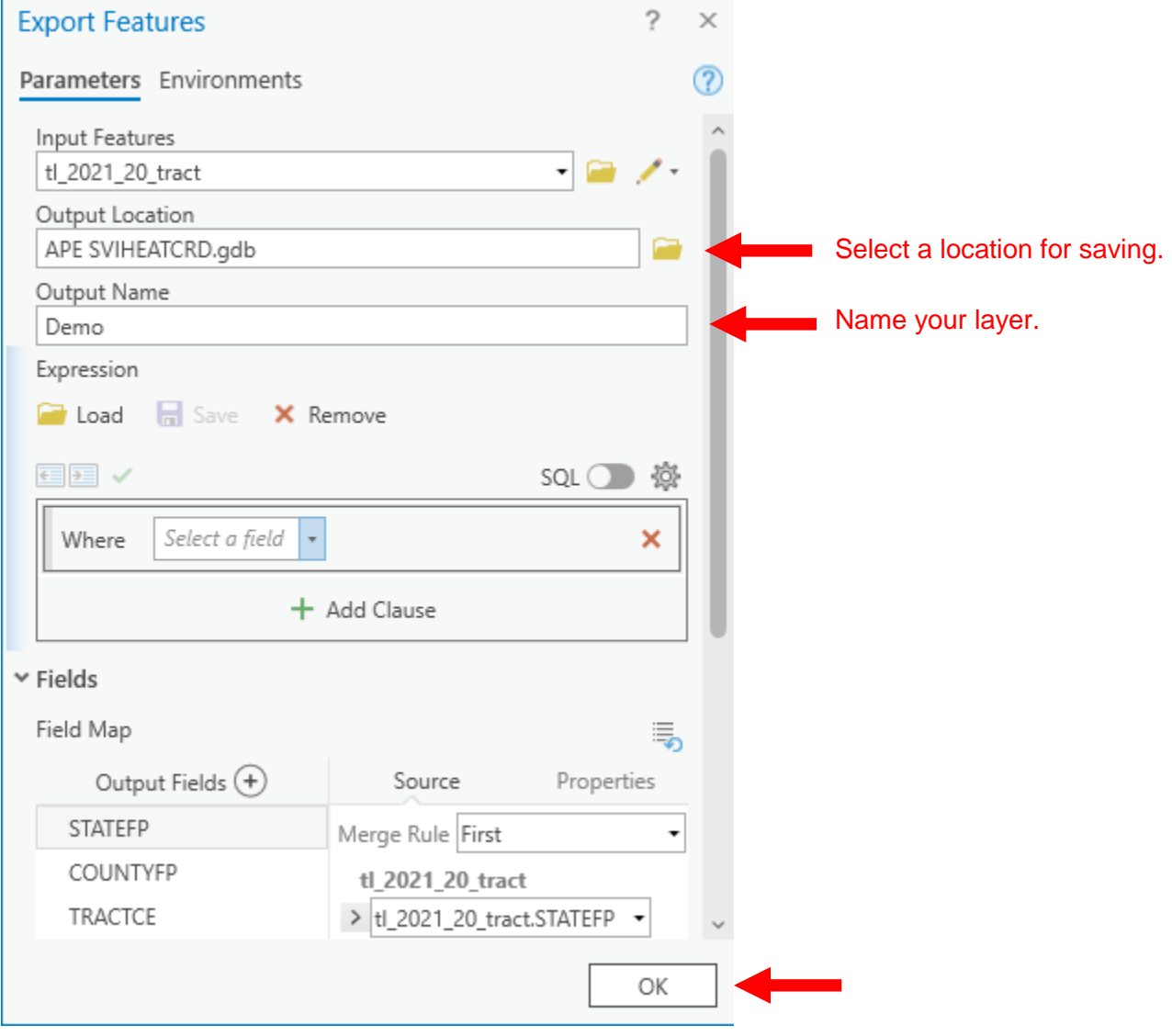

15. Since we now have all the desired information in one layer, the original census tract layer can be removed. To do so, right-click on the layer and select "remove".

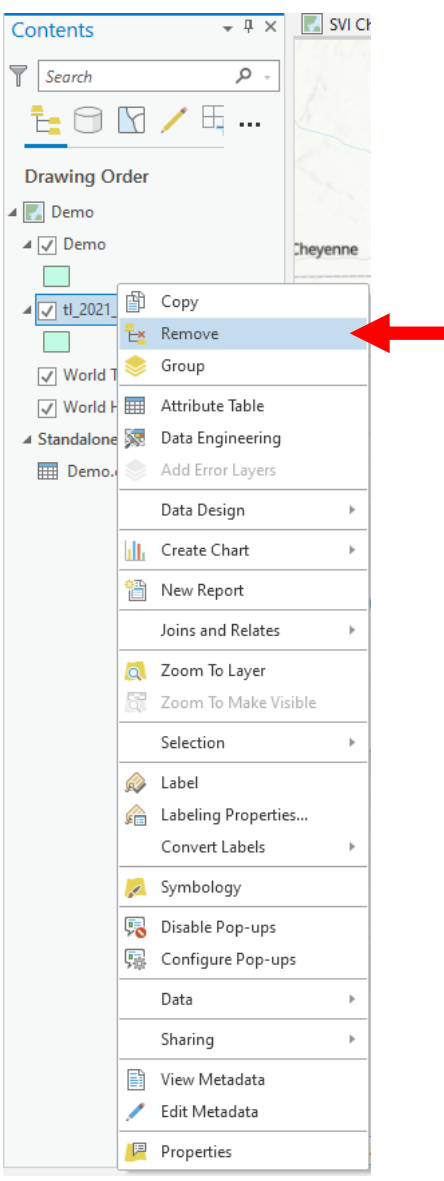
16. You are now ready to symbolize your chosen variables. Right-click on your layer and chose "symbology".

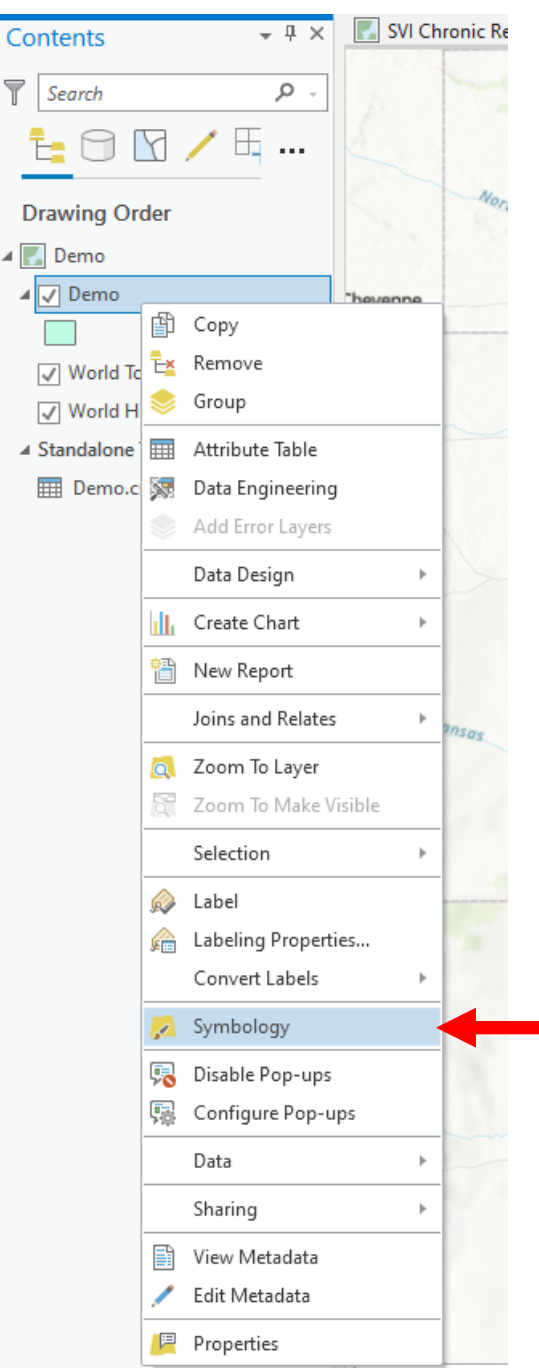

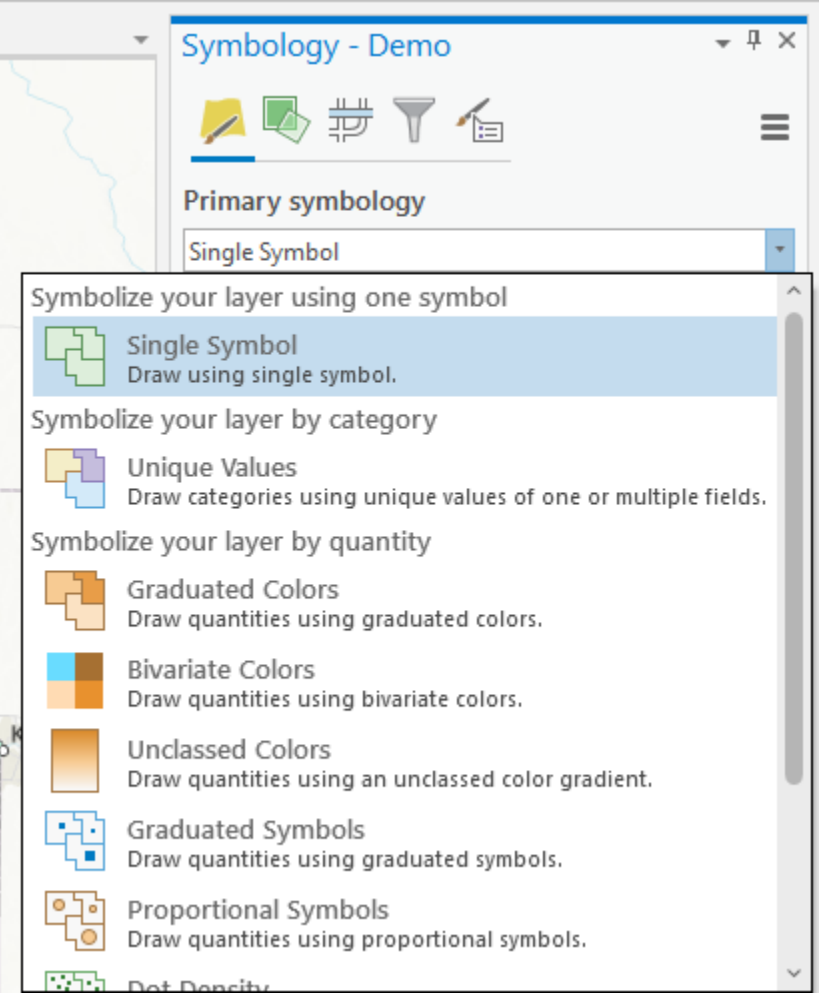

You will now see the screen below. Select your desired color scheme.

Adjust the "field" by using the drop-down bar to show your desired variable. You should see changes based on your selections appear on the map in real time. Here, you can also edit intervals and their methodology, and view graphs as you wish.

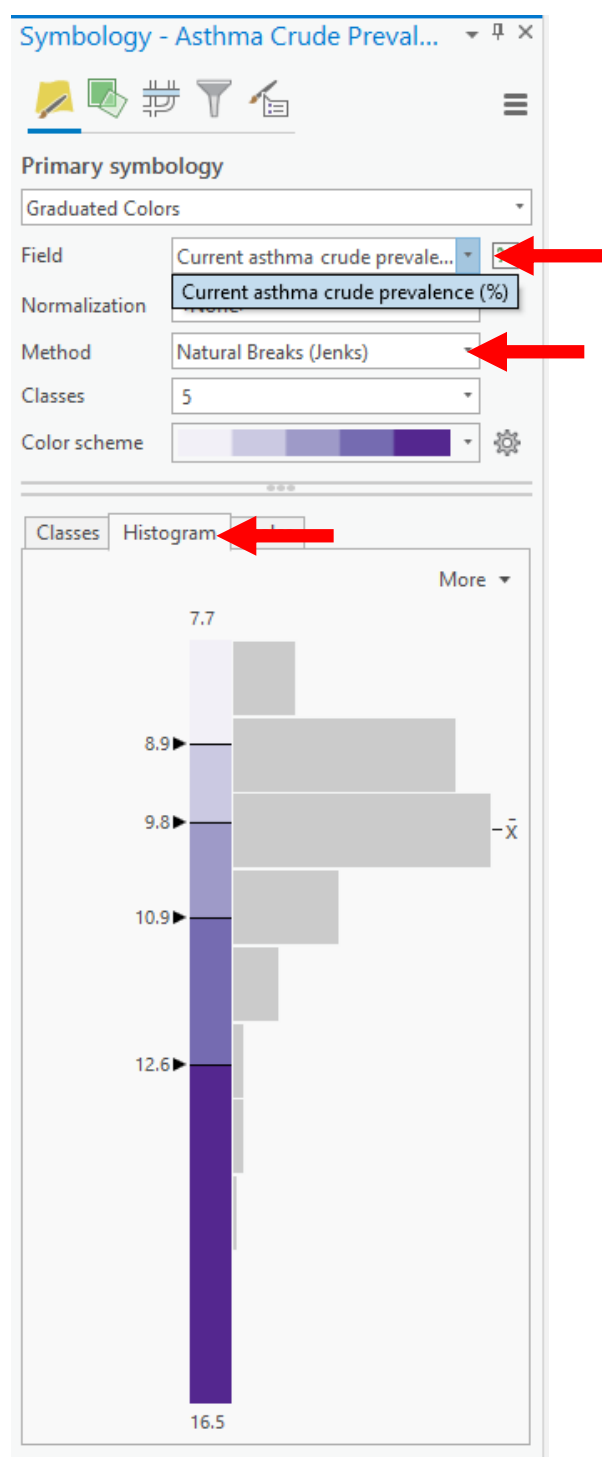

17. Following the finalization of your map's symbology, in order to present the map to your audience select "new layout" under the "insert" tab and select your desired layout.

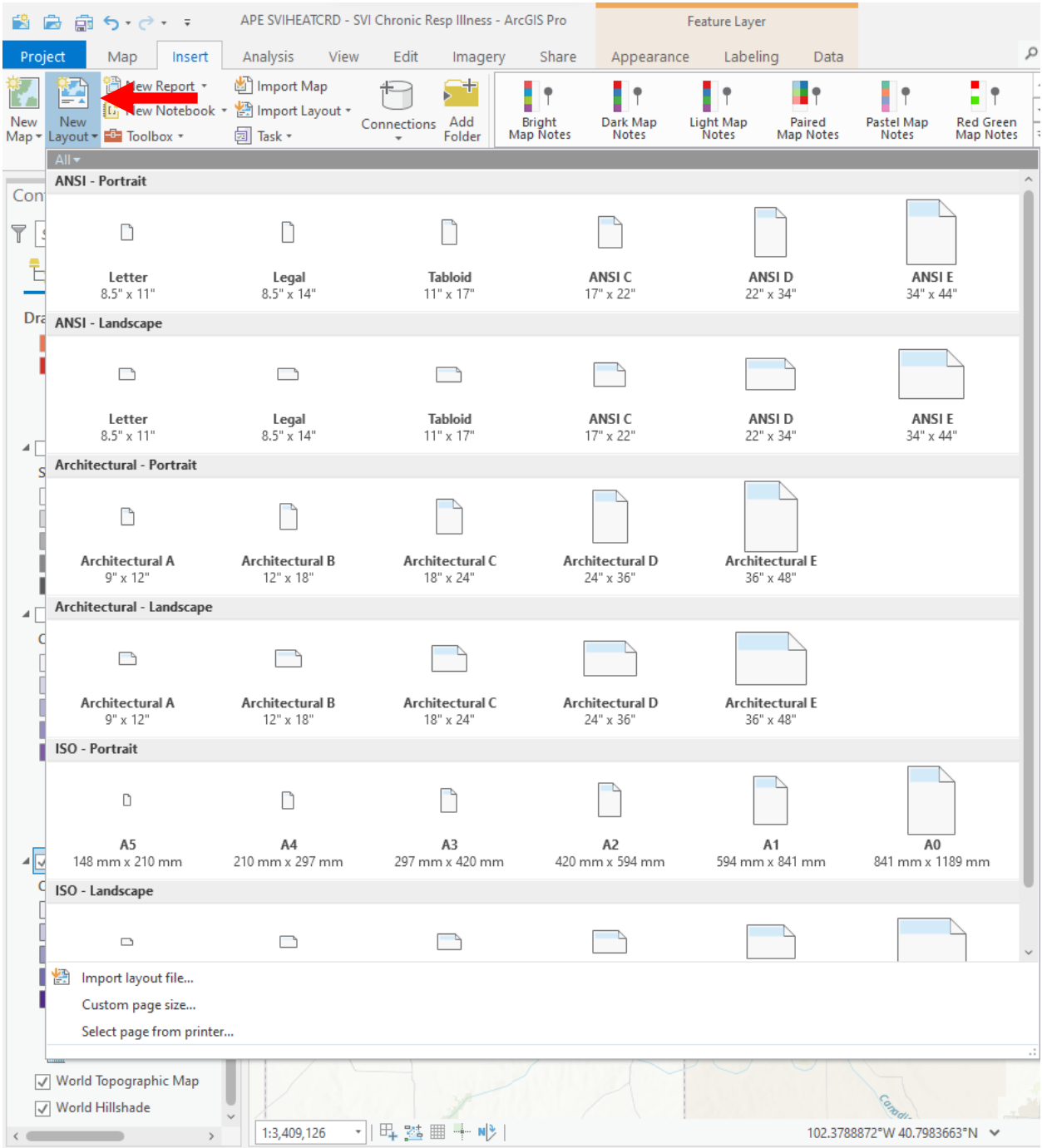

18. Once the new screen appears select "map frame" under the "insert tab" and select your map. This will allow you to add your map to your new layout and crop as desired.

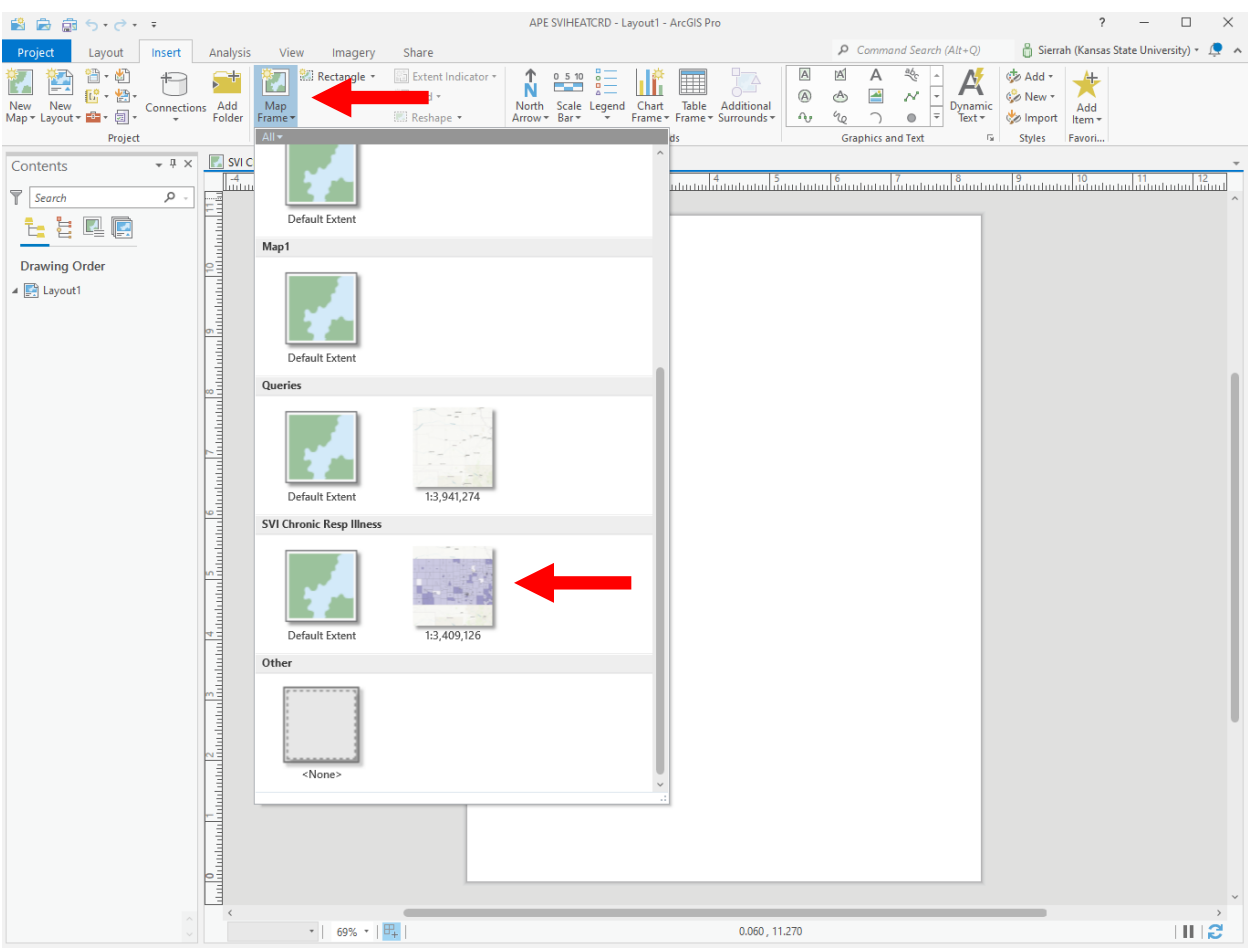

Here you can also add a legend by selecting the "legend" tab and shaping it as desired.

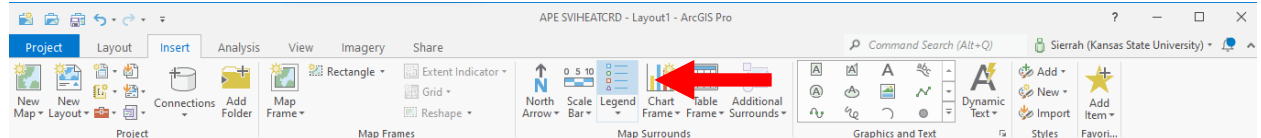

19. After you have your desired layout select "export layout" under the "share" tab, select

your desired file type, and click "export".

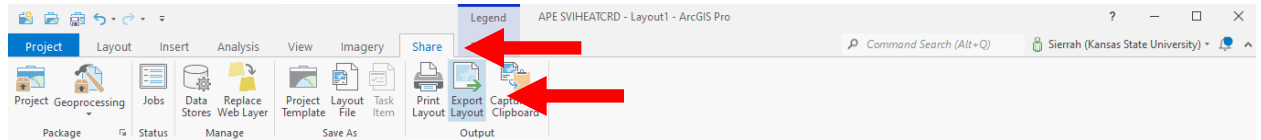

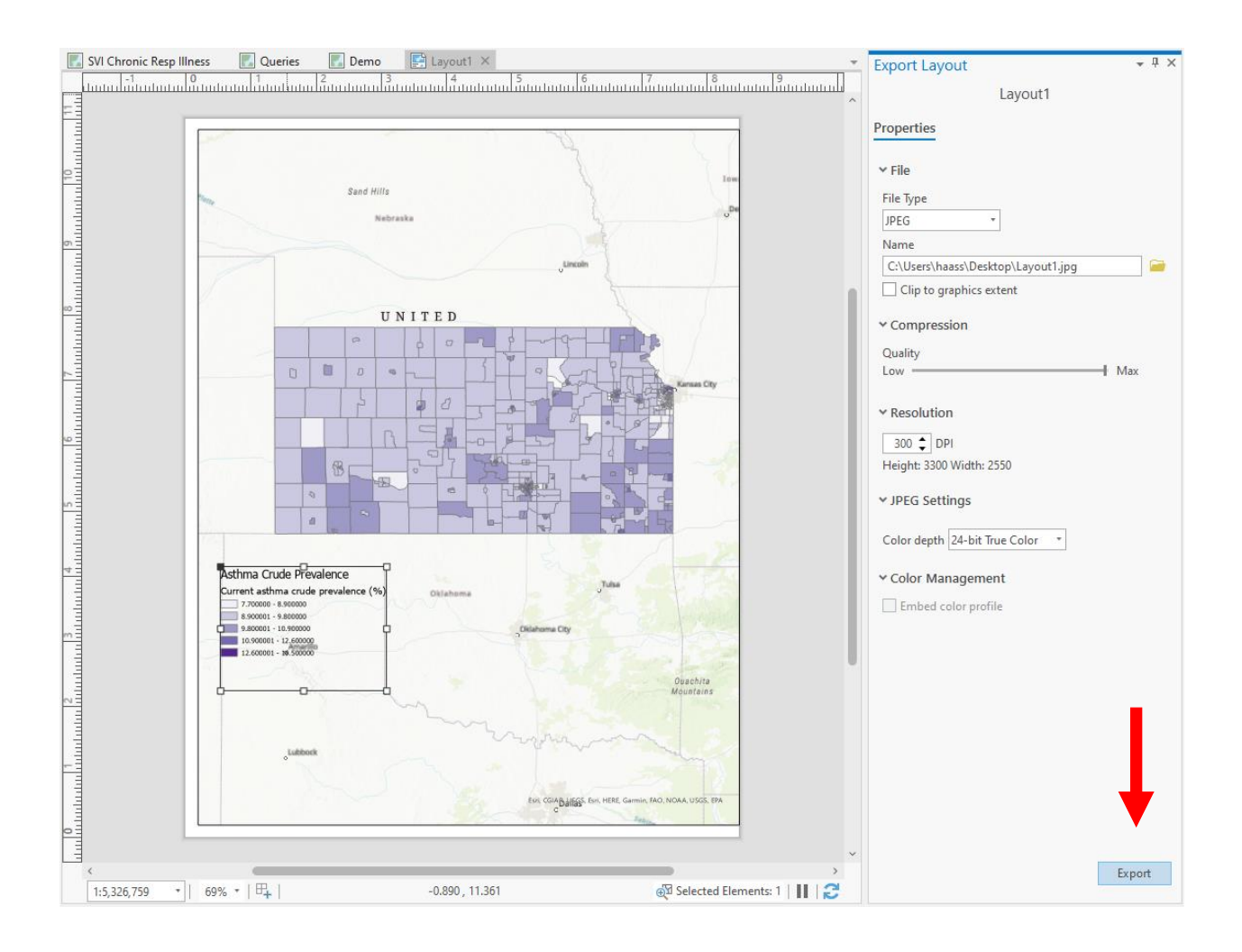

## **Appendix 6: Steps to Basic Data Exploration**

1. Select your layer(s) for analysis. Right-click on one of the layers and select "data engineering".

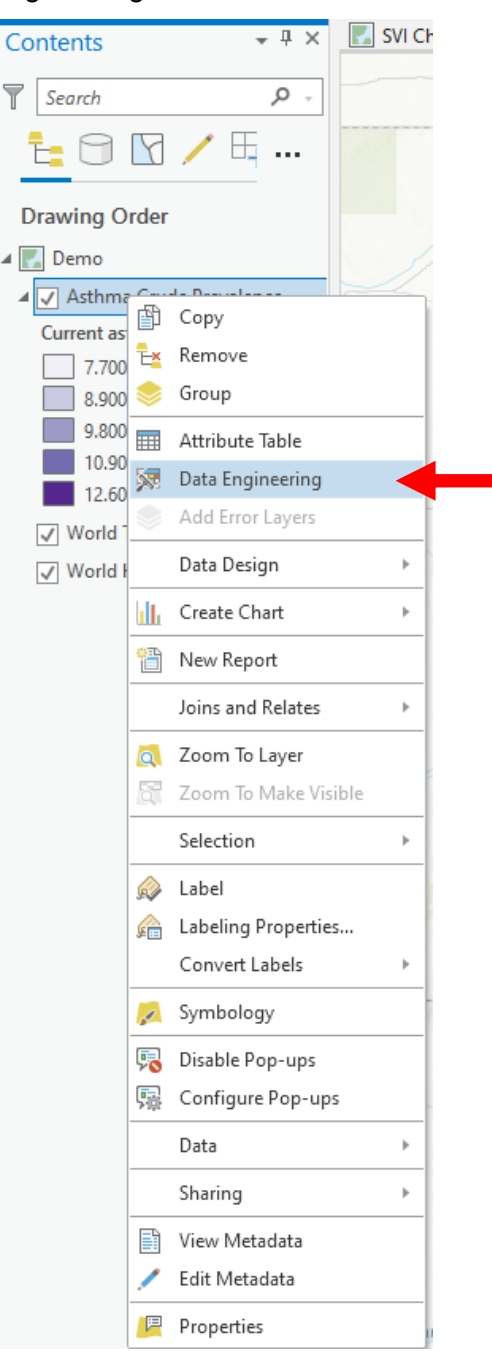

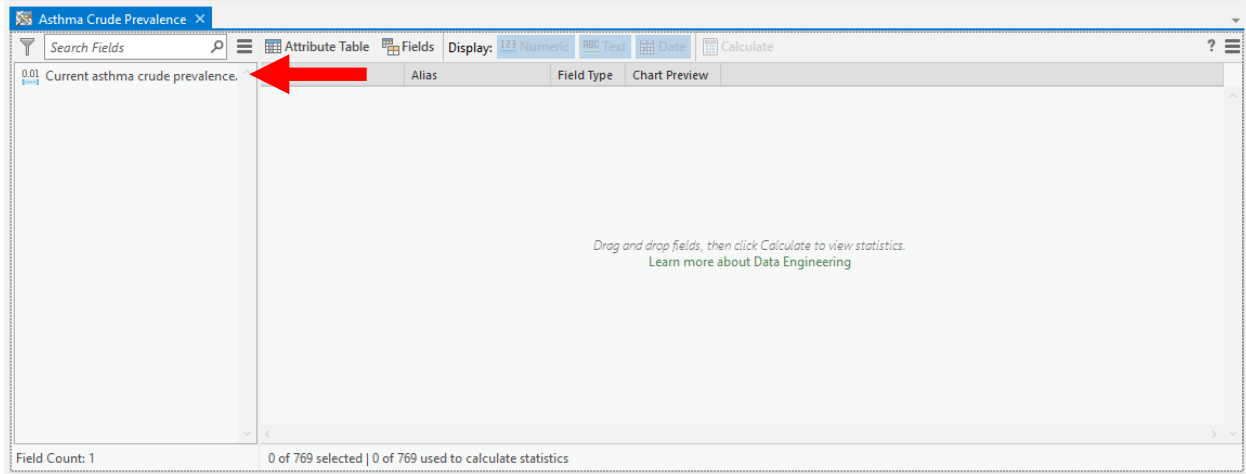

Your selected layers will appear in the "fields" column.

2. Right-click on your chosen layer and select the desired analysis point. Select "add to statistics and calculate" to calculate descriptive statistics.

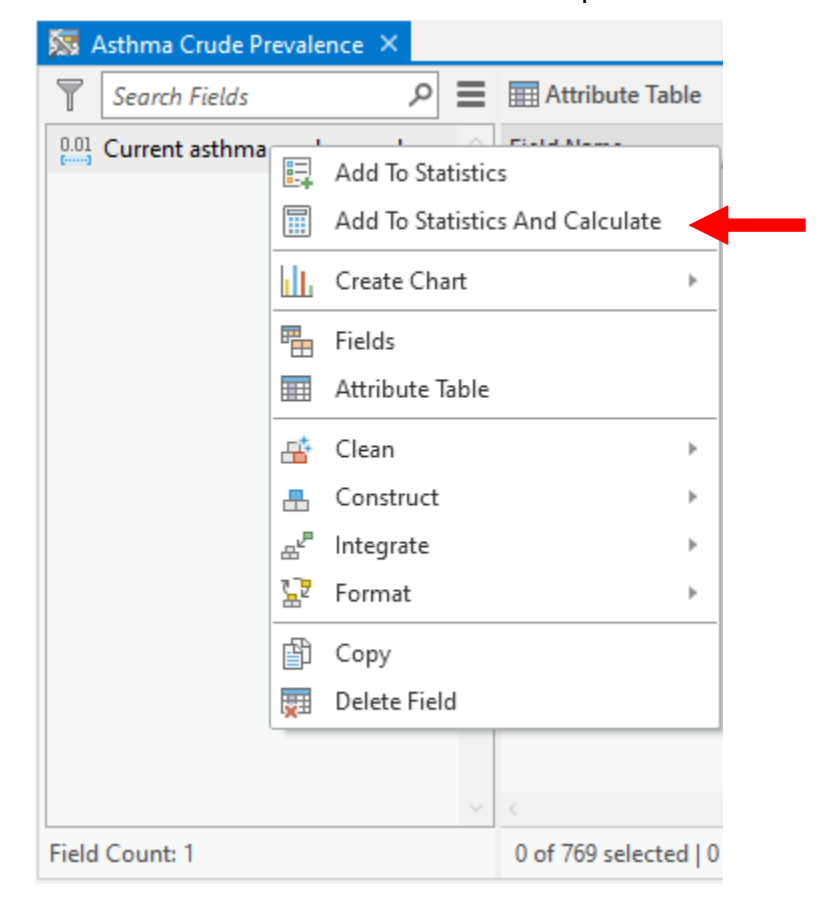

3. At this point, you will see a histogram. Right-click on it and select "open histogram" to view an interactive version of it.

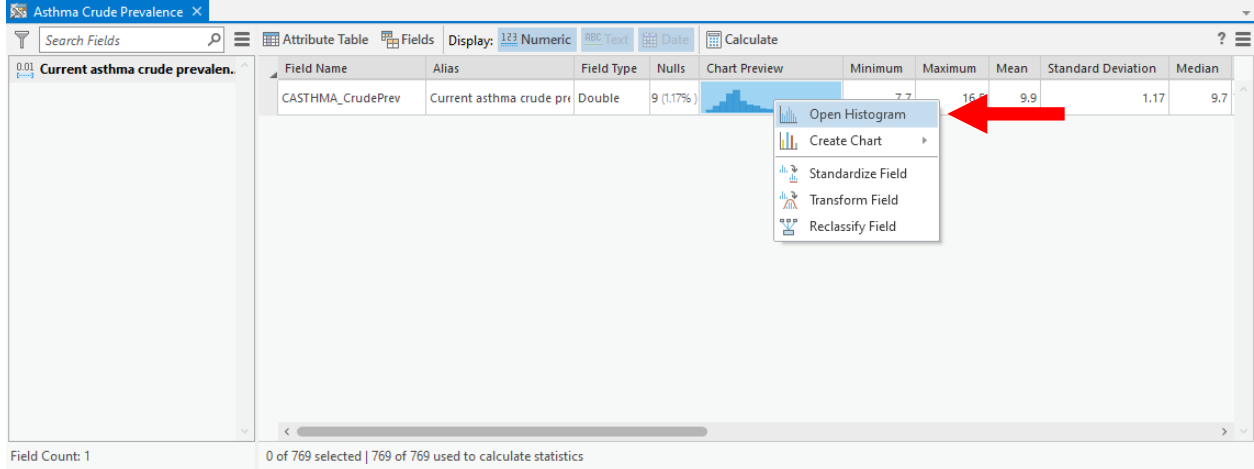

4. Select "properties" in the top left corner of the histogram screen to adjust the properties of the graph.

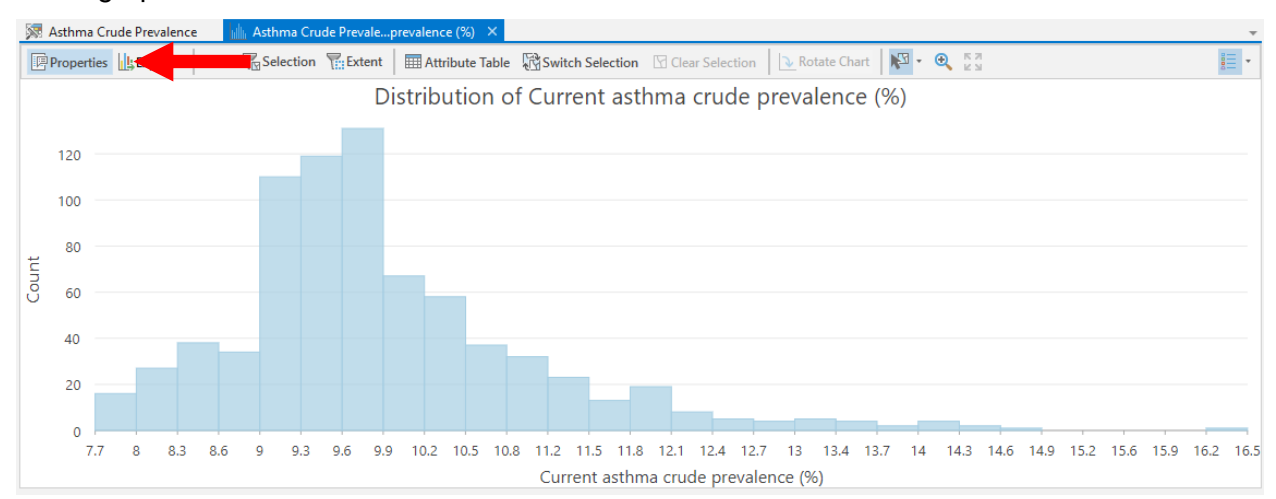

5. After achieving your desired format, select bins to show census tracts that fall within the range shown.

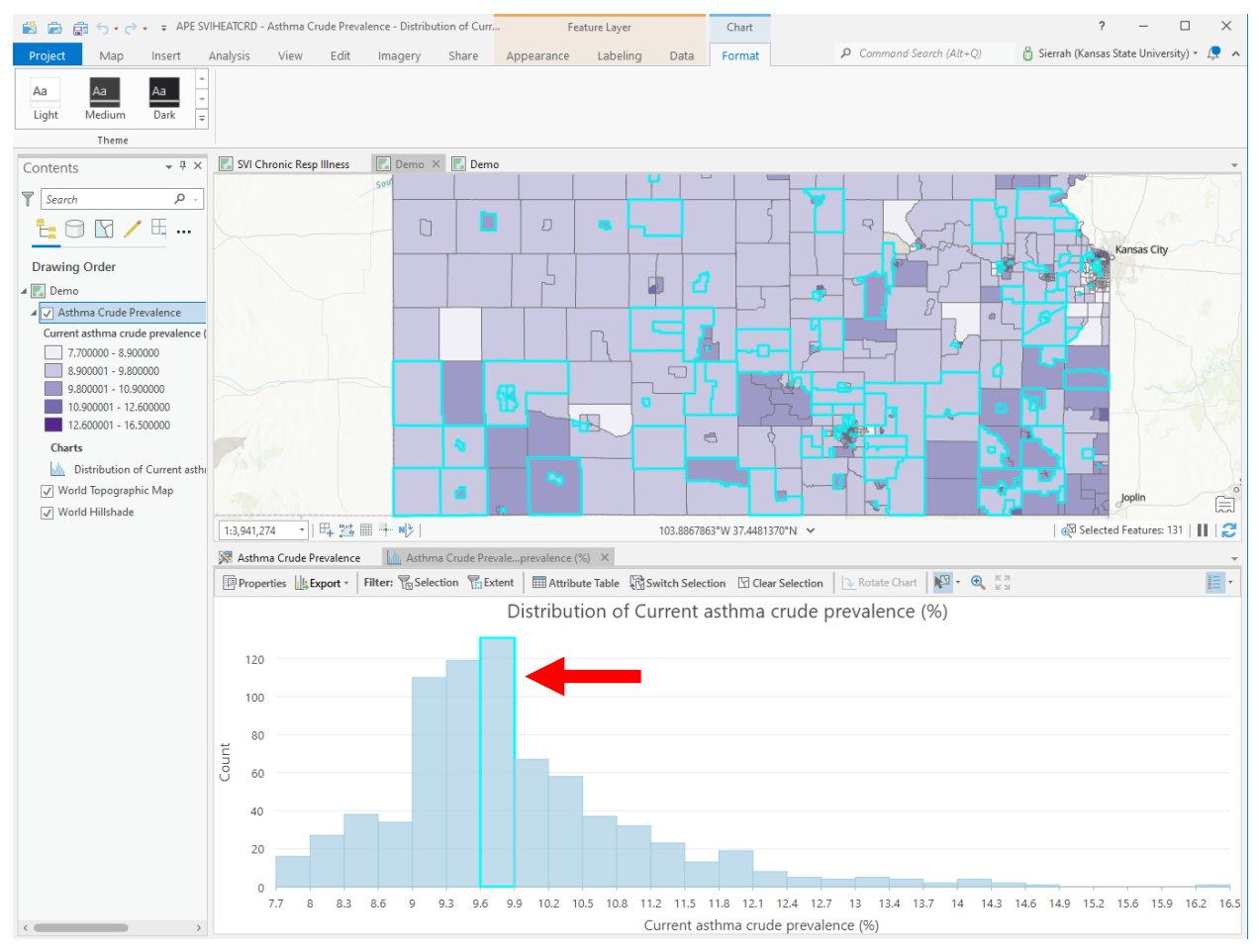

6. Once you have your descriptive statistics, you can use these values to query for additional information. To create a new query, right-click on your chosen layer and select "properties".

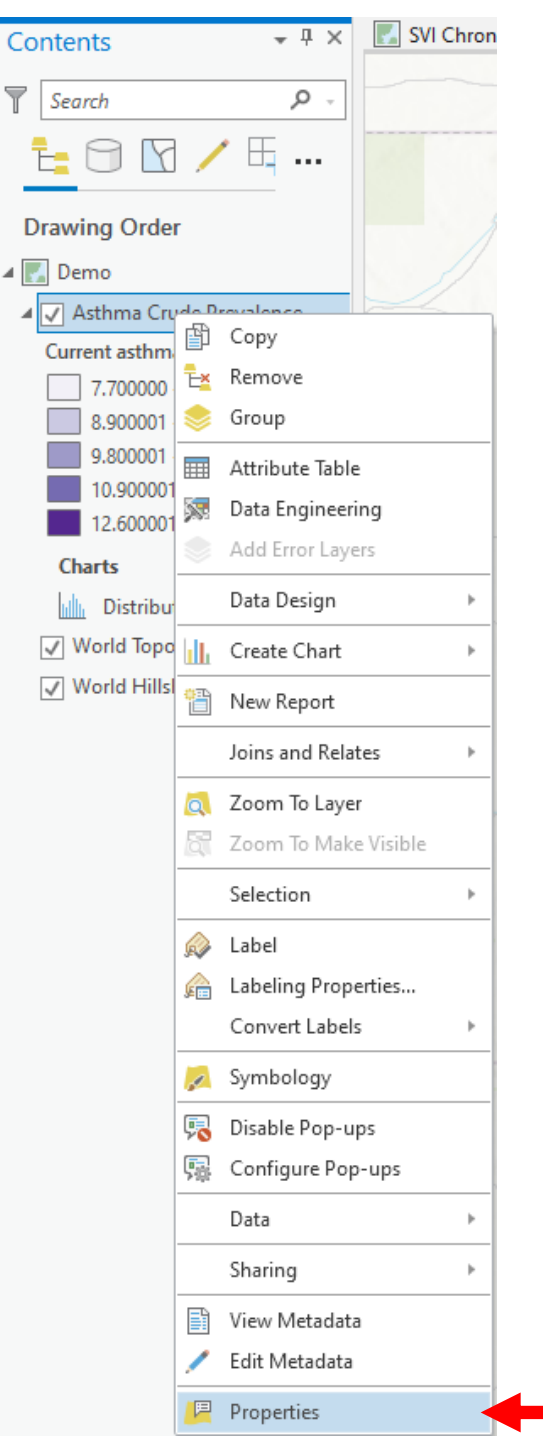

7. From there, select "definition query" from the left-hand panel.

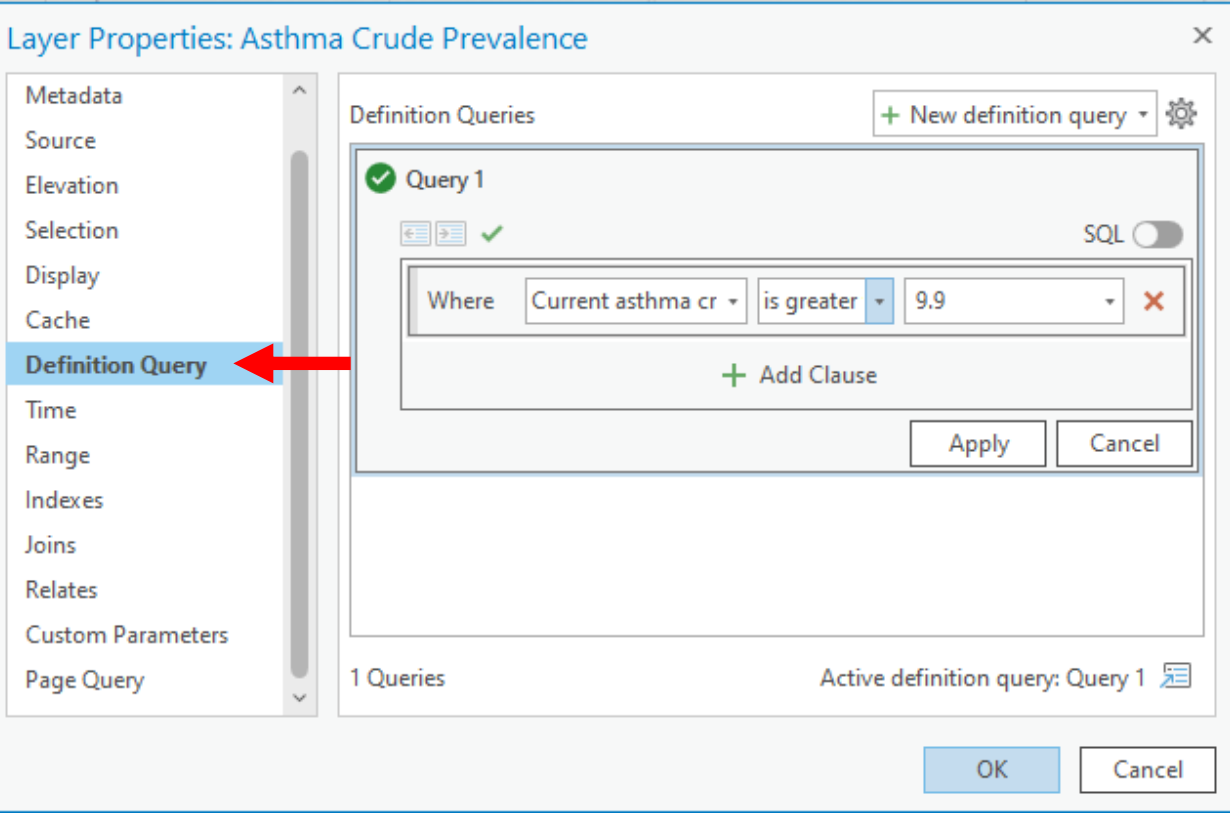

8. Then, select a desired field for analysis and define the value you would like the software to look for. Next, click "apply" and then "OK".

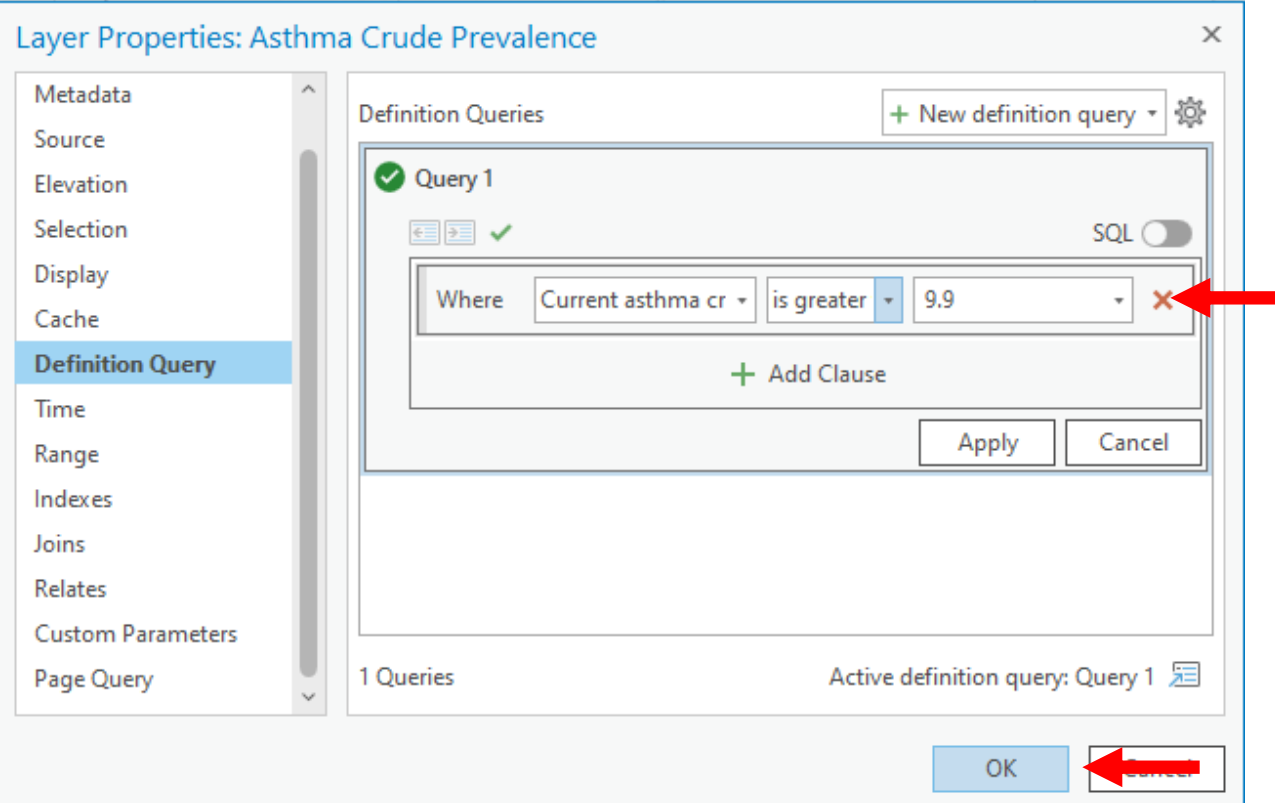

9. Results from the query should filter out census tracts displayed on your map to allow for identification based on the values you are seeking. See the example below.

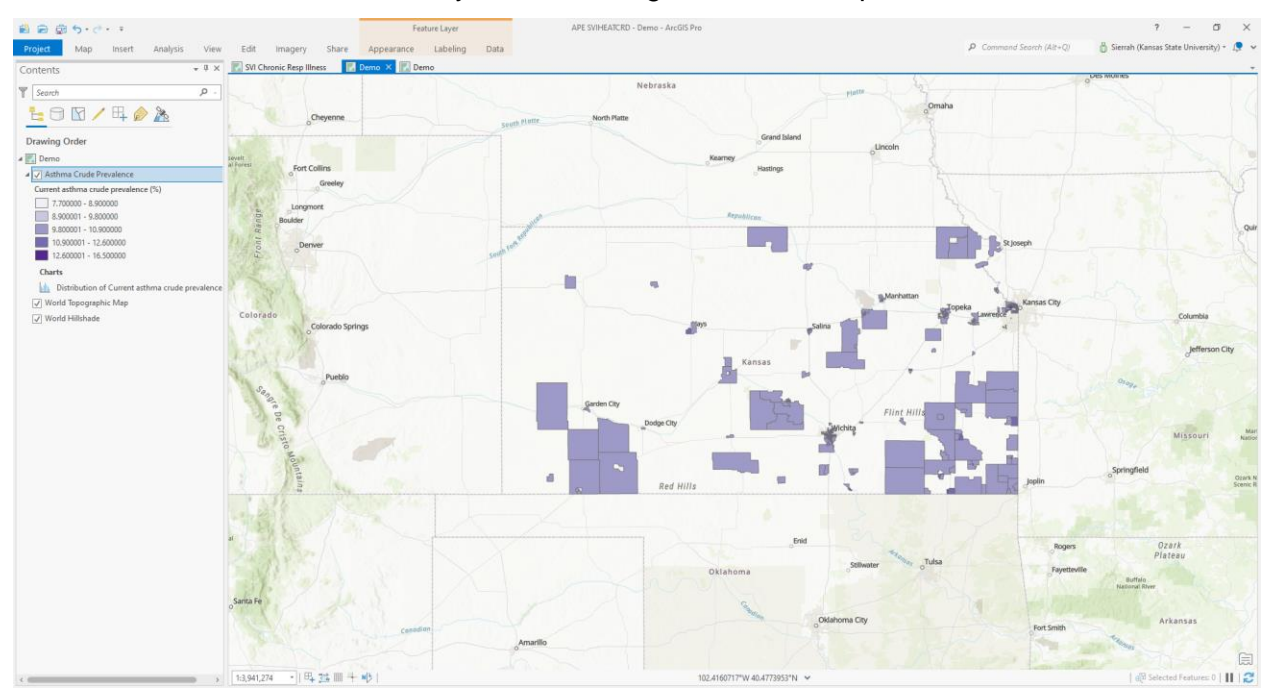

## **Appendix 7: Query Maps**

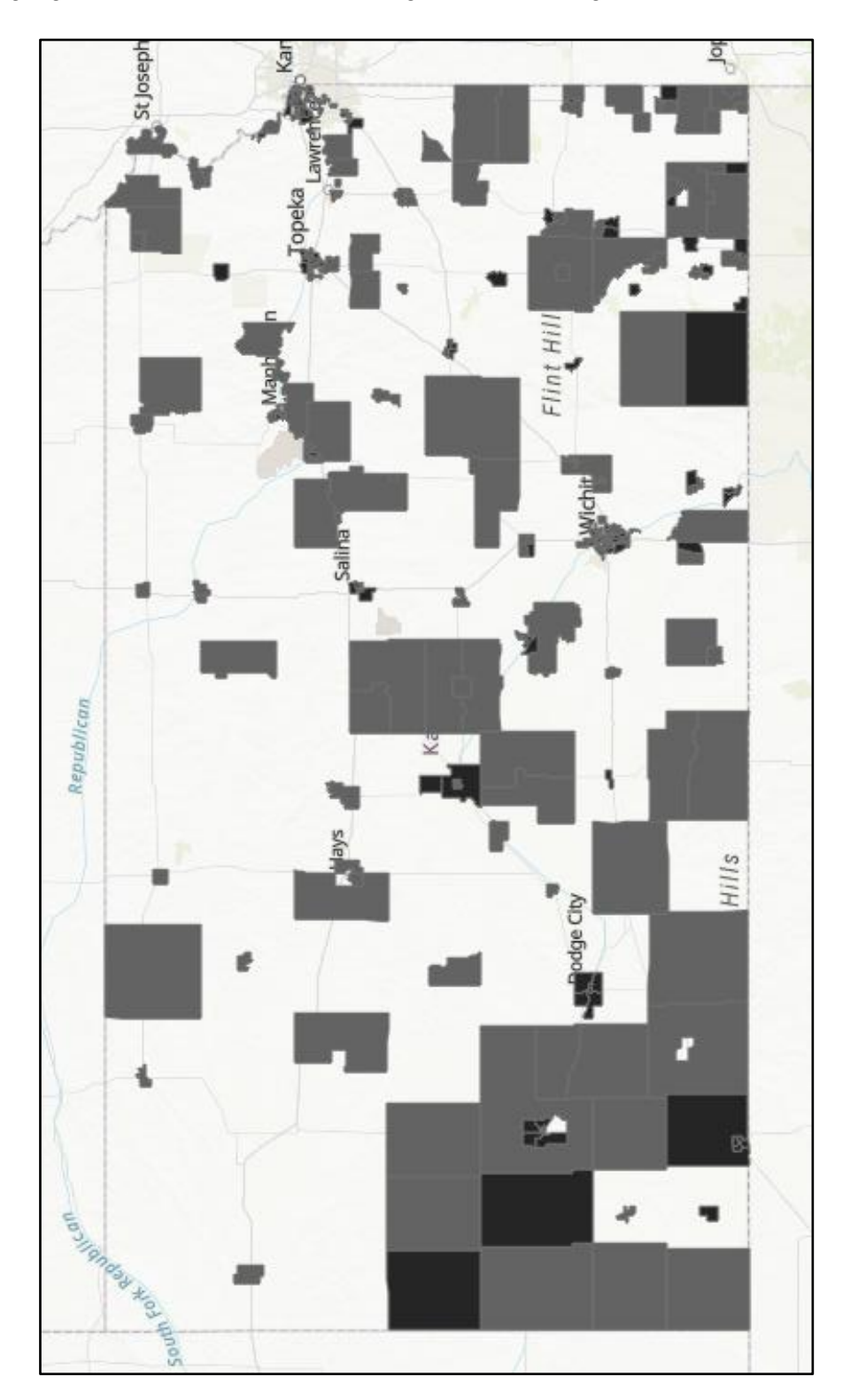

This map highlights the census tracts with a higher-than-average SVI in Kansas.

This map highlights census tracts with higher-than-average SVI and COPD crude prevalence in Kansas.

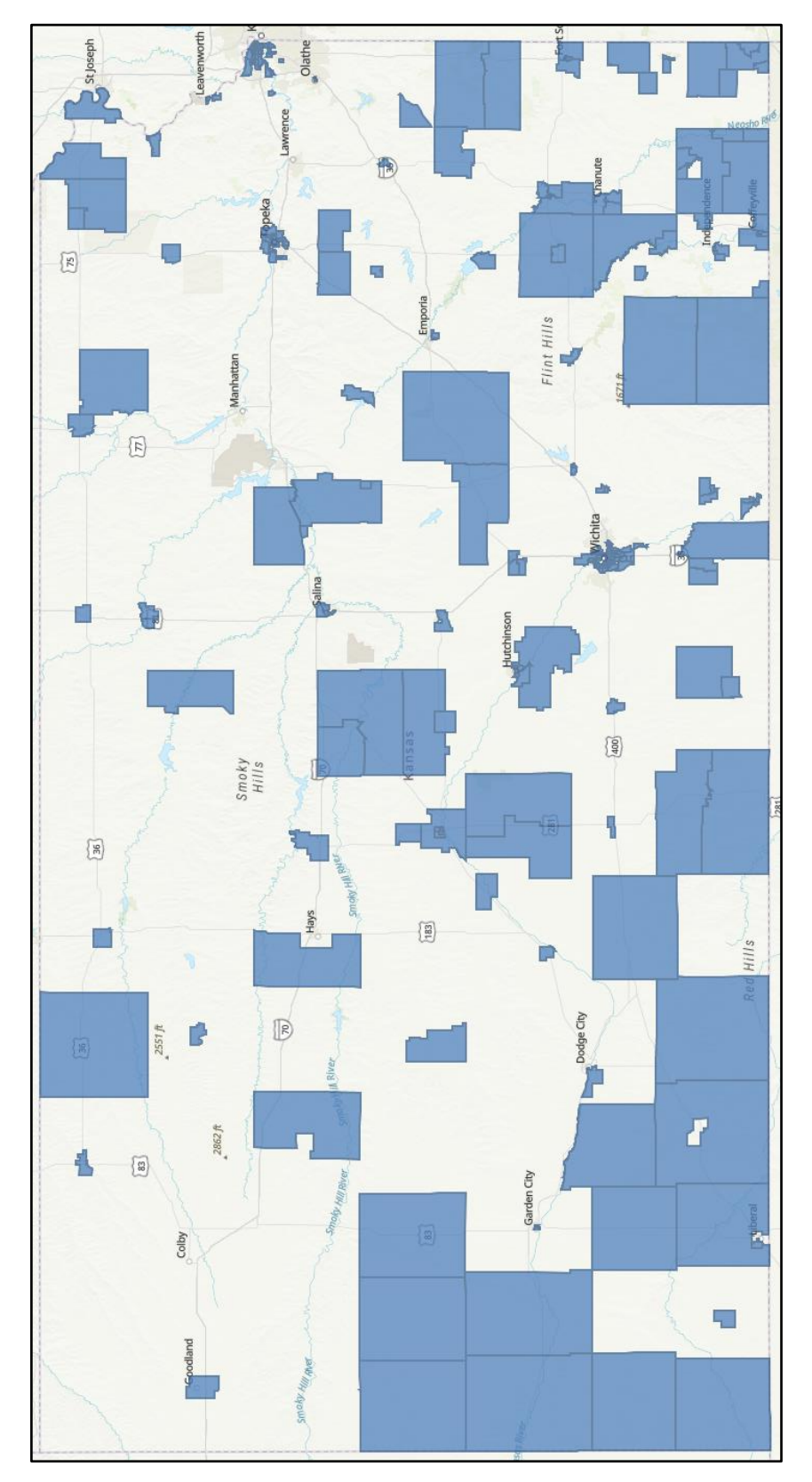

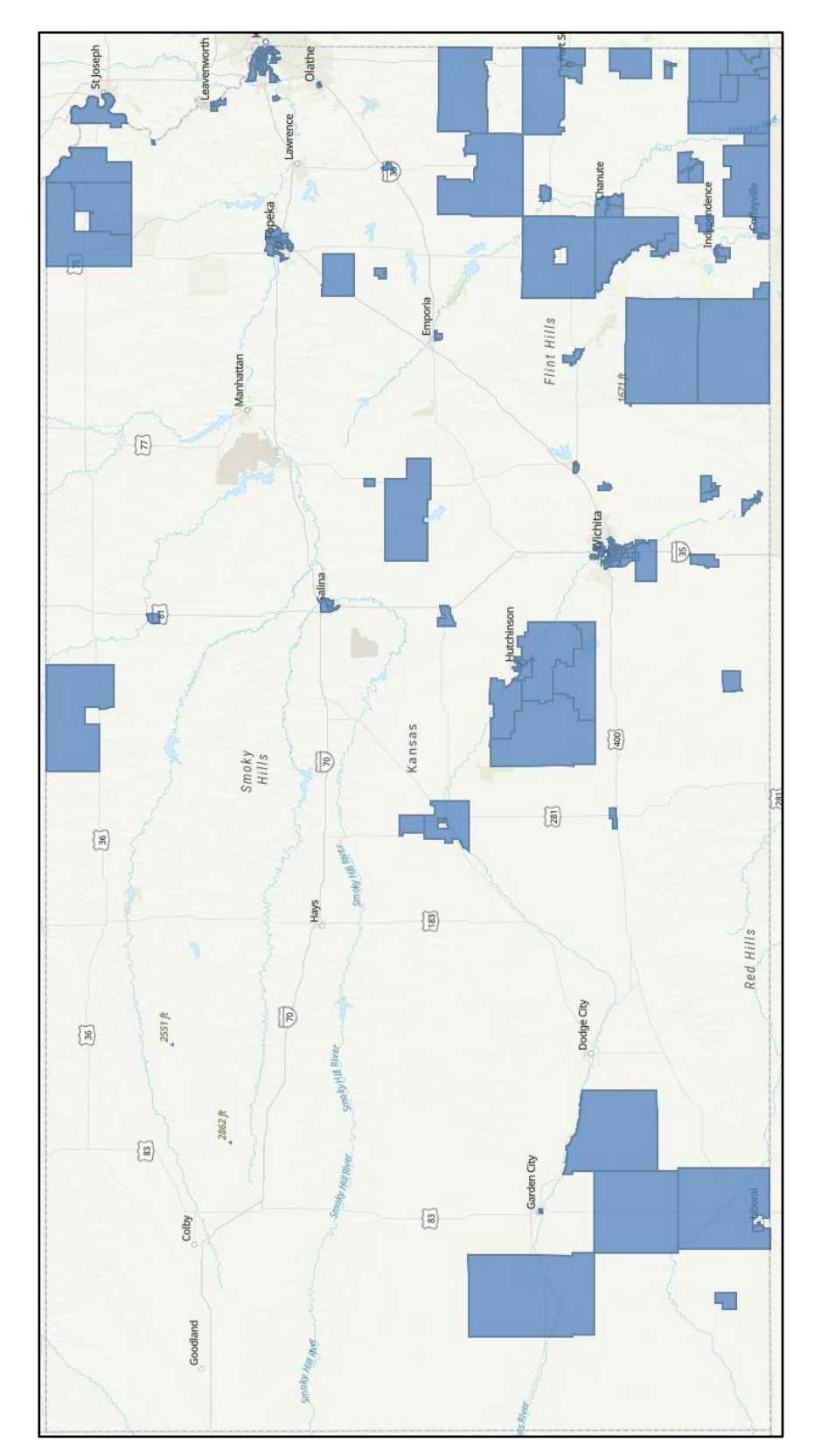

This map highlights census tracts with higher-than-average COPD and asthma crude prevalence in Kansas.

This map highlights census tracts with higher-than-average SVI, COPD crude prevalence, and asthma crude prevalence in Kansas.

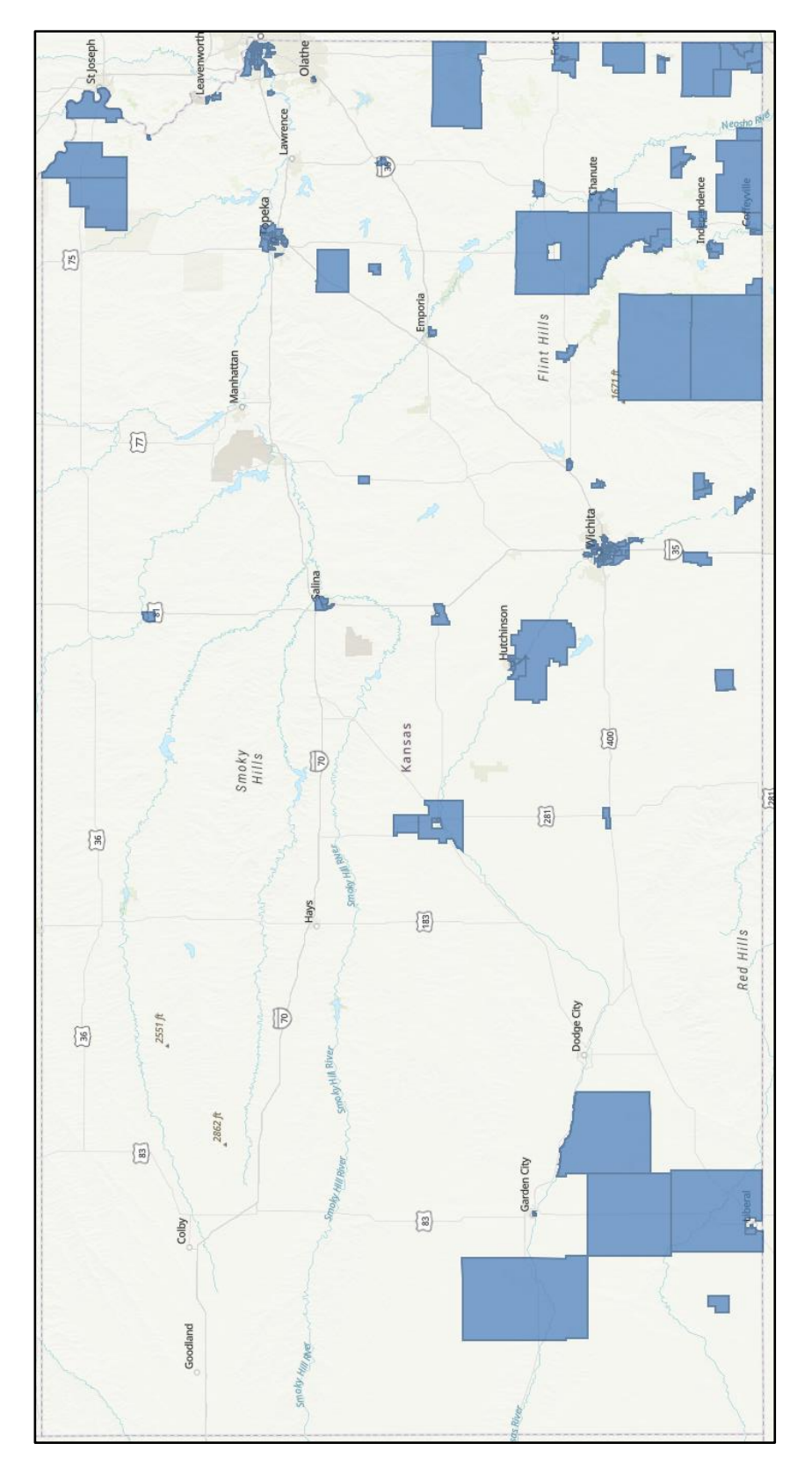

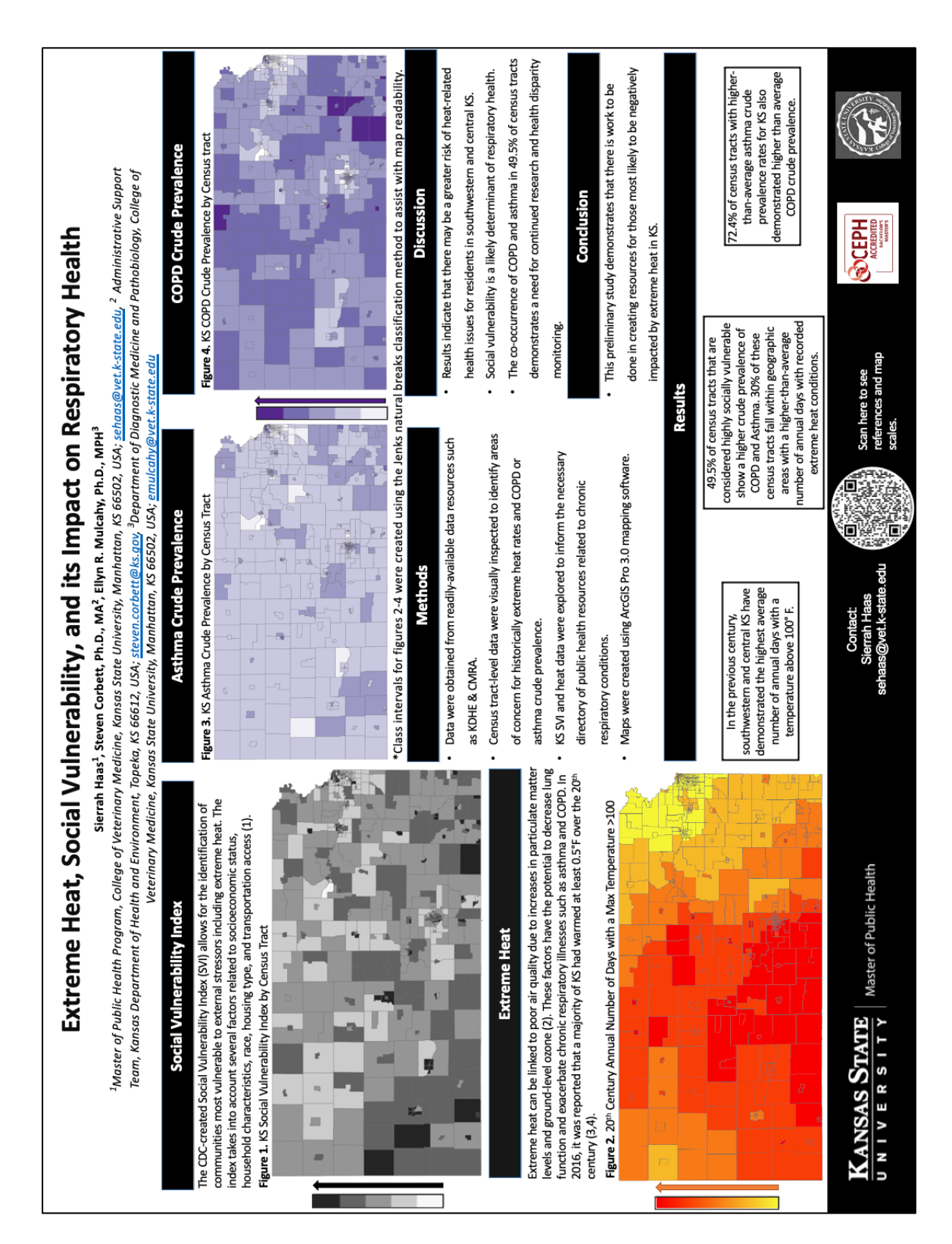

## **Appendix 8: Poster**